# **Communications Options**

**User's Guide**

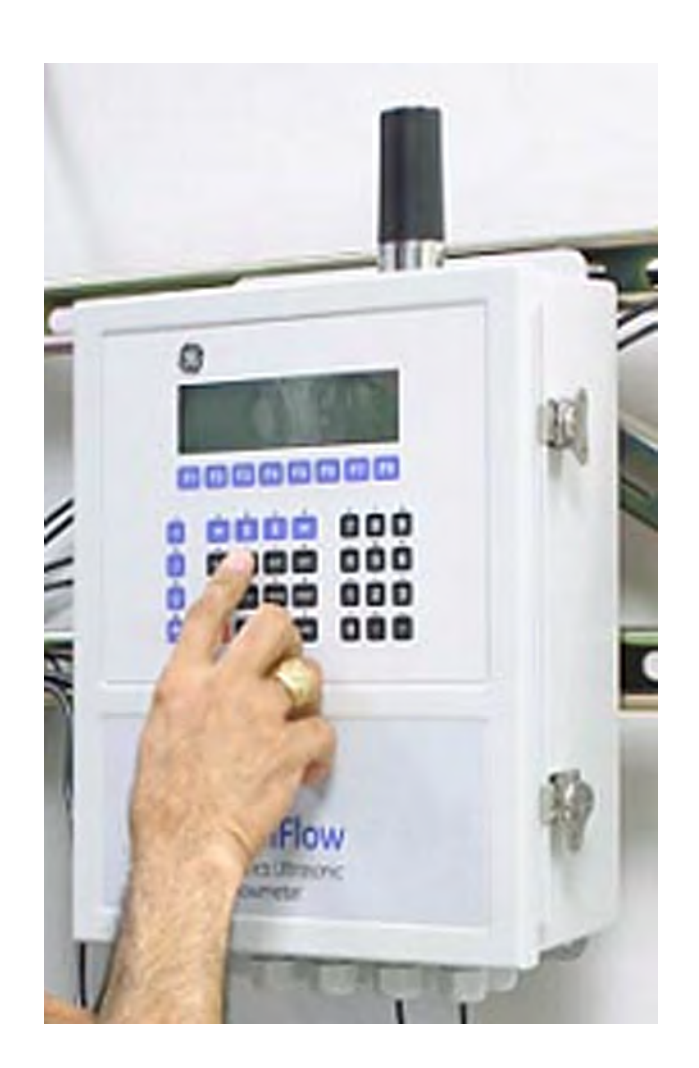

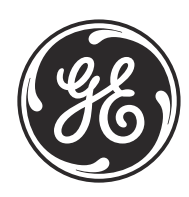

916-115 Rev. G September 2015

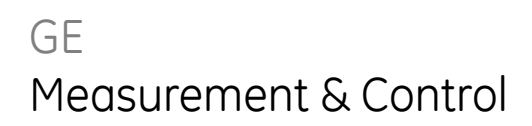

# **Communications Options**

**User's Guide**

**916-115 Rev. G September 2015**

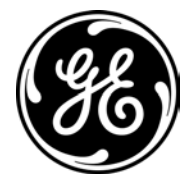

www.gemeasurement.com

©2015 General Electric Company. All rights reserved. Technical content subject to change without notice. [no content intended for this page]

## **Chapter 1. Modbus Communications**

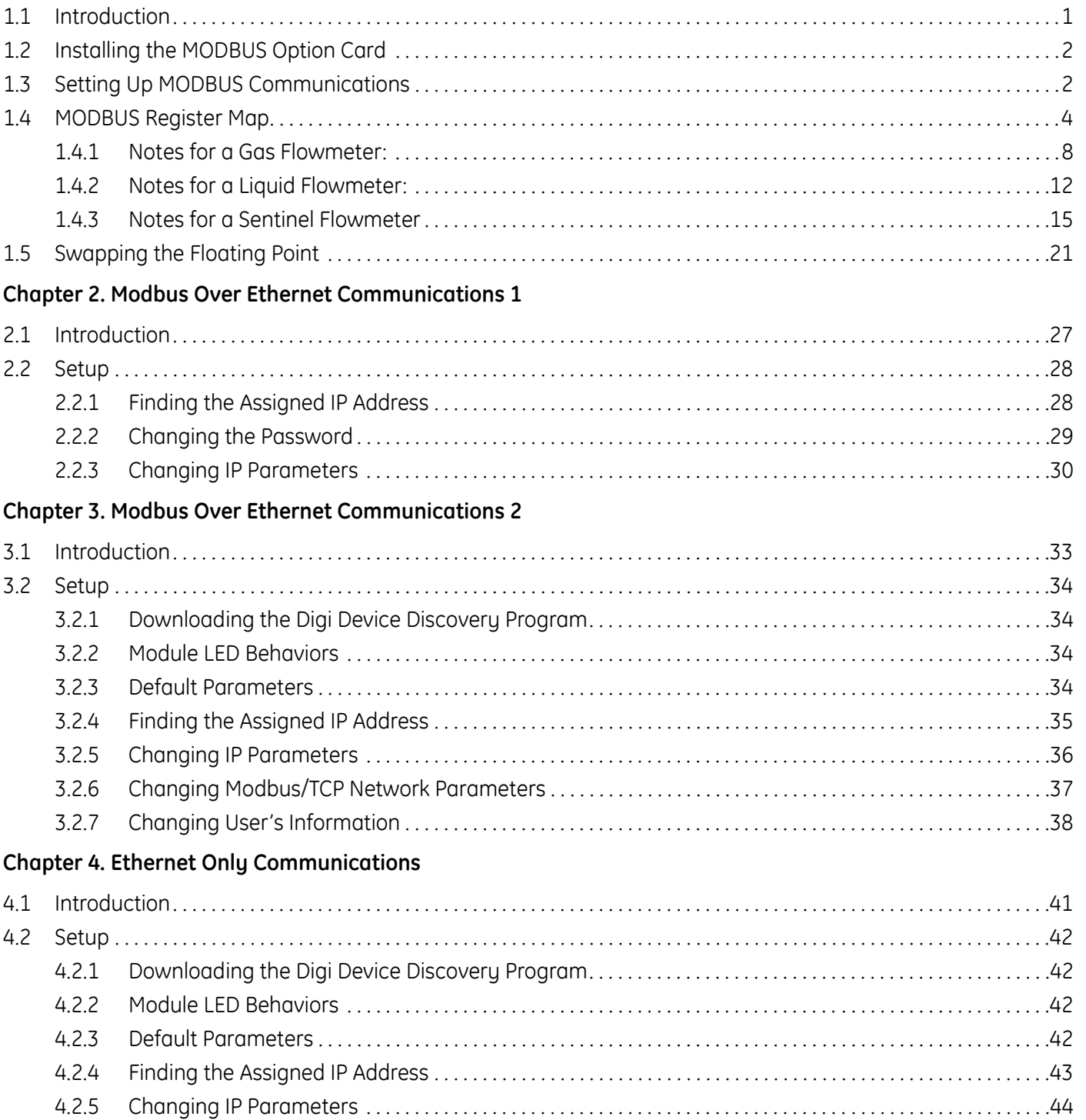

 $4.2.6$ 

#### **Chapter 5. Modbus Over WI-FI Communications**

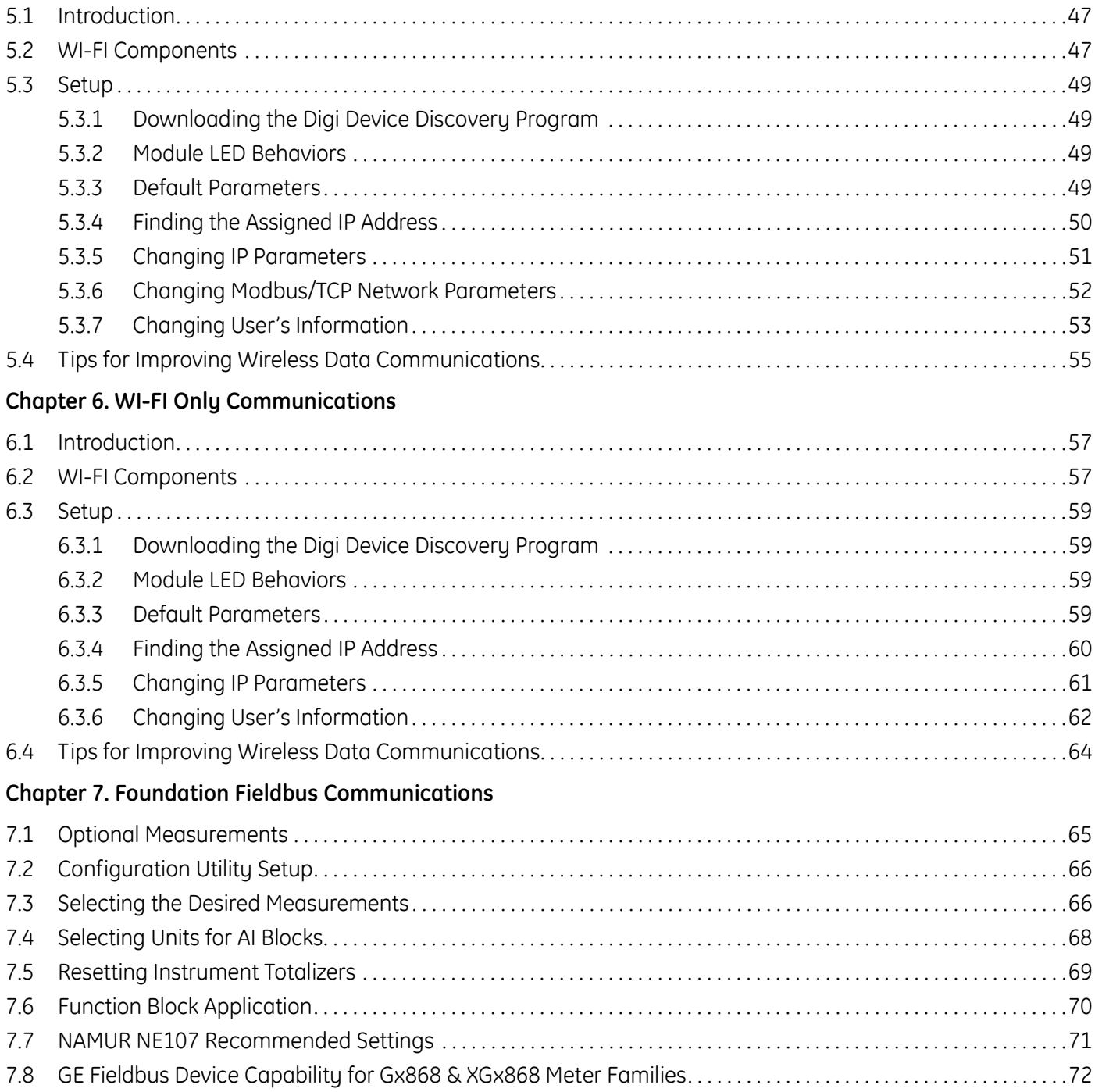

## **Chapter 8. HART Communications**

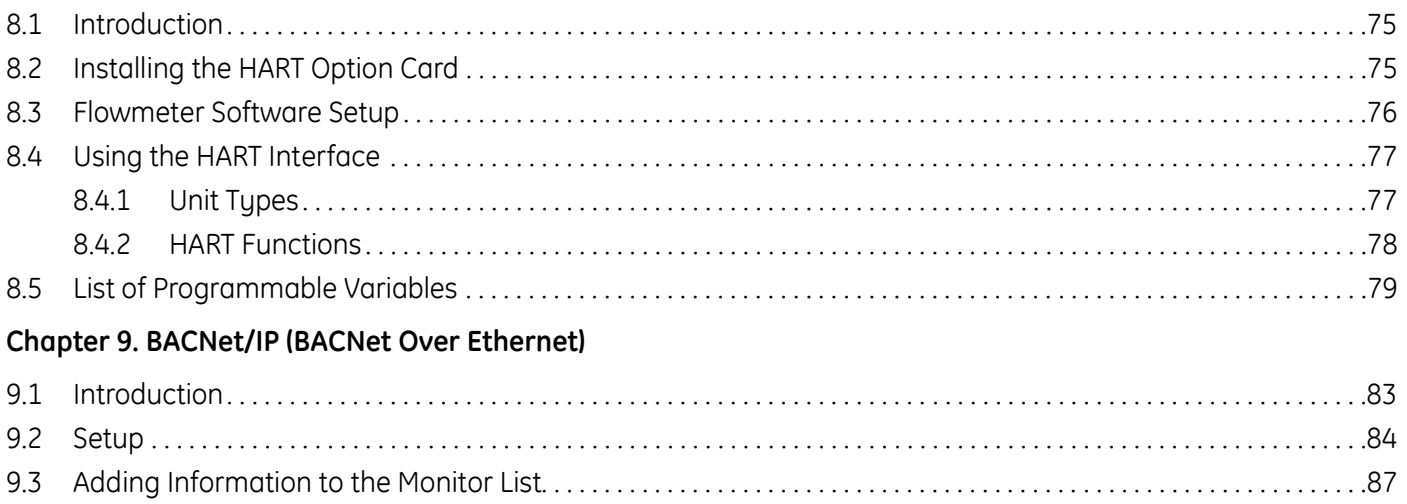

[no content intended for this page]

## **Information Paragraphs**

- **Note:** *These paragraphs provide information that provides a deeper understanding of the situation, but is not essential to the proper completion of the instructions.*
- **IMPORTANT:** *These paragraphs provide information that emphasizes instructions that are essential to proper setup of the equipment. Failure to follow these instructions carefully may cause unreliable performance.*

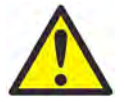

**CAUTION!** This symbol indicates a risk of potential minor personal injury and/or severe damage to the equipment, unless these instructions are followed carefully.

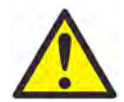

**WARNING!** This symbol indicates a risk of potential serious personal injury, unless these instructions are followed carefully.

## **Safety Issues**

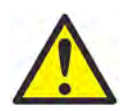

**WARNING!** It is the responsibility of the user to make sure all local, county, state and national codes, regulations, rules and laws related to safety and safe operating conditions are met for each installation.

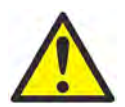

**WARNING!** For installations in potentially hazardous areas, be sure to read the *Certification and Safety Statements* document at the end of this manual before beginning the installation.

## **Auxiliary Equipment**

Local Safety Standards

The user must make sure that he operates all auxiliary equipment in accordance with local codes, standards, regulations, or laws applicable to safety.

Working Area

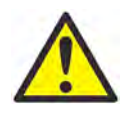

**WARNING!** Auxiliary equipment may have both manual and automatic modes of operation. As equipment can move suddenly and without warning, do not enter the work cell of this equipment during automatic operation, and do not enter the work envelope of this equipment during manual operation. If you do, serious injury can result.

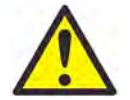

**WARNING!** Make sure that power to the auxiliary equipment is turned OFF and locked out before you perform maintenance procedures on the equipment.

#### Qualification of Personnel

Make sure that all personnel have manufacturer-approved training applicable to the auxiliary equipment.

Personal Safety Equipment

Make sure that operators and maintenance personnel have all safety equipment applicable to the auxiliary equipment. Examples include safety glasses, protective headgear, safety shoes, etc.

Unauthorized Operation

Make sure that unauthorized personnel cannot gain access to the operation of the equipment.

## **Environmental Compliance**

Waste Electrical and Electronic Equipment (WEEE) Directive

GE Measurement & Control is an active participant in Europe's *Waste Electrical and Electronic Equipment* (WEEE) take-back initiative, directive 2012/19/EU.

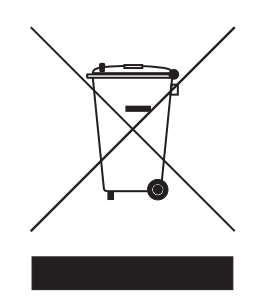

The equipment that you bought has required the extraction and use of natural resources for its production. It may contain hazardous substances that could impact health and the environment.

In order to avoid the dissemination of those substances in our environment and to diminish the pressure on the natural resources, we encourage you to use the appropriate take-back systems. Those systems will reuse or recycle most of the materials of your end life equipment in a sound way.

The crossed-out wheeled bin symbol invites you to use those systems.

If you need more information on the collection, reuse and recycling systems, please contact your local or regional waste administration.

Visit **https://www.gemeasurement.com/environmental-health-safety-ehs** for take-back instructions and more information about this initiative.

# **Chapter 1. Modbus Communications**

# **1.1 Introduction**

Your flowmeter hardware and software (GC3E.MBS) have been modified to provide improved MODBUS communications. The MODBUS option card provides an RS485 interface with a host system, while the main circuit board continues to support RS232 communications for use with a PC running PanaView™ software.

#### **Note:** *PanaView™ does not support Modbus.*

To properly set up the instrument, use this addendum along with the standard flowmeter *User's Manual*. This document shows how to install the MODBUS option card and how to program the modified flowmeter to access this special feature.

When equipped with the optional MODBUS output card, the flow transmitter can send flow data and diagnostic information to a flow computer (or SCADA) serially, using a Gould-type RTU protocol. In this case, only the MODBUS function command, 3 (read multiple registers), 6 (write multiple registers) is valid. The format for the data exchange is as follows:

- **•** The **send** command (initiated by the host flow computer or controller) comes in the form: [time delimiter]<Addr><3><First Register MSB> <First Register LSB><Register Count MSB> <Register Count LSB><CRC Low><CRC High>[time delimiter]
- The response (initiated by the host flow computer or controller) comes in the form: [time delimiter]<Addr><3><Byte count><Data.........> <CRC Low><CRC High>[time delimiter]

The format for the returned data types is as follows:

- Integer (16 bit Integer) <MSB><LSB> 1 Register - 16 bit integer
- Integer (32 bit IntegerI) <MSB><LSB><LSB><LSB> 2 Registers - 32 bit long integer
- Floating Point (FP) <EXP><MAN><MAN><MAN> 2 Registers - 32 bit IEEE floating point number

# **1.2 Installing the MODBUS Option Card**

**IMPORTANT:** *The installation information presented here supersedes the information in the standard flowmeter* User's Manual*.*

The modified flowmeter uses the RS485 standard for MODBUS communications. This standard allows up to 32 nodes (drivers and receivers) on one multidrop network, at distances up to 4,000 ft (1,200 m). To connect the instrument(s) to the host system, GE Sensing recommends using a 24-gauge (24 AWG) twisted-pair cable with a characteristic impedance of 120 ohms and a 120-ohm termination at each end of the communications line.

The MODBUS option card must be plugged into either slot 5 or slot 6 of the flowmeter. On the option card, pin 1 is the [TMT-] inverting or negative connection and pin 2 is the [TMT+] non-inverting or positive connection. To link the flowmeter to the control system, connect the two wires of the twisted-pair cable from these terminals to the corresponding terminals at the control system.

**Note:** *If two MODBUS option cards are installed in the flowmeter, only the card in slot 5 is activated.*

# **1.3 Setting Up MODBUS Communications**

To set up MODBUS communications, enter the *User Program* as described in your *Programming Manual*. Then, refer to the *menu map* in [Figure 2 on page 20](#page-29-0) and complete the following steps:

**Note:** *Any time the following settings are changed, the flowmeter must be rebooted to load the new settings into the option card.*

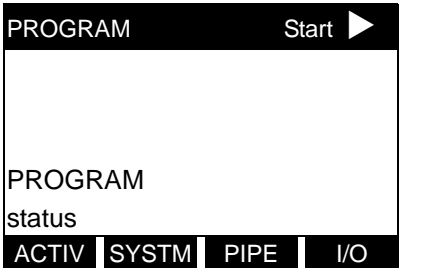

Press the  $[Ø]$  key and then the [F3] key to select the *COMM* submenu. (On a two-channel flowmeter, pressing the  $[Ø]$  key and the [F3] key accesses the *GLOBL* menu. Then press [F4] to select the *COMM* submenu*.*)

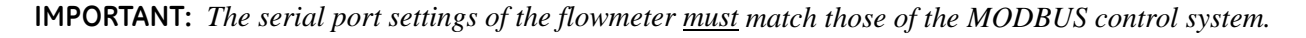

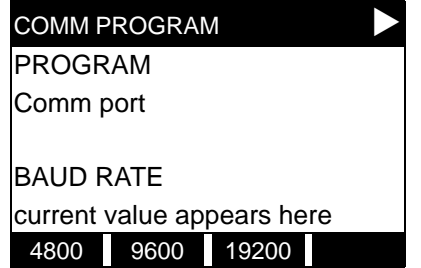

[This baud rate applies only to the RS232 serial port.] Press the [∅] until the desired RS232 baud rate appears on the option bar and press the appropriate [Fx] function key to select it.

The available RS232 baud rates are 300, 600, 1200, 2400, 4800, 9600, and 19200.

# **1.3 Setting Up MODBUS Communications (cont.)**

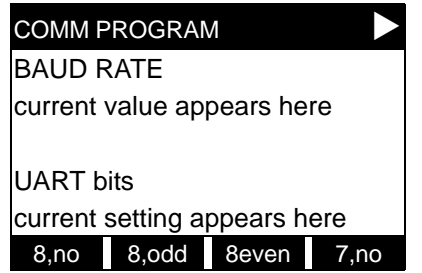

[The UART bits setting applies] only to the RS232 serial port.] Press the [∅] until the desired RS232 UART bits setting appears on the option bar and then press the appropriate [Fx] function key to select it.

<span id="page-12-0"></span>See [Table 1](#page-12-0) for a description of the options available at the above prompt.

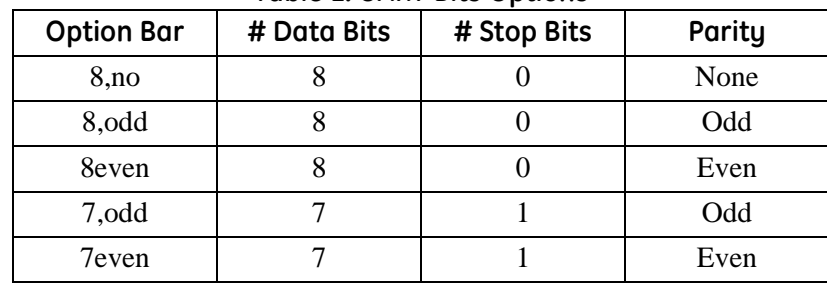

#### **Table 1: UART Bits Options**

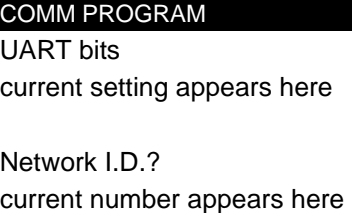

[The Network ID number is used by the IDM software only.] Enter a Network ID number between 1 and 254 and then press [ENT]. The default ID number is 1.

**Note:** *If more than one meter is connected to a network, each meter must have a unique* Network I.D.

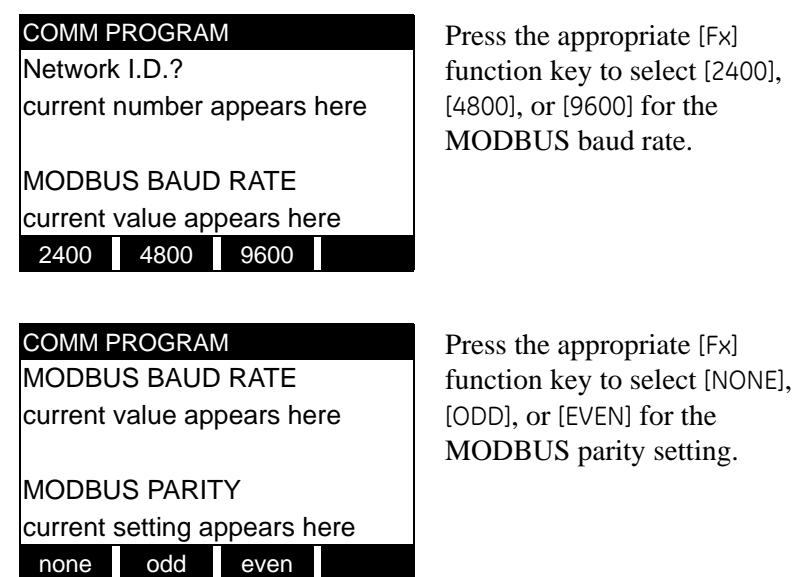

# **1.3 Setting Up MODBUS Communications (cont.)**

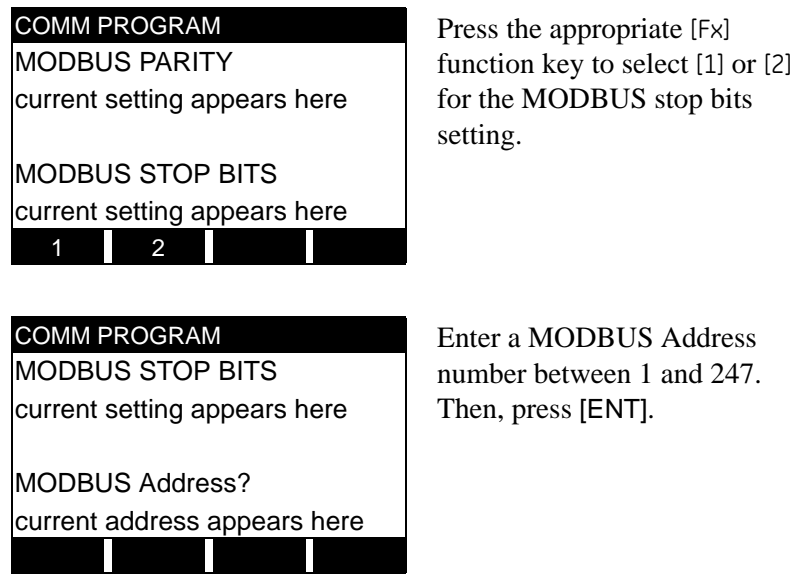

Press [EXIT] until you return to RUN mode and the screen resumes the display of data measurements. Then reboot the meter to load the new settings into memory.

# **1.4 MODBUS Register Map**

To request specific parameters from the flowmeter using MODBUS, the control system must enter the appropriate register number. Only registers 1 through 90 are available for MODBUS communications, while registers 508 through 512 are used by the flowmeter to store the MODBUS parameters. For details, see:

[Table 2 on page 5](#page-14-0) for a 1-Channel gas flowmeter (GC868, GF868, GM868, GN868, GS868, XGM868, XGS868) [Table 3 on page 6](#page-15-0) for a 2-Channel gas flowmeter (GC868, GF868, GM868, GN868, GS868, XGM868, XGS868) [Table 4 on page 8](#page-17-1) for a 1-Channel liquid flowmeter (DF868, XMT868i) [Table 5 on page 10](#page-19-0) for a 2-Channel liquid flowmeter (DF868, XMT868i) [Table 6 on page 13](#page-22-0) for a Sentinel flowmeter.

Refer to **Notes** on [page 8](#page-17-0), [page 12](#page-21-0), or [page 15](#page-24-0) for information about the numerical references.

- **Note:** *Depending on the type of flowmeter being programmed, some MODBUS register numbers may have zero readings. If this is the case, those register types are not available for that flowmeter.*
- **Note:** *If you request Ch2 or AVE data from a 1-Channel meter, the values will all be zero.*

<span id="page-14-0"></span>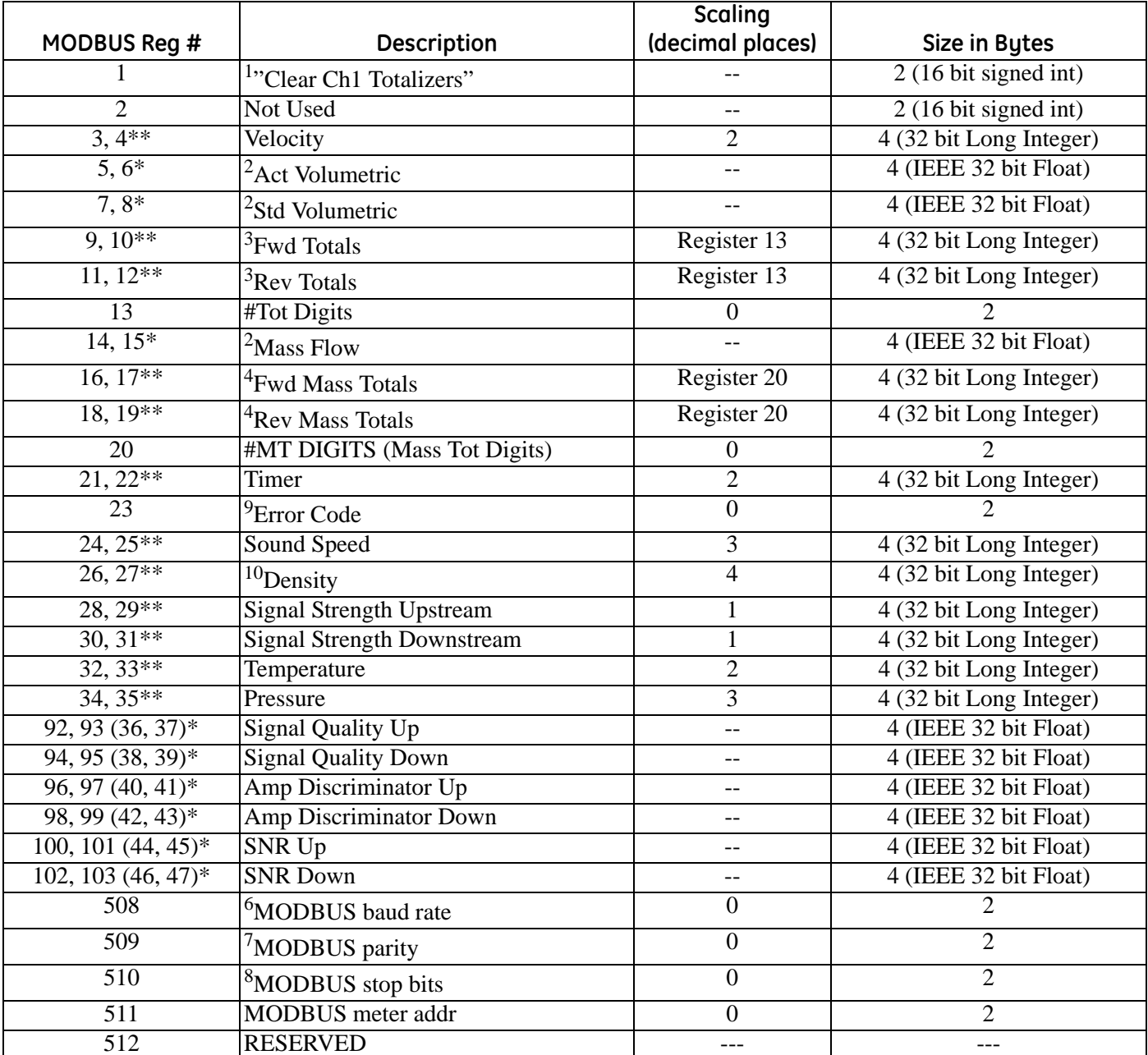

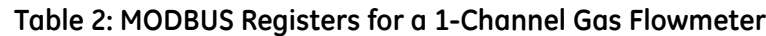

\*The complete floating point value is constructed by combining readings from the first register with a second register. An eight Hex digits number will represent the IEEE-754 hexadecimal floating point value. 32-bit Hexadecimal Representation To Decimal Floating-Point conversion can be performed if needed.

Example: Reg 14 reading is 44d7, Reg 15 reading is 4000, Mass Flow is 44d74000, which corresponds to 1722.

\*\*The complete Long integer value is constructed by combining readings from the first register with the second register. Eight Hex digits will represent the Long integer value.

Example: Reg 24 is 0019, Reg 25 is ED30, Hexadecimal Sound Speed is 0019ED30, which is converted to 1699120 decimal. Taking into account that Sound Speed has 3 decimal places (from the map), it corresponds to a value of 1699.120.

<span id="page-15-0"></span>

|                | <b>Scaling</b>                                  |                  |                                             |  |  |
|----------------|-------------------------------------------------|------------------|---------------------------------------------|--|--|
| MODBUS Reg #   | Description                                     | (decimal places) | Size in Bytes                               |  |  |
|                | <sup>1"</sup> Clear Ch1 Totalizers"             |                  | 2 (16 bit signed int)                       |  |  |
| $\overline{2}$ | <sup>1"</sup> Clear Ch <sub>2</sub> Totalizers" | $-$              | 2 (16 bit signed int)                       |  |  |
| $3,4**$        | Ch1 Velocity                                    | $\overline{2}$   | 4 (32 bit Long Integer)                     |  |  |
| $5,6*$         | <sup>2</sup> Ch1 Act Volumetric                 |                  | 4 (IEEE 32 bit Float)                       |  |  |
| $7,8*$         | <sup>2</sup> Ch1 Std Volumetric                 | $-$              | 4 (IEEE 32 bit Float)                       |  |  |
| $9,10**$       | <sup>3</sup> Ch1 Fwd Totals                     | Register 13      | 4 (32 bit Long Integer)                     |  |  |
| $11, 12**$     | <sup>3</sup> Ch1 Rev Totals                     | Register 13      | 4 (32 bit Long Integer)                     |  |  |
| 13             | Ch1 #Tot Digits                                 | $\boldsymbol{0}$ | $\overline{c}$                              |  |  |
| $14, 15*$      | <sup>2</sup> Ch1 Mass Flow                      |                  | 4 (IEEE 32 bit Float)                       |  |  |
| $16, 17**$     | <sup>4</sup> Ch1 Fwd Mass Totals                | Register 20      | 4 (32 bit Long Integer)                     |  |  |
| 18, 19**       | <sup>4</sup> Ch1 Rev Mass Totals                | Register 20      | 4 (32 bit Long Integer)                     |  |  |
| 20             | Ch1 #MT DIGITS (Mass Tot Digits)                | $\boldsymbol{0}$ | $\overline{2}$                              |  |  |
| $21, 22**$     | Ch1 Timer                                       | $\overline{2}$   | 4 (32 bit Long Integer)                     |  |  |
| 23             | <sup>9</sup> Ch1 Error Code                     | $\boldsymbol{0}$ | $\overline{2}$                              |  |  |
| $24, 25**$     | Ch1 Sound Speed                                 | 3                | 4 (32 bit Long Integer)                     |  |  |
| $26, 27**$     | $10$ Ch1 Density                                | $\overline{4}$   | 4 (32 bit Long Integer)                     |  |  |
| 28, 29**       | Ch1 Sig Strength Upstream                       | 1                | 4 (32 bit Long Integer)                     |  |  |
| $30, 31**$     | Ch1 Sig Strength Downstream                     | 1                | 4 (32 bit Long Integer)                     |  |  |
| $32,33**$      | Ch1 Temperature                                 | $\overline{2}$   | 4 (32 bit Long Integer)                     |  |  |
| 34, 35**       | Ch1 Pressure                                    | 3                | 4 (32 bit Long Integer)                     |  |  |
| $36,37**$      | Ch <sub>2</sub> Velocity                        | $\overline{2}$   | 4 (32 bit Long Integer)                     |  |  |
| $38,39*$       | Ch <sub>2</sub> Act Volumetric                  | --               | 4 (IEEE 32 bit Float)                       |  |  |
| $40, 41*$      | Ch <sub>2</sub> Std Volumetric                  | --               | 4 (IEEE 32 bit Float)                       |  |  |
| $42,43**$      | Ch <sub>2</sub> Fwd Totals                      | Register 46      | 4 (32 bit Long Integer)                     |  |  |
| 44, 45**       | Ch <sub>2</sub> Rev Totals                      | Register 46      | 4 (32 bit Long Integer)                     |  |  |
| 46             | Ch <sub>2</sub> #Tot Digits                     | $\boldsymbol{0}$ | 2                                           |  |  |
| $47,48*$       | Ch <sub>2</sub> Mass Flow                       | $ -$             | 4 (IEEE 32 bit Float)                       |  |  |
| $49,50**$      | Ch <sub>2</sub> Fwd Mass Totals                 | Register 53      | 4 (32 bit Long Integer)                     |  |  |
| 51, 52**       | Ch <sub>2</sub> Rev Mass Totals                 | Register 53      | 4 (32 bit Long Integer)                     |  |  |
| 53             | Ch <sub>2</sub> #Mass Tot Digits                | $\boldsymbol{0}$ | $\overline{c}$                              |  |  |
| 54, 55**       | Ch <sub>2</sub> Timer                           | $\overline{c}$   | 4 (32 bit Long Integer)                     |  |  |
| 56             | <sup>9</sup> Ch <sub>2</sub> Error Code         | $\boldsymbol{0}$ | $\overline{2}$                              |  |  |
| 57, 58**       | Ch <sub>2</sub> Sound Speed                     | $\mathfrak{Z}$   | 4 (32 bit Long Integer)                     |  |  |
| 59, 60**       | <sup>10</sup> Ch <sub>2</sub> Density           | $\overline{4}$   | 4 (32 bit Long Integer)                     |  |  |
| $61, 62**$     | Ch <sub>2</sub> Sig Strength Upstream           | $\mathbf 1$      | 4 (32 bit Long Integer)                     |  |  |
| 63, 64**       | Ch <sub>2</sub> Sig Strength Downstream         | 1                | $\overline{4(32 \text{ bit Long Integer})}$ |  |  |
| $65,66***$     | Ch <sub>2</sub> Temperature                     | $\sqrt{2}$       | 4 (32 bit Long Integer)                     |  |  |
| $67,68**$      | Ch <sub>2</sub> Pressure                        | $\overline{3}$   | 4 (32 bit Long Integer)                     |  |  |

**Table 3: MODBUS Registers for a 2-Channel Gas Flowmeter**

|                  |                                   | <b>Scaling</b>   |                             |  |  |
|------------------|-----------------------------------|------------------|-----------------------------|--|--|
| MODBUS Reg #     | <b>Description</b>                | (decimal places) | Size in Bytes               |  |  |
| $69,70**$        | Avg Velocity                      | 2                | 4 (32 bit Long Integer)     |  |  |
| $71, 72*$        | <b>Avg Act Volumetric</b>         | $-$              | 4 (IEEE 32 bit Float)       |  |  |
| 73, 74*          | Avg Std Volumetric                |                  | 4 (IEEE 32 bit Float)       |  |  |
| 75, 76**         | Avg Fwd Totals                    | Register 79      | 4 (32 bit Long Integer)     |  |  |
| 77,78**          | Avg Rev Totals                    | Register 79      | 4 (32 bit Long Integer)     |  |  |
| 79               | Avg #Tot Digits                   | $\overline{0}$   | $\overline{2}$              |  |  |
| $80, 81*$        | <b>Avg Mass Flow</b>              |                  | 4 (IEEE 32 bit Float)       |  |  |
| 82, 83**         | Avg Fwd Mass Totals               | Register 86      | 4 (32 bit Long Integer)     |  |  |
| 84, 85**         | Avg Rev Mass Totals               | Register 86      | 4 (32 bit Long Integer)     |  |  |
| 86               | Avg #Mass Tot Digits              | $\boldsymbol{0}$ | $\mathcal{D}_{\mathcal{L}}$ |  |  |
| 87, 88**         | Avg Timer                         | $\overline{2}$   | 4 (32 bit Long Integer)     |  |  |
| $\overline{89}$  | <sup>5</sup> Avg Error Code       | $\overline{0}$   | $\overline{2}$              |  |  |
| 90, 91**         | <b>Avg Sound Speed</b>            | 3                | 4 (32 bit Long Integer)     |  |  |
| 92, 93*          | CH1 Signal Quality Up             | $\overline{a}$   | 4 (IEEE 32 bit Float)       |  |  |
| 94, 95*          | <b>CH1 Signal Quality Down</b>    | --               | 4 (IEEE 32 bit Float)       |  |  |
| $96,97*$         | CH1 Amp Discriminator Up          | --               | 4 (IEEE 32 bit Float)       |  |  |
| 98, 99*          | <b>CH1</b> Amp Discriminator Down | $-$              | 4 (IEEE 32 bit Float)       |  |  |
| $100, 101*$      | <b>CH1 SNR Up</b>                 | --               | 4 (IEEE 32 bit Float)       |  |  |
| $102, 103*$      | <b>CH1 SNR Down</b>               | --               | 4 (IEEE 32 bit Float)       |  |  |
| $104, 105*$      | CH2 Signal Quality Up             | --               | 4 (IEEE 32 bit Float)       |  |  |
| $106, 107*$      | <b>CH2 Signal Quality Down</b>    | $-$              | 4 (IEEE 32 bit Float)       |  |  |
| $108, 109*$      | CH2 Amp Discriminator Up          | $- -$            | 4 (IEEE 32 bit Float)       |  |  |
| $110, 111*$      | CH2 Amp Discriminator Down        | --               | 4 (IEEE 32 bit Float)       |  |  |
| $112, 113*$      | CH <sub>2</sub> SNR Up            | $-$              | 4 (IEEE 32 bit Float)       |  |  |
| 114, 115*        | <b>CH2 SNR Down</b>               | --               | 4 (IEEE 32 bit Float)       |  |  |
| $\overline{508}$ | <sup>6</sup> MODBUS baud rate     | $\boldsymbol{0}$ | 2                           |  |  |
| $\overline{509}$ | 'MODBUS parity                    | $\overline{0}$   | $\overline{2}$              |  |  |
| $\overline{510}$ | <sup>8</sup> MODBUS stop bits     | $\overline{0}$   | $\overline{2}$              |  |  |
| 511              | <b>MODBUS</b> meter addr          | $\boldsymbol{0}$ | $\overline{2}$              |  |  |
| 512              | <b>RESERVED</b>                   | ---              | ---                         |  |  |

**Table 3: MODBUS Registers for a 2-Channel Gas Flowmeter (cont.)**

\*The complete floating point value is constructed by combining readings from the first register with a second register. An eight Hex digits number will represent the IEEE-754 hexadecimal floating point value. 32-bit Hexadecimal Representation To Decimal Floating-Point conversion can be performed if needed.

Example: Reg 14 reading is 44d7, Reg 15 reading is 4000, Mass Flow is 44d74000, which corresponds to 1722.

\*\*The complete Long integer value is constructed by combining readings from the first register with the second register. Eight Hex digits will represent the Long integer value.

Example: Reg 24 is 0019, Reg 25 is ED30, Hexadecimal Sound Speed is 0019ED30, which is converted to 1699120 decimal. Taking into account that Sound Speed has 3 decimal places (from the map), it corresponds to a value of 1699.120.

#### <span id="page-17-0"></span>**1.4.1 Notes for a Gas Flowmeter:**

#### **1. Clear Totalizers:**

Write 1 to Reg 1 to clear Channel 1 totalizers. Write 1 to Reg 2 to clear Channel 2 totalizers.

- **2. Values in these registers are floating point numbers and require no scaling. The number of decimal digits is set in meter programming.**
- **3. Require scaling by value in register 13.**
- **4. Require scaling by value in register 20.**

#### **5. AVG Error Code:**

0=Both Ch1 and Ch2 are in error. 1=Ch1 only is in error 2=Ch2 only is in error 3=Both channels are error free

#### **6. MODBUS baud rate:**

 $5 = 2400, 6 = 4800, 7 = 9600$ 

#### **7. MODBUS parity:**

 $0 = none$ ,  $1 = odd$ ,  $2 = even$ 

#### **8. MODBUS stop bits:**

 $1 = 1$  stop bit,  $2 = 2$  stop bits

#### **9. Error Code:**

Highest single number, or combination of error numbers, listed without an "E". Error codes should be explained in the user's manual or guide.

**IMPORTANT:** *If the unit is reading over range, an error condition will occur and output* 20mA *(for a 0-20mA range) or* 21.10mA *(for a 4-20mA range).*

#### **10. Descriptions:**

For the GF868, register numbers 26, 27 and 59, 60 have the description Molecular Weight. For the GN868, register numbers 26, 27 and 59, 60 have the description Fpv.

<span id="page-17-1"></span>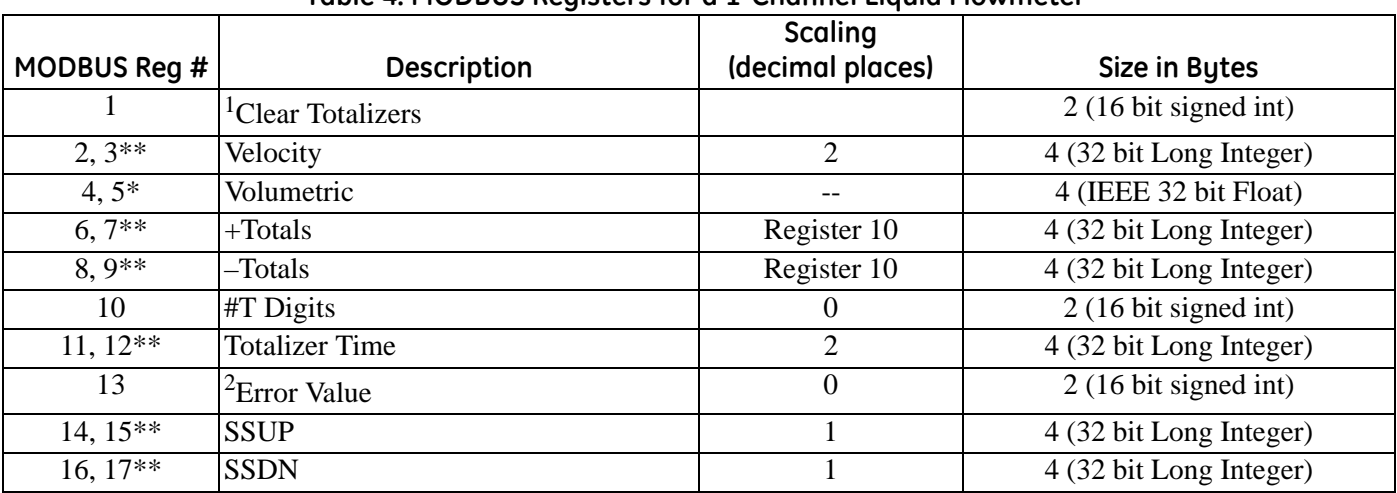

#### **Table 4: MODBUS Registers for a 1-Channel Liquid Flowmeter**

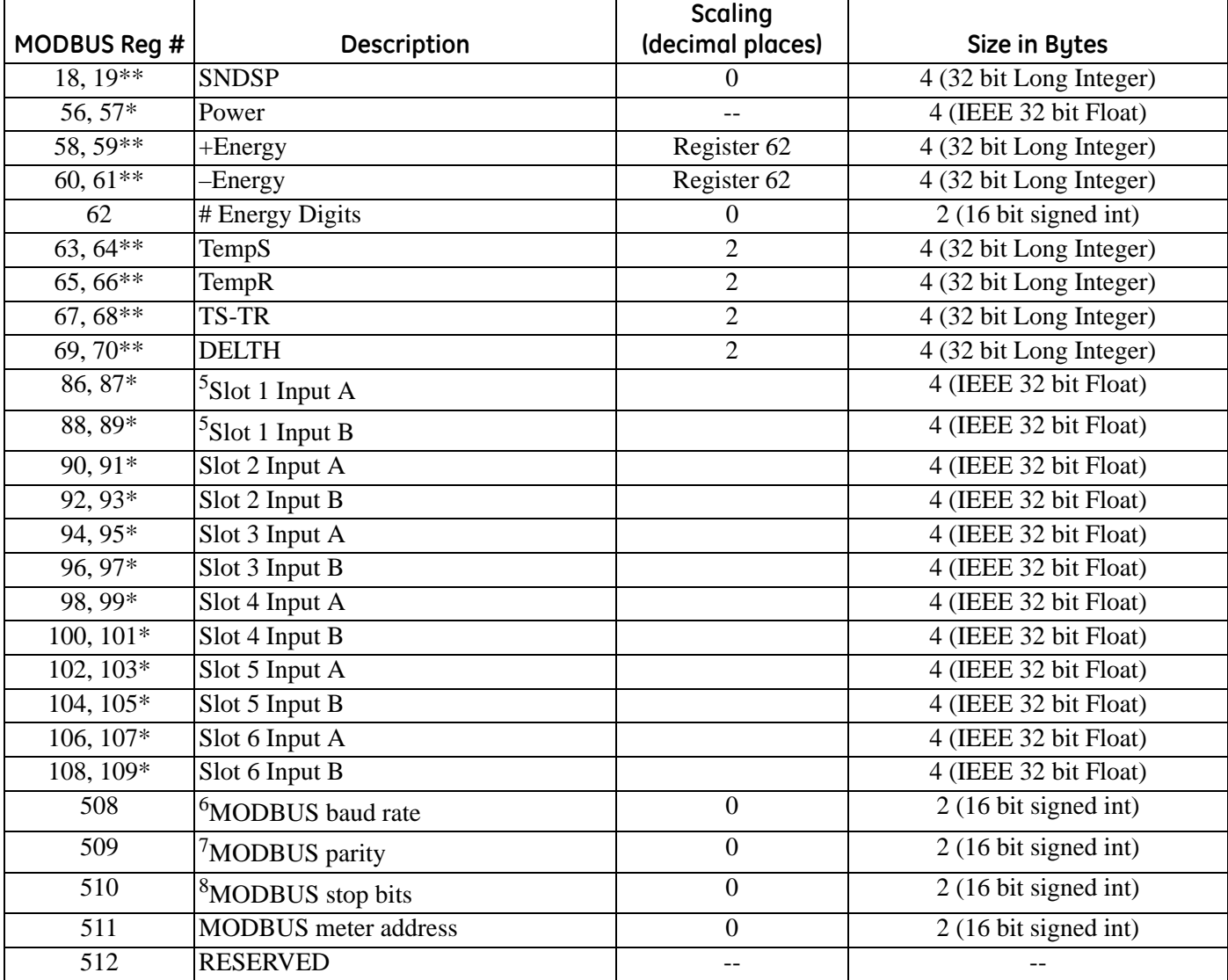

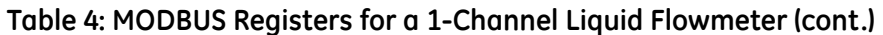

\*The complete floating point value is constructed by combining readings from the first register with a second register. An eight Hex digits number will represent the IEEE-754 hexadecimal floating point value. 32-bit Hexadecimal Representation To Decimal Floating-Point conversion can be performed if needed.

Example: Reg 4 reading is 44d7, Reg 5 reading is 4000, Volumetric is 44d74000, which corresponds to 1722.

\*\*The complete Long integer value is constructed by combining readings from the first register with the second register. Eight Hex digits will represent the Long integer value.

Example: Reg 2 is 0019, Reg 3 is ED30, Hexadecimal Velocity is 0019ED30, which corresponds to 1699120 decimal. Taking into account that Velocity has 2 decimal places (from the map), it corresponds to a value of 16991.20.

<span id="page-19-0"></span>

|                 |                                 | Scaling          |                                |
|-----------------|---------------------------------|------------------|--------------------------------|
| MODBUS Reg #    | <b>Description</b>              | (decimal places) | Size in Bytes                  |
| 1               | <sup>1</sup> Clear Totalizers   |                  | $2(16 \text{ bit signed int})$ |
| $2,3$ **        | CH 1 Velocity                   | $\overline{2}$   | 4 (32 bit Long Integer)        |
| $4,5*$          | CH 1 Volumetric                 | $-$              | 4 (IEEE 32 bit Float)          |
| $6,7$ **        | $CH 1 + Totals$                 | Register 10      | 4 (32 bit Long Integer)        |
| $8,9**$         | CH 1 -Totals                    | Register 10      | 4 (32 bit Long Integer)        |
| $\overline{10}$ | CH 1 #T Digits                  | $\boldsymbol{0}$ | $2(16 \text{ bit signed int})$ |
| $11, 12**$      | <b>CH1</b> Totalizer Time       | $\mathbf{2}$     | 4 (32 bit Long Integer)        |
| 13              | <sup>2</sup> CH 1 Error Value   | $\overline{0}$   | $2(16 \text{ bit signed int})$ |
| $14, 15***$     | <b>CH1SSUP</b>                  | $\mathbf{1}$     | 4 (32 bit Long Integer)        |
| $16, 17**$      | CH <sub>1</sub> SSDN            | $\mathbf{1}$     | 4 (32 bit Long Integer)        |
| 18, 19**        | <b>CH1SNDSP</b>                 | $\boldsymbol{0}$ | 4 (32 bit Long Integer)        |
| $20, 21**$      | <b>CH2</b> Velocity             | $\sqrt{2}$       | 4 (32 bit Long Integer)        |
| $22, 23*$       | CH <sub>2</sub> Volumetric      | --               | 4 (IEEE 32 bit Float)          |
| $24, 25**$      | $CH 2 + Totals$                 | Register 28      | 4 (32 bit Long Integer)        |
| $26, 27**$      | CH <sub>2</sub> - Totals        | Register 28      | 4 (32 bit Long Integer)        |
| 28              | CH 2 # T Digits                 | $\boldsymbol{0}$ | 2 (16 bit signed int)          |
| $29,30**$       | <b>CH 2 Totalizer Time</b>      | $\overline{2}$   | 4 (32 bit Long Integer)        |
| 31              | <sup>2</sup> CH 2 Error Value   | $\boldsymbol{0}$ | $2(16 \text{ bit signed int})$ |
| 32, 33**        | CH <sub>2</sub> SSUP            | $\mathbf{1}$     | 4 (32 bit Long Integer)        |
| $34,35**$       | <b>CH2 SSDN</b>                 | $\mathbf{1}$     | 4 (32 bit Long Integer)        |
| $36,37**$       | <b>CH2 SNDSP</b>                | $\boldsymbol{0}$ | 4 (32 bit Long Integer)        |
| 38, 39**        | <sup>3</sup> AVG Velocity       | $\overline{2}$   | 4 (32 bit Long Integer)        |
| $40, 41*$       | <sup>3</sup> AVG Volumetric     | $-$              | 4 (IEEE 32 bit Float)          |
| 42, 43**        | $3AVG + Totals$                 | Register 46      | 4 (32 bit Long Integer)        |
| 44, 45**        | $3AVG$ - Totals                 | Register 46      | 4 (32 bit Long Integer)        |
| $\overline{46}$ | <b>AVG #T Digits</b>            | $\boldsymbol{0}$ | $2(16 \text{ bit signed int})$ |
| 47, 48**        | <sup>3</sup> AVG Totalizer Time | $\overline{2}$   | 4 (32 bit Long Integer)        |
| 49              | <sup>4</sup> AVG Error Value    | $\boldsymbol{0}$ | $2(16 \text{ bit signed int})$ |
| $50, 51***$     | <sup>3</sup> AVG SSUP           | $\mathbf{1}$     | 4 (32 bit Long Integer)        |
| 52, 53**        | <sup>3</sup> AVG SSDN           | $\mathbf{1}$     | 4 (32 bit Long Integer)        |
| $54,55***$      | <sup>3</sup> AVG SNDSP          | $\boldsymbol{0}$ | 4 (32 bit Long Integer)        |
| 56, 57*         | CH <sub>1</sub> Power           |                  | 4 (IEEE 32 bit Float)          |
| 58, 59**        | $CH 1 + Energy$                 | Register 62      | 4 (32 bit Long Integer)        |
| $60, 61***$     | CH 1 - Energy                   | Register 62      | 4 (32 bit Long Integer)        |
| 62              | CH 1 # Energy Digits            | $\boldsymbol{0}$ | 2 (16 bit signed int)          |
| $63,64**$       | CH 1 TempS                      | $\overline{2}$   | 4 (32 bit Long Integer)        |
| $65,66**$       | CH 1 TempR                      | $\overline{2}$   | 4 (32 bit Long Integer)        |
| $67,68**$       | CH 1 TS-TR                      | $\overline{2}$   | 4 (32 bit Long Integer)        |
| $69,70**$       | CH 1 DELTH                      | $\overline{2}$   | 4 (32 bit Long Integer)        |

**Table 5: MODBUS Registers for a 2-Channel Liquid Flowmeter**

|                  |                               | <b>Scaling</b>           |                                             |
|------------------|-------------------------------|--------------------------|---------------------------------------------|
| MODBUS Reg #     | <b>Description</b>            | (decimal places)         | Size in Bytes                               |
| $71, 72*$        | CH <sub>2</sub> Power         |                          | 4 (IEEE 32 bit Float)                       |
| $73,74**$        | $CH 2 + Energy$               | Register 77              | 4 (32 bit Long Integer)                     |
| $75,76***$       | CH 2 - Energy                 | Register 77              | $\overline{4(32 \text{ bit Long Integer})}$ |
| $\overline{77}$  | CH 2 # Energy Digits          | $\overline{0}$           | $2(16 \text{ bit signed int})$              |
| $78,79**$        | CH <sub>2</sub> TempS         | $\overline{2}$           | 4 (32 bit Long Integer)                     |
| $80,81**$        | CH <sub>2</sub> TempR         | $\overline{2}$           | 4 (32 bit Long Integer)                     |
| 82, 83**         | CH <sub>2</sub> TS-TR         | $\overline{c}$           | 4 (32 bit Long Integer)                     |
| $84,85***$       | CH <sub>2</sub> DELTH         | $\overline{2}$           | 4 (32 bit Long Integer)                     |
| 86, 87*          | $5$ Slot 1 Input A            |                          | 4 (IEEE 32 bit Float)                       |
| 88, 89*          | $5$ Slot 1 Input B            |                          | 4 (IEEE 32 bit Float)                       |
| 90, 91*          | Slot 2 Input A                |                          | 4 (IEEE 32 bit Float)                       |
| 92, 93*          | Slot 2 Input B                |                          | 4 (IEEE 32 bit Float)                       |
| 94, 95*          | Slot 3 Input A                |                          | 4 (IEEE 32 bit Float)                       |
| 96, 97*          | Slot 3 Input B                |                          | 4 (IEEE 32 bit Float)                       |
| 98, 99*          | Slot 4 Input A                |                          | 4 (IEEE 32 bit Float)                       |
| 100, 101*        | Slot 4 Input B                |                          | 4 (IEEE 32 bit Float)                       |
| 102, 103*        | Slot 5 Input A                |                          | 4 (IEEE 32 bit Float)                       |
| $104, 105*$      | Slot 5 Input B                |                          | 4 (IEEE 32 bit Float)                       |
| $106, 107*$      | Slot 6 Input A                |                          | 4 (IEEE 32 bit Float)                       |
| 108, 109*        | Slot 6 Input B                |                          | 4 (IEEE 32 bit Float)                       |
| 508              | <sup>6</sup> MODBUS baud rate | $\overline{0}$           | $2(16 \text{ bit signed int})$              |
| 509              | <sup>7</sup> MODBUS parity    | $\mathbf{0}$             | $2(16 \text{ bit signed int})$              |
| 510              | <sup>8</sup> MODBUS stop bits | $\overline{0}$           | $2(16 \text{ bit signed int})$              |
| $\overline{511}$ | MODBUS meter addr             | $\boldsymbol{0}$         | 2 (16 bit signed int)                       |
| $\overline{512}$ | <b>RESERVED</b>               | $\overline{\phantom{a}}$ |                                             |

**Table 5: MODBUS Registers for a 2-Channel Liquid Flowmeter (cont.)**

\*The complete floating point value is constructed by combining readings from the first register with a second register. An eight Hex digits number will represent the IEEE-754 hexadecimal floating point value. 32-bit Hexadecimal Representation To Decimal Floating-Point conversion can be performed if needed.

Example: Reg 4 reading is 44d7, Reg 5 reading is 4000, Volumetric is 44d74000, which corresponds to 1722.

\*\*The complete Long integer value is constructed by combining readings from the first register with the second register. Eight Hex digits will represent the Long integer value.

Example: Reg 2 is 0019, Reg 3 is ED30, Hexadecimal Velocity is 0019ED30, which is converted to 1699120 decimal. Taking into account that Velocity has 2 decimal places (from the map), it corresponds to a value of 16991.20.

#### <span id="page-21-0"></span>**1.4.2 Notes for a Liquid Flowmeter:**

- **1. Clear Totalizers:** Write 1 to Reg 1 to clear Channel 1 and Channel 2 totalizers.
- **2. Error Value:** see table in DF868 manual for error codes

#### **3. Average:**

average of channel 1 and channel 2 if both channels out of error, channel 1 value if channel 2 is in error, channel 2 value if channel 1 is in error, zero if both channels are in error.

#### **4. Average Error Status:**

- $0 =$  both in error
- $1 =$ chan 2 in error,
- $2 =$ chan 1 in error,
- $3 =$  both ok

#### **5. MODBUS baud rate:**

 $5 = 2400, 6 = 4800, 7 = 9600$ 

#### **6. MODBUS parity:**

 $0 = none$ ,  $1 = odd$ ,  $2 = even$ 

#### **7. MODBUS stop bits:**

 $1 = 1$  stop bit,  $2 = 2$  stop bits

#### **8. General:**

Registers are written if corresponding functions are actuated by the user. Registers for unactuated functions are initialized to zero at startup.

#### **9. Error Code:**

Highest number (single or combination of errors) listed, without an "E". Error codes should be explained in the user's manual.

<span id="page-22-0"></span>

| MODBUS Reg #                     | Description                                | <b>Default</b>   | <b>Unit</b>             | Refresh            | Size in Bytes               |
|----------------------------------|--------------------------------------------|------------------|-------------------------|--------------------|-----------------------------|
| $1, 2^*$                         | <b>Actual Volumetric Flow</b>              | $\overline{0}$   | $am^3/hr$               | 1s                 | 4 (IEEE 32 bit Float)       |
| $3,4*$                           | Soundspeed                                 | $\mathbf{0}$     | m/s                     | 1s                 | 4 (IEEE 32 bit Float)       |
| 5                                | <b>Measurement Status</b>                  | $\boldsymbol{0}$ |                         | 1s                 | 2 (16 bit Int)              |
| $6, 7*$                          | Area Average Velocity                      | $\boldsymbol{0}$ | m/s                     | 1s                 | 4 (IEEE 32 bit Float)       |
| $8,9*$                           | Normal Volumetric Flow                     | $\boldsymbol{0}$ | $\text{sm}^3/\text{hr}$ | 1s                 | 4 (IEEE 32 bit Float)       |
| 10, 11, 12, 13**                 | Actual Volume Forward Total                | $\boldsymbol{0}$ | am <sup>3</sup>         | 2s                 | 8 (64 bit double precision) |
| $\overline{14, 15, 16, 17^{**}}$ | <b>Actual Volume Reverse Total</b>         | $\boldsymbol{0}$ | am <sup>3</sup>         | 2s                 | 8 (64 bit double precision) |
| 18, 19, 20, 21**                 | Normal Volume Forward Total                | $\boldsymbol{0}$ | $\mathrm{sm}^3$         | 2s                 | 8 (64 bit double precision) |
| $22, 23, 24, 25**$               | Normal Volume Reverse Total                | $\boldsymbol{0}$ | $\mathrm{sm}^3$         | 2s                 | 8 (64 bit double precision) |
| $26, 27*$                        | <b>Mass Flow</b>                           | $\boldsymbol{0}$ | kg/hr                   | $2s*$              | 4 (IEEE 32 bit Float)       |
| 28, 29*                          | Forward Mass Total                         | $\boldsymbol{0}$ | kg                      | $2s*$              | 4 (IEEE 32 bit Float)       |
| $30, 31*$                        | Reverse Mass Total                         | $\boldsymbol{0}$ | kg                      | $2s*$              | 4 (IEEE 32 bit Float)       |
| $32, 33*$                        | <b>Energy Flow</b>                         | $\boldsymbol{0}$ | J/hr                    | $5s*$              | 4 (IEEE 32 bit Float)       |
| 34, 35*                          | Forward Energy Total                       | $\boldsymbol{0}$ | $\bf J$                 | $5s*$              | 4 (IEEE 32 bit Float)       |
| $36,37*$                         | <b>Reverse Energy Total</b>                | $\boldsymbol{0}$ | $\overline{\mathbf{J}}$ | $5s*$              | 4 (IEEE 32 bit Float)       |
| 38, 39*                          | Pressure                                   | $10^{5}$         | Pa                      | 10s/Fixed          | 4 (IEEE 32 bit Float)       |
| 40, 41*                          | Temperature                                | 20               | $\mathcal{C}$           | 10s/Fixed          | 4 (IEEE 32 bit Float)       |
| 42                               | <b>Super Compressibility Factor x 1000</b> | 1000             |                         | 10s/Fixed          | $2(16 \text{ bit Int})$     |
| 43                               | Density x 1000                             | 1000             | $1b/ft^3$               | 10s/Fixed          | $2(16 \text{ bit Int})$     |
| 44                               | Kinematic Viscosity x $10^8$               | 1000             | $m^2/s$                 | 10s/Fixed*         | $2(16 \text{ bit Int})$     |
| 45                               | <b>Heating Value</b>                       | 25000            | $kJ/m^3$                | 10s/Fixed*         | $2(16 \text{ bit Int})$     |
| 46                               | Path A Velocity                            | $\boldsymbol{0}$ | m/s x 1000              | 10s                | $2(16 \text{ bit Int})$     |
| 47                               | Path A Sound Speed                         | $\boldsymbol{0}$ | $m/s \times 10$         | 10s                | 2 (16 bit Int)              |
| 48                               | Path A% Readings in Error                  | $\boldsymbol{0}$ |                         | 10s                | $2(16 \text{ bit Int})$     |
| 49                               | Path A Last Error                          | $\boldsymbol{0}$ |                         | $\overline{10s^*}$ | $2(16 \text{ bit Int})$     |
| 50                               | Path B Velocity                            | $\boldsymbol{0}$ | $m/s$ x $1000$          | 10s                | 2 (16 bit Int)              |
| $\overline{51}$                  | Path B Sound Speed                         | $\boldsymbol{0}$ | $m/s$ x 10              | 10s                | $2(16 \text{ bit Int})$     |
| 52                               | Path B% Readings in Error                  | $\boldsymbol{0}$ |                         | 10s                | 2 (16 bit Int)              |
| 53                               | Path B Last Error                          | $\overline{0}$   |                         | $10s*$             | 2 (16 bit Int)              |
| $\overline{54}$                  | Path C Velocity                            | $\boldsymbol{0}$ | m/s x $1000$            | 10s                | $2(16 \text{ bit Int})$     |
| 55                               | Path C Sound Speed                         | $\boldsymbol{0}$ | $m/s \times 10$         | 10s                | 2 (16 bit Int)              |
| $\overline{56}$                  | Path C% Readings in Error                  | $\boldsymbol{0}$ |                         | 10s                | $2(16 \text{ bit Int})$     |
| 57                               | Path C Last Error                          | $\boldsymbol{0}$ |                         | $10s*$             | 2 (16 bit Int)              |
| $\overline{58}$                  | Path D Velocity                            | $\boldsymbol{0}$ | $m/s$ x $1000$          | 10s                | 2 (16 bit Int)              |
| 59                               | Path D Sound Speed                         | $\boldsymbol{0}$ | $m/s \times 10$         | 10 <sub>s</sub>    | 2 (16 bit Int)              |
| 60                               | Path D% Readings in Error                  | $\boldsymbol{0}$ |                         | 10s                | $2(16 \text{ bit Int})$     |
| 61                               | Path D Last Error                          | $\boldsymbol{0}$ |                         | $10s*$             | $2(16 \text{ bit Int})$     |
| 62                               | Path E Velocity                            | $\boldsymbol{0}$ | m/s x 1000              | 10s                | 2 (16 bit Int)              |
| $\overline{63}$                  | Path E Sound Speed                         | $\boldsymbol{0}$ | $m/s$ x 10              | 10s                | $2(16 \text{ bit Int})$     |
| 64                               | Path E% Readings in Error                  | $\boldsymbol{0}$ |                         | 10s                | 2 (16 bit Int)              |

**Table 6: MODBUS Registers for a Sentinel Flowmeter**

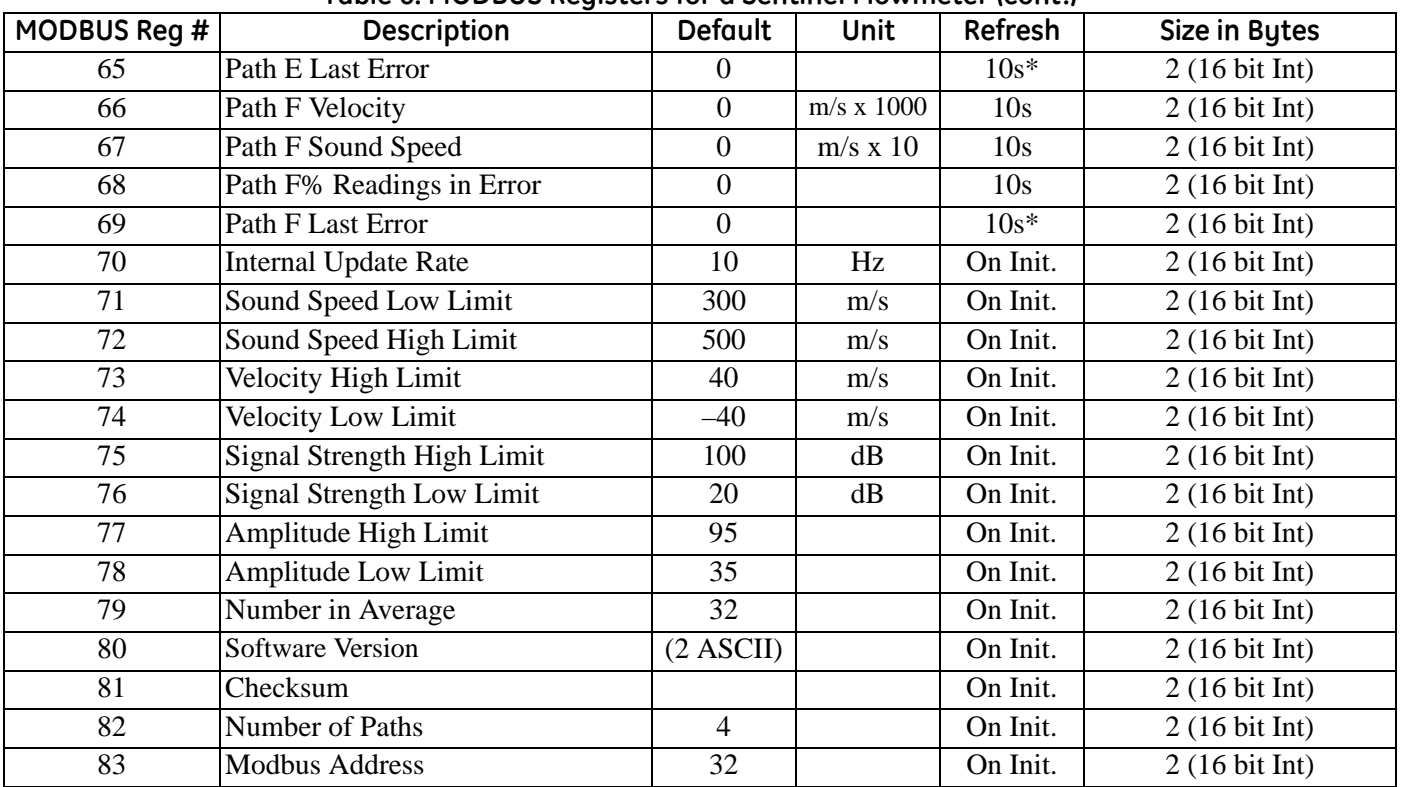

#### **Table 6: MODBUS Registers for a Sentinel Flowmeter (cont.)**

\*The complete floating point value is constructed by combining readings from the first register with a second register. An eight Hex digits number will represent the IEEE-754 hexadecimal floating point value. 32-bit Hexadecimal Representation To Decimal Floating-Point conversion can be performed if needed.

Example: Reg 1 reading is 44d7, Reg 2 reading is 4000, Actual Volumetric Flow is 44d74000, which corresponds to 1722.

\*\*The complete double precision floating point value is constructed by combining readings from all four registers according to IEEE-754 for double precision.

## <span id="page-24-0"></span>**1.4.3 Notes for a Sentinel Flowmeter**

The **Sentinel Flowmeter**, when equipped with the optional Modbus output card, can transmit flow data and diagnostic information to a flow computer or SCADA, serially, using a Gould-type RTU protocol. For security and audit-trail purposes, the unit must be programmed through the PanaView interface. This means that only the Modbus function command 3 (read multiple registers), is valid.

Communication parameters: 9600, n, 8, 1

The format for the data exchange is as follows:

**•** The *send* command (initiated by host flow computer or controller) is of the form:

<time delimiter> <Addr> <3> <First Register MSB> <First Register LSB> <Register Count MSB> <Register Count LSB> <CRC Low> <CRC High> <time delimiter>

**•** The *response* (initiated by host flow computer or controller) is of the form:

```
[time delimiter] \langle Addr \rangle \langle 3 \rangle \langle Byte\ count \rangle \langle Data ……… >
<CRC Low> <CRC High> <time delimiter>
```
[Table 6 on page 13](#page-22-0) is the data map for the **IGM878** and **Sentinel**. The refresh rate indicates how often the central controller updates the memory map, available using the ModBus port. The most time-critical information is stored at the top of the register. This limits how deep the user has to go into the resister stack to gather the real-time information. All values are IEEE format MSB first (big-endian).

- **Note:** *Regarding meter status, each bit field indicates the error number from LSB corresponding to E1, and from MSB corresponding to E32.*
- **Note:** *Writing any non-zero value will clear the totals (unless they are locked using* TOT LOCK/KEY LOCK *switches on the front panel - per MID requirements).*
- **Note:** *Writing to* COMP *will clear all channels.*
- **Note:** *Modbus Registers for the* Sentinel LCT *or* Sentinel LNG *Flowmeter, Table 7 on page 17, has some fields with a grey background. These are currently not supported and will return a value of –1.0.*

|                                     | ruple r, muudus negistels für the sentiner LCT or sentiner LNO Fluwineter |             |                       |                                         |                                         |                                                |                                         |                                         |
|-------------------------------------|---------------------------------------------------------------------------|-------------|-----------------------|-----------------------------------------|-----------------------------------------|------------------------------------------------|-----------------------------------------|-----------------------------------------|
| Category                            | Measurement Type                                                          |             | <b>Size Format</b>    | Composite<br>Register<br><b>Address</b> | Channel 1<br>Register<br><b>Address</b> | <b>Channel 2</b><br>Register<br><b>Address</b> | Channel 3<br>Register<br><b>Address</b> | Channel 4<br>Register<br><b>Address</b> |
| Primary                             | Velocity                                                                  | F           | 2 LSW float           | 10×0000                                 | 1025 0x0400                             | 2049 0x0800                                    | 3073 0x0C00                             | 4097 0x1000                             |
| Measurand                           | Volumetric                                                                | F           | 2 LSW float           | 30×0002                                 | 1027 0x0402                             | 20510×0802                                     | 3075 0x0C02                             | 4099 0x1002                             |
|                                     | Std Volumetric                                                            | F           | 2 LSW float           | 50x0004                                 | 1029 0x0404                             | 2053 0x0804                                    | 30770x0C04                              | 41010×1004                              |
|                                     | Mass Flow                                                                 | F           | 2 LSW float           | 70x0006                                 | 10310×0406                              | 2055 0x0806                                    | 3079 0x0C06                             | 4103 0x1006                             |
|                                     | Energy Rate                                                               | F           | 2 LSW float           | 90x0008                                 | 1033 0x0408                             | 2057 0x0808                                    | 30810×0C08                              | 4105 0x1008                             |
| Transit Time                        | Soundspeed                                                                | F           | 2 LSW float           | 11 0×000A                               | 1035 0x040A                             | 2059 0x080A                                    | 3083 0x0C0A                             | 4107 0x100A                             |
|                                     | Up Transit                                                                | F           | 2 LSW float           | 13 0×000C                               | 1037 0x040C                             | 2061 0x080C                                    | 3085 0x0C0C                             | 4109 0x100C                             |
|                                     | Dn Transit                                                                | F           | 2 LSW float           | 15 0x000E                               | 1039 0x040E                             | 2063 0x080E                                    | 3087 0x0C0E                             | 41110×100E                              |
|                                     | DeltaT                                                                    | F           | 2 LSW float           | 17 0x0010                               | 1041 0x0410                             | 2065 0x0810                                    | 3089 0x0C10                             | 4113 0x1010                             |
| Receiver                            | UP Sig Strength                                                           | F           | 2 LSW float           | 19 0x0012                               | 1043 0x0412                             | 2067 0x0812                                    | 30910x0C12                              | 4115 0x1012                             |
| Diagnostics                         | DN Sig Strength                                                           | F           | 2 LSW float           | 210×0014                                | 1045 0x0414                             | 2069 0x0814                                    | 3093 0x0C14                             | 41170×1014                              |
|                                     | Gain Up[dB]                                                               | F           | 2 LSW float           | 23 0x0016                               | 1047 0x0416                             | 20710×0816                                     | 3095 0x0C16                             | 4119 0x1016                             |
|                                     | Gain Dn[dB]                                                               | F           | 2 LSW float           | 25 0x0018                               | 1049 0x0418                             | 2073 0x0818                                    | 3097 0x0C18                             | 41210×1018                              |
|                                     | UP DAC                                                                    | U           | 2 Unsigned<br>integer | 27 0x001A                               | 10510x041A                              | 2075 0x081A                                    | 3099 0x0C1A                             | 4123 0x101A                             |
|                                     | DN DAC                                                                    | $\cup$      | 2 Unsigned<br>integer | 29 0x001C                               | 1053 0x041C                             | 2077 0x081C                                    | 3101 0x0C1C                             | 4125 0x101C                             |
|                                     | UP Amp Discrim                                                            | $\mathsf F$ | 2 LSW float           | 310×001E                                | 1055 0x041E                             | 2079 0x081E                                    | 3103 0x0C1E                             | 4127 0x101E                             |
|                                     | DN Amp Discrim                                                            | $\mathsf F$ | 2 LSW float           | 33 0x0020                               | 1057 0x0420                             | 20810×0820                                     | 3105 0x0C20                             | 4129 0x1020                             |
| Signal<br>Processing<br>Diagnostics | PEAK%                                                                     | F           | 2 LSW float           | 35 0x0022                               | 1059 0x0422                             | 2083 0x0822                                    | 3107 0x0C22                             | 41310×1022                              |
|                                     | UP Signal Q                                                               | F           | 2 LSW float           | 37 0x0024                               | 1061 0x0424                             | 2085 0x0824                                    | 3109 0x0C24                             | 4133 0x1024                             |
|                                     | DN Signal Q                                                               | F           | 2 LSW float           | 39 0x0026                               | 1063 0x0426                             | 2087 0x0826                                    | 31110x0C26                              | 4135 0x1026                             |
|                                     | $UP + - Peak$                                                             | F           | 2 LSW float           | 41 0x0028                               | 1065 0x0428                             | 2089 0x0828                                    | 3113 0x0C28                             | 4137 0x1028                             |
|                                     | $DN$ +- Peak                                                              | F           | 2 LSW float           | 43 0x002A                               | 1067 0x042A                             | 2091 0x082A                                    | 3115 0x0C2A                             | 4139 0x102A                             |
|                                     | UP Norm Factor                                                            | F           | 2 LSW float           | 45 0x002C                               | 1069 0x042C                             | 2093 0x082C                                    | 3117 0x0C2C                             | 41410×102C                              |
|                                     | DN Norm Factor                                                            | $\mathsf F$ | 2 LSW float           | 47 0x002E                               | 1071 0x042E                             | 2095 0x082E                                    | 3119 0x0C2E                             | 4143 0x102E                             |
|                                     | Theta 3<br>CEE1                                                           | F           | 2 LSW float           | 49 0x0030                               | 1073 0x0430                             | 2097 0x0830                                    | 31210×0C30                              | 4145 0x1030                             |
|                                     |                                                                           | F           | 2 LSW float           | 51 0x0032                               | 1075 0x0432                             | 2099 0x0832                                    | 3123 0x0C32                             | 4147 0x1032                             |
| Correction                          | Reynolds#                                                                 | F           | 2 LSW float           | 53 0x0034                               | 1077 0x0434                             | 2101 0x0834                                    | 3125 0x0C34                             | 4149 0x1034                             |
| Factors                             | K(RE)                                                                     | F           | 2 LSW float           | 55 0x0036                               | 1079 0x0436                             | 2103 0x0836                                    | 3127 0x0C36                             | 41510×1036                              |
|                                     | CTL1                                                                      | F           | 2 LSW float           | 57 0x0038                               | 10810×0438                              | 2105 0x0838                                    | 3129 0x0C38                             | 4153 0x1038                             |
|                                     | CPL <sub>2</sub>                                                          | F           | 2 LSW float           | 59 0x003A                               | 1083 0x043A                             | 2107 0x083A                                    | 3131 0x0C3A                             | 4155 0x103A                             |
|                                     | CTPL <sub>3</sub>                                                         | $\mathsf F$ | 2 LSW float           | 61 0×003C                               | 1085 0x043C                             | 2109 0x083C                                    | 3133 0x0C3C                             | 4157 0x103C                             |
|                                     | 1 Correction factor for the effect of Temperature on the Liquid.          |             |                       |                                         |                                         |                                                |                                         |                                         |

**Table 7: Modbus Registers for the Sentinel LCT or Sentinel LNG Flowmeter**

2 Correction factor for the effect of Pressure on the Liquid.

3 Correction factor for the effects of Temperature and Pressure on the Liquid, a.k.a. "full VCF," is product of CTL and CPL

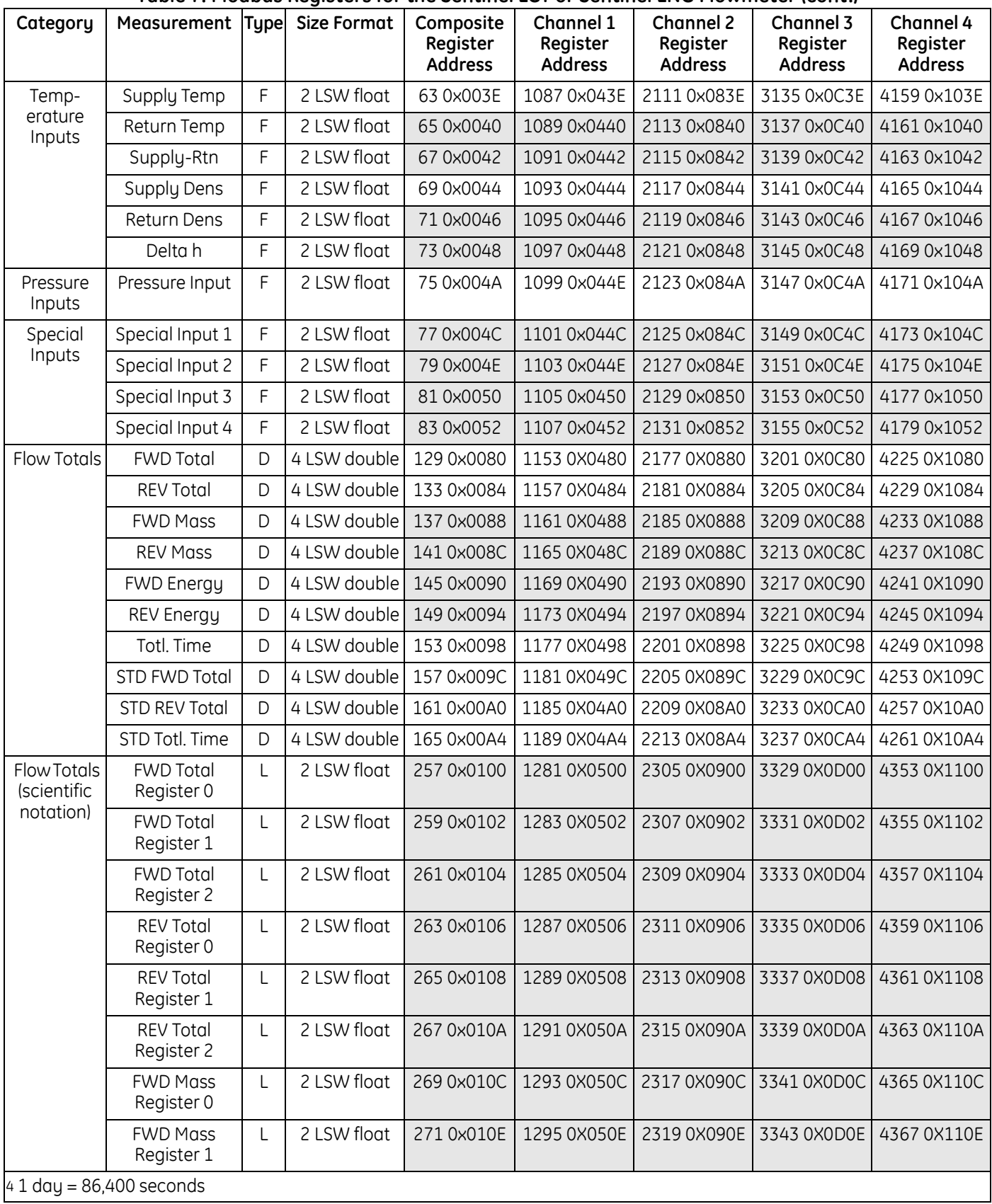

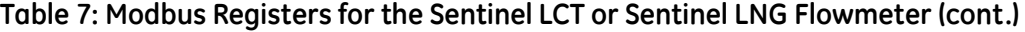

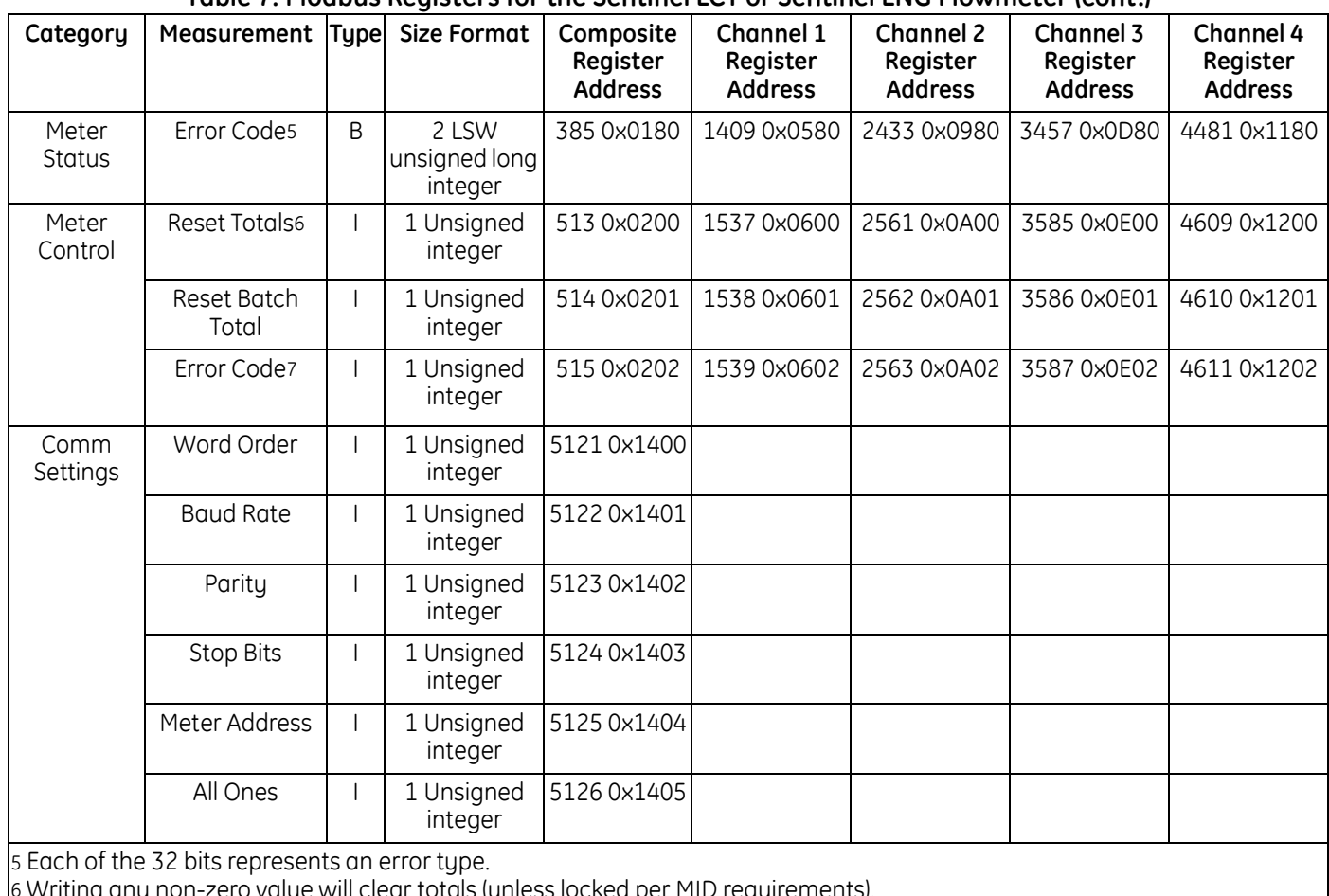

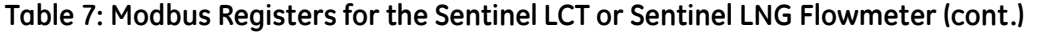

6 Writing any non-zero value will clear totals (unless locked per MID requirements).

7 Represented as integer value (i.e. E1, E2, E3, etc.)

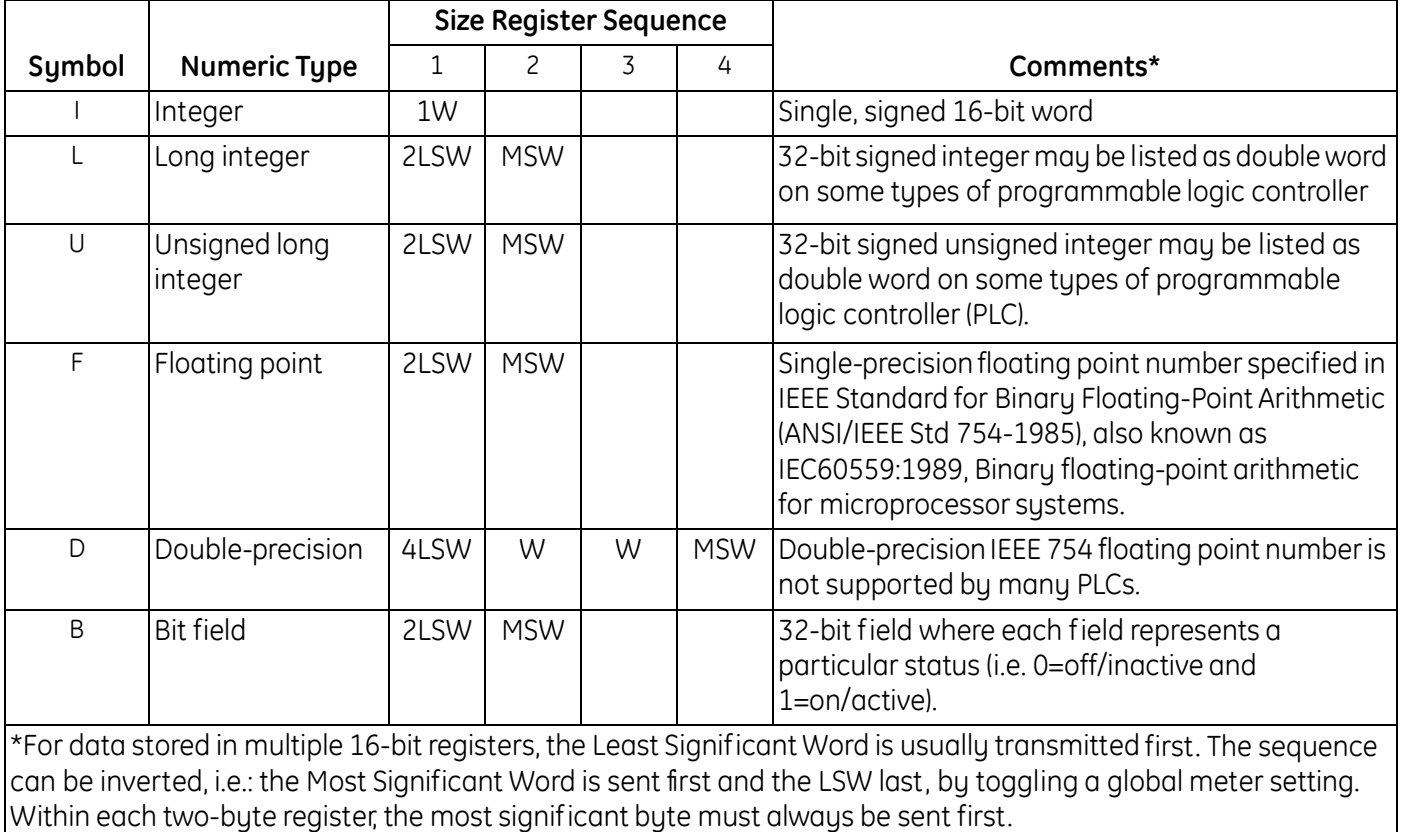

#### **Table 8: Data Type/Symbol for the Sentinel LCT or Sentinel LNG Flowmeter**

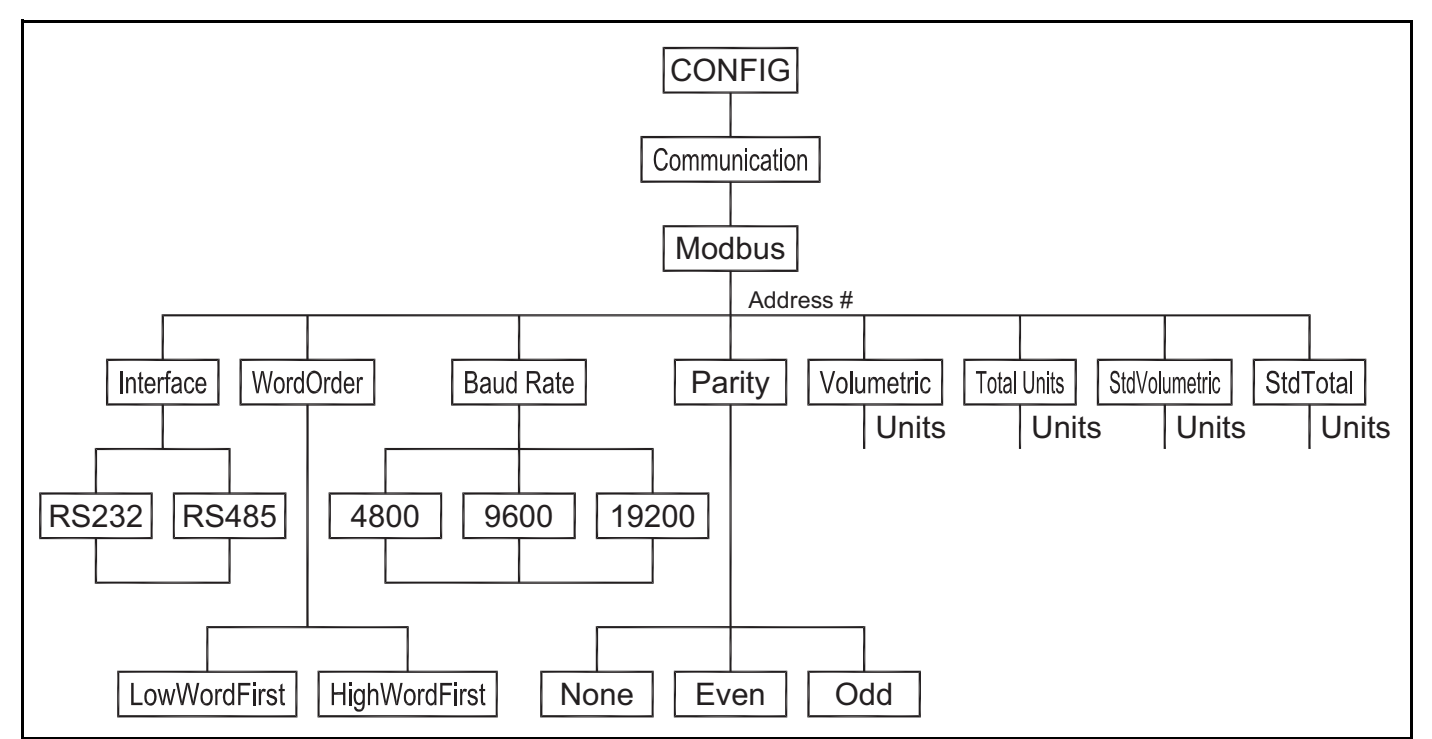

**Figure 1: Menu Map for Sentinel LCT or Sentinel LNG Flowmeter**

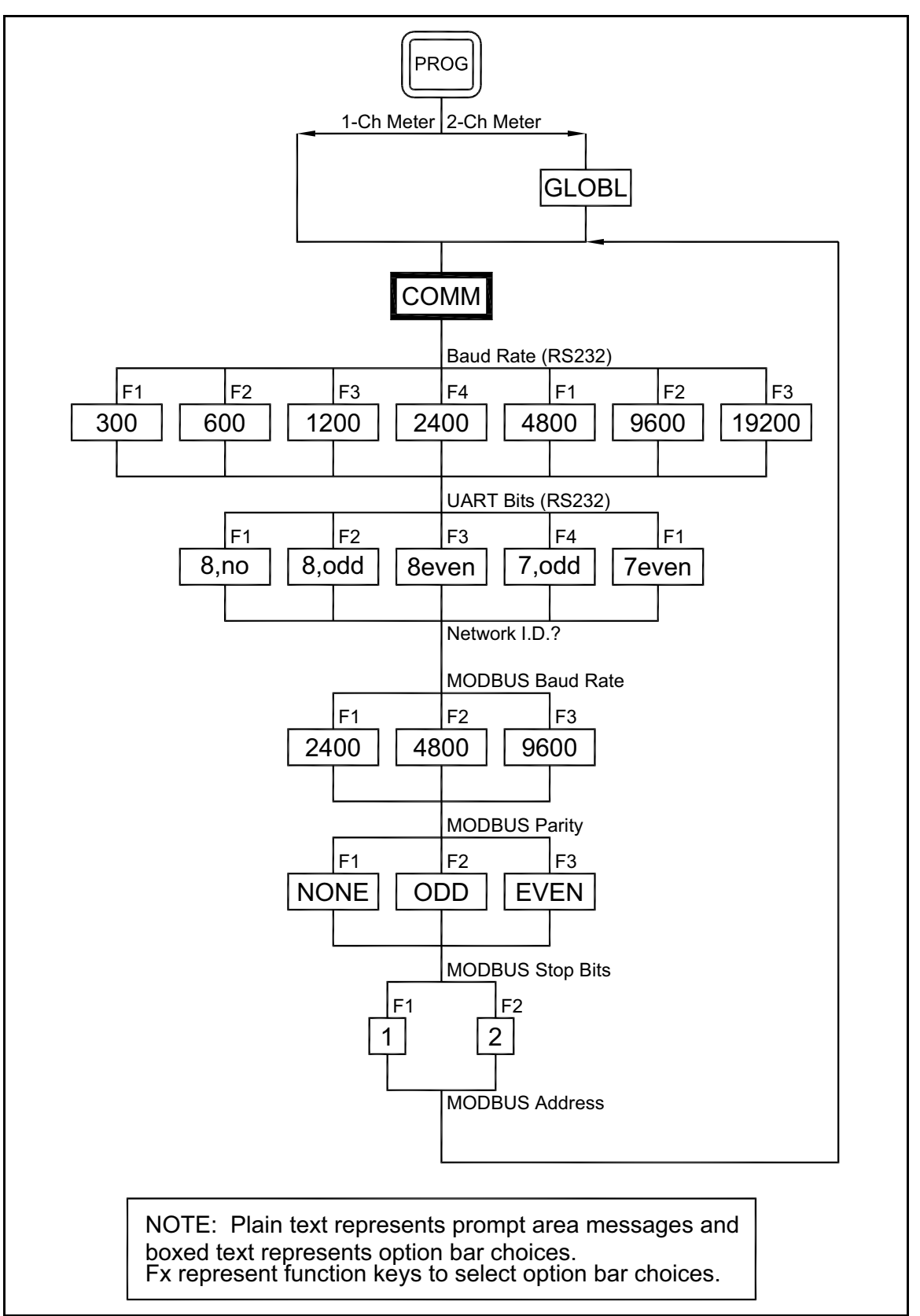

<span id="page-29-0"></span>**Figure 2: MODBUS Menu Map**

## **1.5 Swapping the Floating Point**

To represent a correct floating point value, you may need to swap the reading from two registers. Some applications allow you to swap the registers. Some do not.

When using the Modscan32 utility in order to monitor register values, you need to select **03: HOLDING REGISTER** (see [Figure 3\)](#page-30-0), select the corresponding communications parameters in the menu item **Connection-Connect**, and hit **OK** to make a connection.

| <sup>==</sup> ModScan32 - [ModSca1]                                                                   | $\Box$ el $\times$   |  |  |  |  |  |  |  |
|----------------------------------------------------------------------------------------------------|----------------------|--|--|--|--|--|--|--|
| <b>ER</b> File Connection Setup View Window Help                                                      | $\frac{1}{2}$        |  |  |  |  |  |  |  |
| P <br>E<br>E<br>医圆<br>\$<br>6<br>DΙ<br>Ð<br>E.                                                        |                      |  |  |  |  |  |  |  |
| $ \overline{\omega} $ $ \overline{\omega} $<br>画画画画<br>E<br>$\overline{32}$                           |                      |  |  |  |  |  |  |  |
| 1<br>Device Id:<br>Number of Polls: 0<br>0001 <br>Address:                                            |                      |  |  |  |  |  |  |  |
| <b>MODBUS Point Type</b><br>Valid Slave Responses: 0                                                  |                      |  |  |  |  |  |  |  |
| 100<br>03: HOLDING REGISTER<br>Length:<br><b>Reset Ctrs</b>                                           |                      |  |  |  |  |  |  |  |
| 01: COIL STATUS                                                                                       |                      |  |  |  |  |  |  |  |
| 02: INPUT STATUS                                                                                      |                      |  |  |  |  |  |  |  |
| 03: HOLDING REGISTER<br>04: INPUT REGISTER                                                            |                      |  |  |  |  |  |  |  |
| ** Device<br>NOT<br>CONNI<br>. <b>.</b>                                                               |                      |  |  |  |  |  |  |  |
| 0.0000<br>40037:<br>0.0000<br> 40001:<br>40073:<br>0.0000<br>40074:<br>40002:<br>40038:               |                      |  |  |  |  |  |  |  |
| 40003:<br>40039<br>40075:<br>0.0000<br>0.0000<br>0.0000                                               |                      |  |  |  |  |  |  |  |
| 40004:<br>40040<br>40076:<br>40005:<br>40041:<br>0.0000<br>40077:<br>0.0000<br>0.0000                 |                      |  |  |  |  |  |  |  |
| 40006:<br>40042:<br>40078:                                                                            |                      |  |  |  |  |  |  |  |
| <b>Select</b><br>40007:<br>0.0000<br>40043:<br>0.0000<br>40079:<br>0.0000<br>40008<br>40044<br>40080: |                      |  |  |  |  |  |  |  |
| 40009:<br>0.0000<br>40045:<br>0.0000<br>40081:<br>0.0000                                              |                      |  |  |  |  |  |  |  |
| 40010:<br>40082:<br>40046:<br>0.0000<br>0.0000<br>40011:<br>40047:<br>40083:<br>0.0000                |                      |  |  |  |  |  |  |  |
| 40012:<br>40048<br>40084:                                                                             |                      |  |  |  |  |  |  |  |
| 40013<br>0.0000<br>0.0000<br>40085:<br>40049<br>0.0000<br>40014:<br>40086:<br>40050:                  |                      |  |  |  |  |  |  |  |
| 40015:<br>0.0000<br>40051:<br>0.0000<br>40087:<br>0.0000<br>40016:<br>40052:<br>40088:                |                      |  |  |  |  |  |  |  |
| 40017:<br>0.0000<br>40053<br>0.0000<br>40089:<br>0.0000                                               |                      |  |  |  |  |  |  |  |
| 40018:<br>40054:<br>40090:<br>40019<br>40055<br>0.0000<br>0.0000<br>40091:<br>0.0000                  |                      |  |  |  |  |  |  |  |
| (40020)<br>40056:<br>40092:                                                                           |                      |  |  |  |  |  |  |  |
| 40021:<br>40057<br>0.0000<br>0.0000<br>40093:<br>0.0000<br>40022:<br>40058:<br>40094:                 |                      |  |  |  |  |  |  |  |
| 40023:<br>40059:<br>0.0000<br>0.0000<br>40095:<br>0.0000                                              |                      |  |  |  |  |  |  |  |
| 40024:<br>40060:<br>40096:<br>40025:<br>0.0000<br>0.0000<br>40061:<br>40097:<br>0.0000                |                      |  |  |  |  |  |  |  |
| 40026:<br>40062<br>40098:                                                                             |                      |  |  |  |  |  |  |  |
| 40027:<br>0.0000<br>40063:<br>0.0000<br>40099:<br>0.0000<br>40028<br>40064:<br>40100:                 |                      |  |  |  |  |  |  |  |
| 40029:<br>0.0000<br>40065:<br>0.0000                                                                  |                      |  |  |  |  |  |  |  |
| 40030<br>40066:<br> 40031:<br>0.0000<br>40067:<br>0.0000                                              |                      |  |  |  |  |  |  |  |
| 40032:<br>40068:                                                                                      |                      |  |  |  |  |  |  |  |
| 40033:<br>0.0000<br>40069:<br>0.0000<br>40034:<br>40070:                                              |                      |  |  |  |  |  |  |  |
| 40035:<br>40071:<br>0.0000<br>0.0000<br>40036:<br>40072:                                              |                      |  |  |  |  |  |  |  |
| For Help, press F1                                                                                    | Polls: 0<br>Resps: 0 |  |  |  |  |  |  |  |
|                                                                                                    |                      |  |  |  |  |  |  |  |

<span id="page-30-0"></span>**Figure 3: Selecting the Holding Register**

# **1.5 Swapping the Floating Point (cont.)**

To see all the register readings in Hexadecimal form, select **Menu**-**Setup**-**Display Options**-**Hex** (see [Figure 4](#page-31-0)).

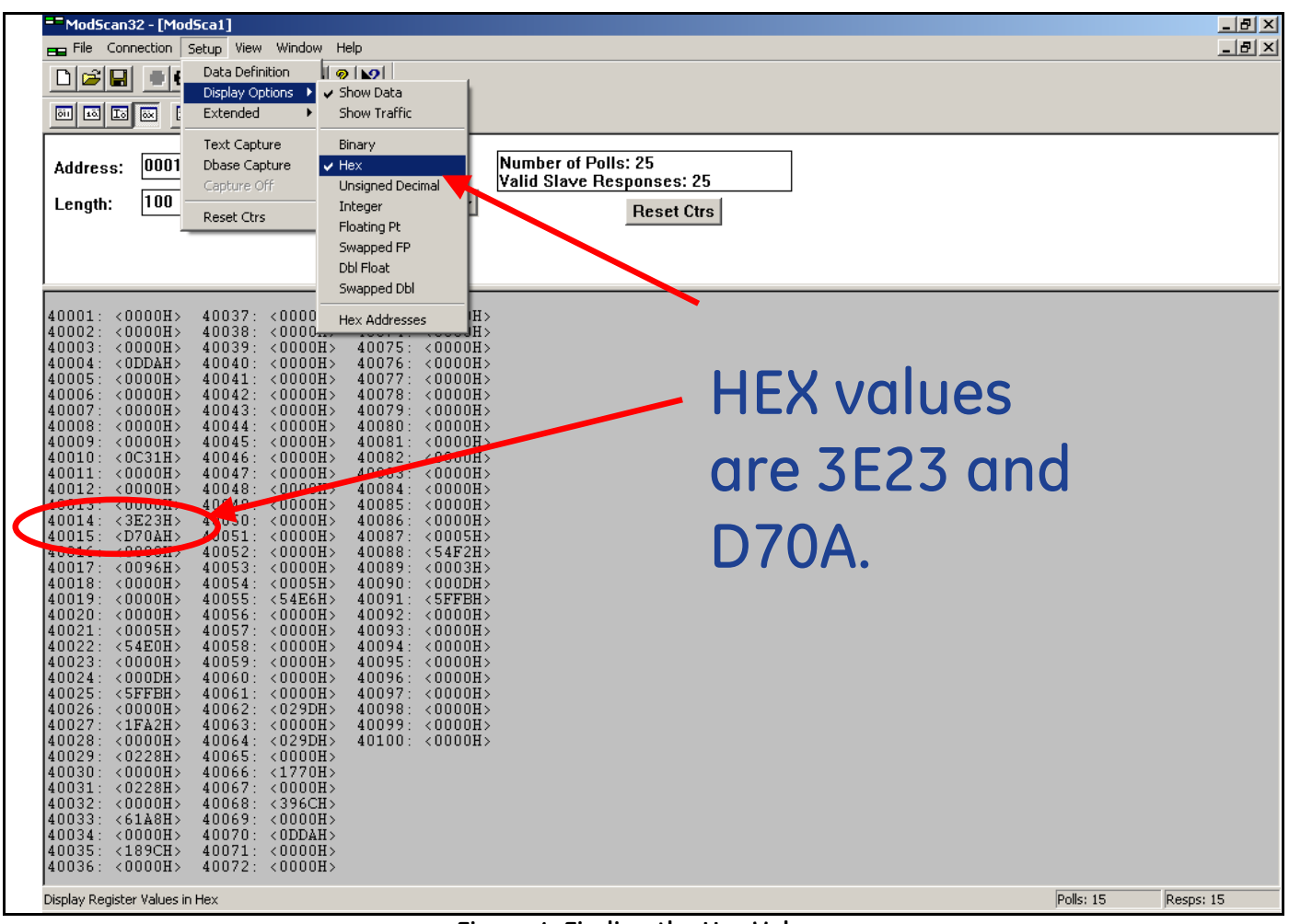

<span id="page-31-0"></span>**Figure 4: Finding the Hex Values**

# **1.5 Swapping Floating Point (cont.)**

To monitor the floating point variable, enter the first register of the variable in the Address (see [Figure 7\)](#page-34-0), and set the Length to "**2**".

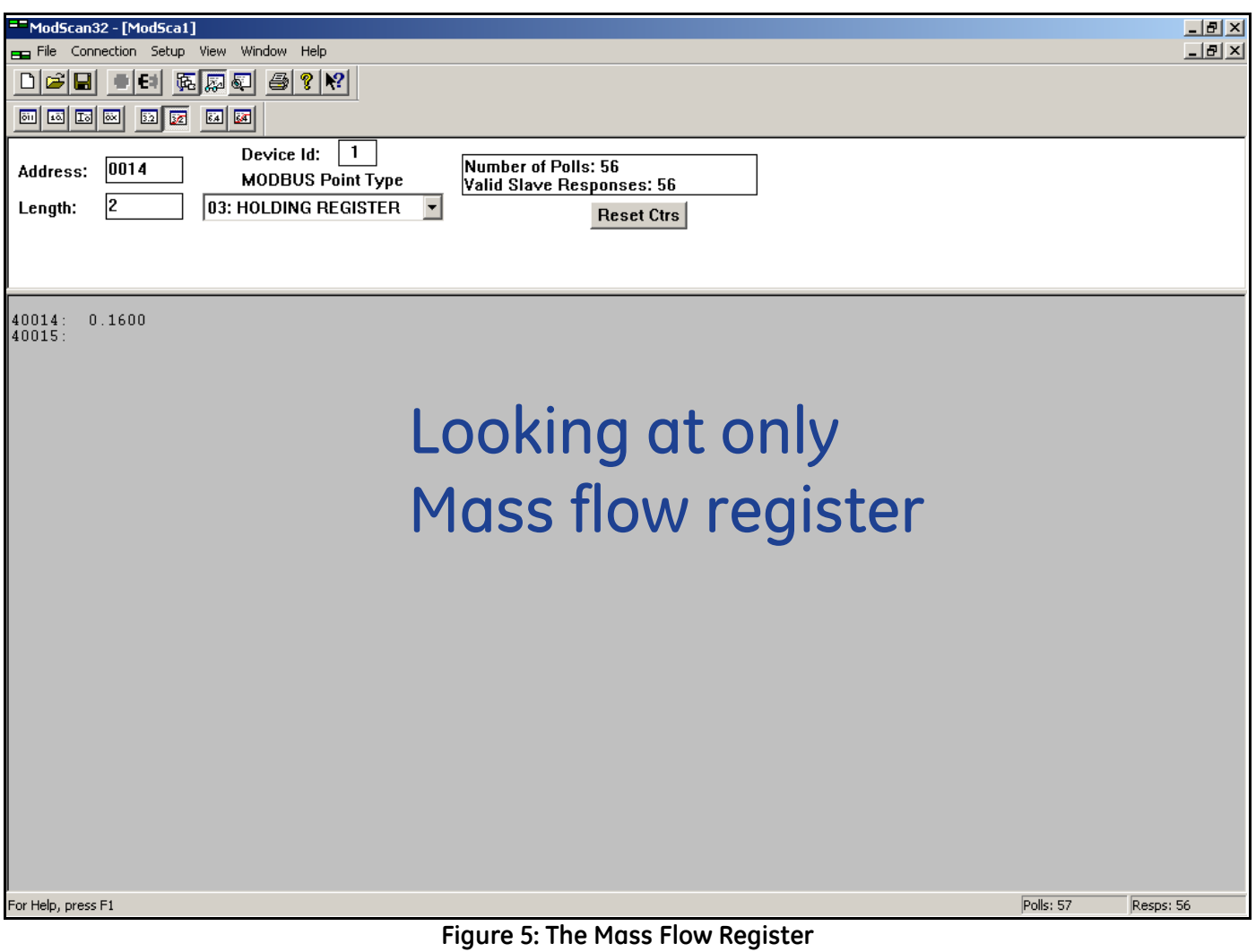

# **1.5 Swapping the Floating Point (cont.)**

Then select **Menu**-**Setup**-**Display Options**-**Swapped FP** (see [Figure 6\)](#page-33-0). Modscan32 will swap the register and display the floating point variable correctly.

|             | ModScan32 - [ModSca1]                                                                       |                                                     |                                                        |                             |                           |           | <b>LIEIX</b> |
|-------------|---------------------------------------------------------------------------------------------|-----------------------------------------------------|--------------------------------------------------------|-----------------------------|---------------------------|-----------|--------------|
|             |                                                                                             |                                                     | File Connection Setup View Window Help                 |                             |                           |           | $-10x$       |
|             | 미래대                                                                                         | l ⊞ €                                               | Data Definition                                        | <u> । ବାହା</u>              |                           |           |              |
|             | 画画园画                                                                                        |                                                     | Display Options ><br>Extended<br>$\blacktriangleright$ | ✔ Show Data<br>Show Traffic |                           |           |              |
| Starting at |                                                                                             |                                                     |                                                        |                             |                           |           |              |
| address 2.  | Address:                                                                                    | 0002                                                | Text Capture<br>Dbase Capture                          | Binary<br>Hex               | Number of Polls: 33       |           |              |
|             |                                                                                             |                                                     | Capture Off                                            | Unsigned Decimal            | Valid Slave Responses: 33 |           |              |
| Swapped     | $L$ ength:                                                                                  | 100                                                 | Reset Ctrs                                             | Integer                     | <b>Reset Ctrs</b>         |           |              |
| floating    |                                                                                             |                                                     |                                                        | Floating Pt                 |                           |           |              |
| swaps every |                                                                                             |                                                     |                                                        | Swapped FP<br>Dbl Float     |                           |           |              |
| two         |                                                                                             |                                                     |                                                        | Swapped Dbl                 |                           |           |              |
| registers.  | 40002:                                                                                      | 0.0000                                              | 40038<br>0.00                                          | Hex Addresses               | 100                       |           |              |
|             | 40003:<br>40004:                                                                            | 0.0000                                              | 40039<br>40040:<br>0.0000                              | 40076:                      | 0.0000                    |           |              |
|             | 40005:<br>40006:                                                                            |                                                     | 40041:                                                 | 40077:                      |                           |           |              |
|             | 40007:                                                                                      | 0.0000                                              | 40042<br>0.0000<br>40043                               | 40078:<br>40079             | 0.0000                    |           |              |
|             | 40008:<br>40009                                                                             | 0.0000                                              | 40044<br>0.0000<br>40045                               | 40080:<br>40081:            | 0.0000                    |           |              |
|             | 40010:                                                                                      | 0.0000                                              | 40046<br>0.0000                                        | 40082:                      | 0.0000                    |           |              |
|             | 40011:<br>40012                                                                             | 0.0000                                              | 40047:<br>40048<br>0.0000                              | 40083:<br>40084:            | 0.0000                    |           |              |
|             | 10013<br>40014:                                                                             | 0.1600                                              | 40049<br>40050<br>0.0000                               | 40085<br>40086              | 0.0000                    |           |              |
|             | 40015                                                                                       |                                                     | 0051:                                                  | 40087:<br>40088:            |                           |           |              |
|             | 400ro-<br>40017                                                                             | $\bullet$ . $\bullet$ $\bullet$ $\bullet$ $\bullet$ | 40052<br>0.0000<br>40053                               | ?????<br>40089              |                           |           |              |
|             | 40018:<br>40019:                                                                            | 0.0000                                              | 40054:<br>0.0000<br>40055:                             | 40090:<br>40091:            | 0.0000                    |           |              |
|             | 40020:<br>40021:                                                                            | 0.0000                                              | 40056<br>0.0000<br>40057                               | 40092:<br>40093             | 0.0000                    |           |              |
|             | $\begin{bmatrix} 4 & 0 & 0 & 2 & 2 \\ 4 & 0 & 0 & 2 & 3 \\ 4 & 0 & 0 & 2 & 3 \end{bmatrix}$ | ?????                                               | 40058<br>0.0000                                        | 40094:                      | 0.0000                    |           |              |
|             | 40024:                                                                                      | 0.0000                                              | 40059<br>40060:<br>0.0000                              | 40095<br>40096:             | 0.0000                    |           |              |
|             | 40025:<br>40026:                                                                            | 0.0000                                              | 40061:<br>40062<br>0.0000                              | 40097:<br>40098:            |                           |           |              |
|             | 40027:                                                                                      |                                                     | 40063                                                  | 40099                       | 0.0000                    |           |              |
|             | 40028:                                                                                      | 0.0000                                              | 40064:<br>0.0000<br>40065:                             | 40100:<br>40101:            | 0.0000                    |           |              |
|             | $\begin{bmatrix} 4 & 0 & 0 & 2 & 9 \\ 4 & 0 & 0 & 3 & 0 \\ 0 & 0 & 3 & 0 & 0 \end{bmatrix}$ | 0.0000                                              | 40066<br>0.0000                                        |                             |                           |           |              |
|             | 40031:<br>40032:                                                                            | 0.0000                                              | 40067<br>40068<br>0.0002                               |                             |                           |           |              |
|             | 40033<br>40034:                                                                             | 0.0000                                              | 40069<br>40070:<br>0.0000                              |                             |                           |           |              |
|             | 40035:                                                                                      |                                                     | 40071:                                                 |                             |                           |           |              |
|             | 40036:<br>40037:                                                                            | 0.0000                                              | 40072:<br>0.0000<br>40073:                             |                             |                           |           |              |
|             |                                                                                             |                                                     | Display Register Values in Floating Pt.                |                             |                           | Polls: 30 | Resps: 30    |
|             |                                                                                             |                                                     |                                                        |                             |                           |           |              |

<span id="page-33-0"></span>**Figure 6: Swapped Floating Point**

## **1.5 Swapping the Floating Point (cont.)**

Web utilities can also be used to convert hexadecimal register readings into floating point values (see [Figure 7\)](#page-34-0).

**Note:** *How to construct an 8-digit hexadecimal value from two registers is explained at the bottom of the* Modbus Register *tables, [Table 2 on page 5](#page-14-0) for 1-Channel flow meters and [Table 3 on page 6](#page-15-0) for 2-Channel flow meters.*

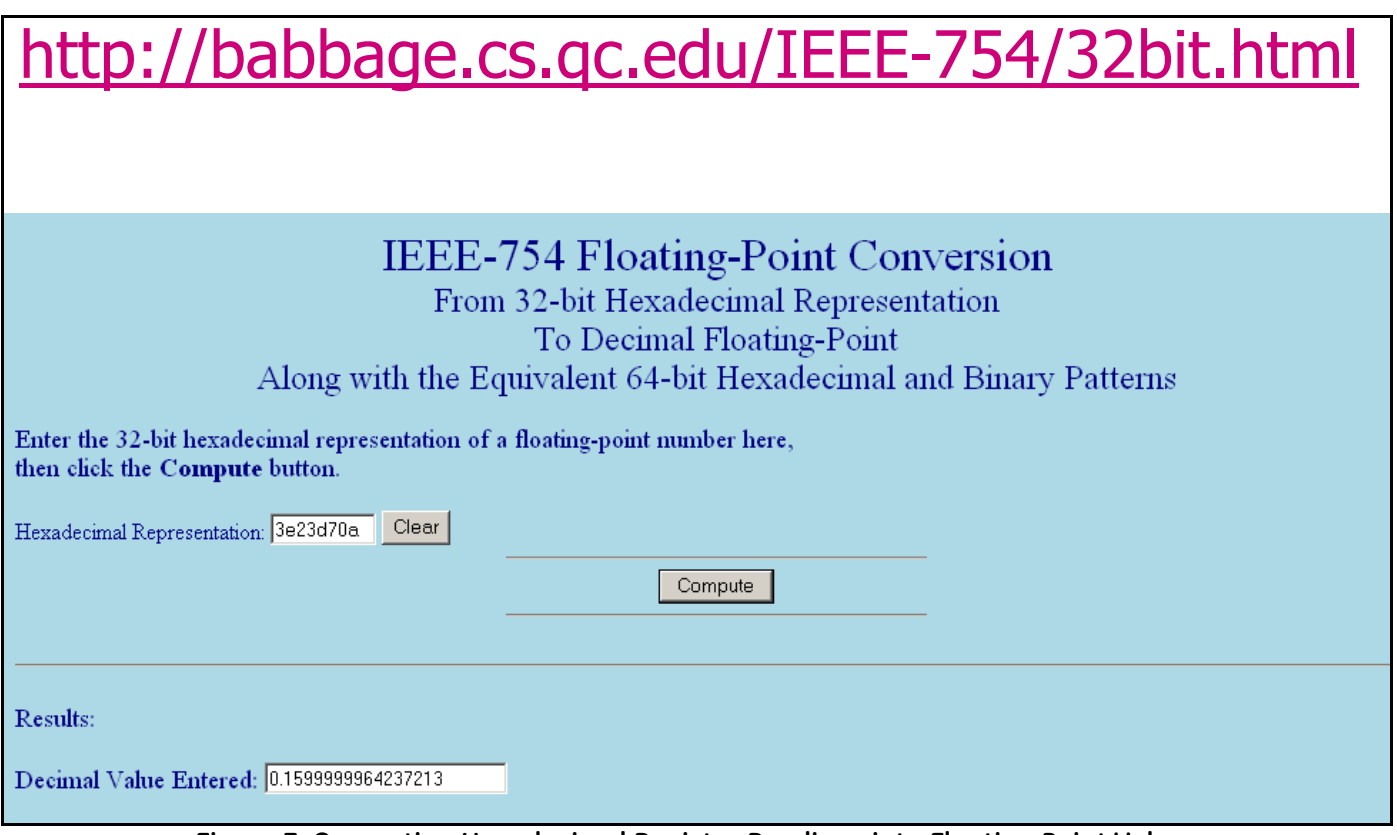

<span id="page-34-0"></span>**Figure 7: Converting Hexadecimal Register Readings into Floating Point Values**

[no content intended for this page]
# **Chapter 2. Modbus Over Ethernet Communications 1**

**IMPORTANT:** *These setup instructions apply only when using option card* 703-1476-05, rev. A*, or option card*  703-1477-03, rev. C *and* lower*.*

## **2.1 Introduction**

This document provides instructions for setting up a flowmeter equipped with *Modbus Over Ethernet* (Modbus/TCP) communications. To apply these procedures, the flowmeter must have the option card installed. The option card, based on the features that were ordered, will have many components. (See the examples in [Figure 8](#page-36-0) and [Figure 9](#page-36-1)).

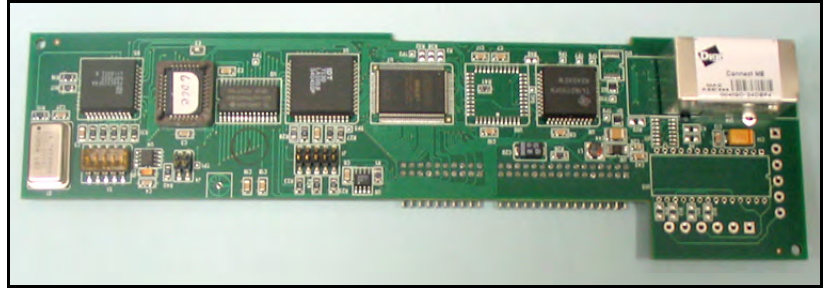

**Figure 8: DF Ethernet Option Card**

<span id="page-36-1"></span><span id="page-36-0"></span>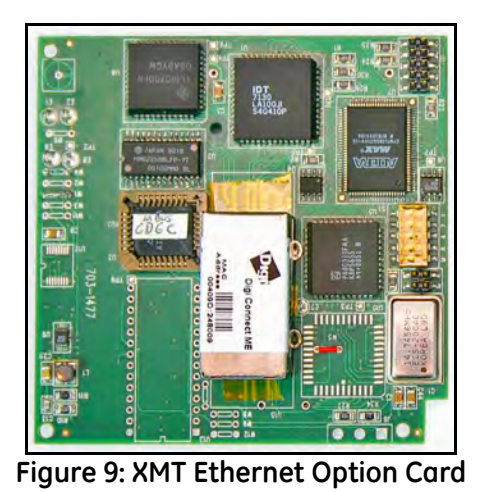

**Note:** *To install an option card, consult the user's manual(s) which apply to your instrument.*

## **2.2 Setup**

The default IP address in setting up the Ethernet option card is Dynamic (DHCP). If it has to be changed to a static IP address, the instrument must first be connected to the DHCP network.

**Note:** *The following are setup procedure examples.*

## **2.2.1 Finding the Assigned IP Address**

### **Example:**

Find the IP address of a module with Media Access Control (MAC) address 00409d25da0b.

- **1.** Open a DOS command prompt. Go to the directory containing the executable *ruiping.exe.*
- **2.** Type ruiping -e and hit **Enter**.
- **Note:** *Once the module containing the MAC address has been found, it will be displayed along with the assigned IP address (see [Figure 10](#page-37-0)). In this example the assigned address is 3.112.161.79.*
- **3.** Stop the process by hitting the **Esc** key.

| Select Command Prompt                                |                               |                                        | $ \Box$ $\times$ |
|------------------------------------------------------|-------------------------------|----------------------------------------|------------------|
| ProtoCessor Implant Demo                             | 3.112.161.227                 | 00.40.9d.24.a7.30                      |                  |
| BRIDGE NAME                                          | IP Address                    | ETHERNET ID                            |                  |
| ProtoCessor Implant Demo                             | 3.112.161.227                 | 00.40.9d.24.a7.30                      |                  |
| <b>BRIDGE NAME</b>                                   | IP Address                    | <b>ETHERNET ID</b>                     |                  |
| ProtoCessor Implant Demo                             | 3.112.161.227                 | 00.40.9d.24.a7.30                      |                  |
| <b>BRIDGE NAME</b>                                   | IP Address                    | ETHERNET ID                            |                  |
| ProtoCessor Implant Demo<br>ProtoCessor Implant Demo | 3.112.161.79<br>3.112.161.227 | 00.40.9d.25.da.0b<br>00.40.9d.24.a7.30 |                  |
| BRIDGE NAME                                          | IP Address                    | ETHERNET                               |                  |
|                                                      |                               |                                        |                  |

<span id="page-37-0"></span>**Figure 10: Finding the Assigned IP Address**

### **2.2.2 Changing the Password**

### **Example:**

Change the Password for the module with IP address 3.112.161.79 (see [Figure 11\)](#page-38-0).

- **1.** Open a DOS command prompt.
- **2.** Type telnet 3.112.161.79 10000 and hit **Enter**.
- **3.** Enter the current Login and Password. The factory defaults are *root* and *Netsilicon*.

**Note:** *The Login and Password are case sensitive.*

- **4.** Enter Selection number 2.
- **5.** Enter the current Password and the new Password when prompted.

<span id="page-38-0"></span>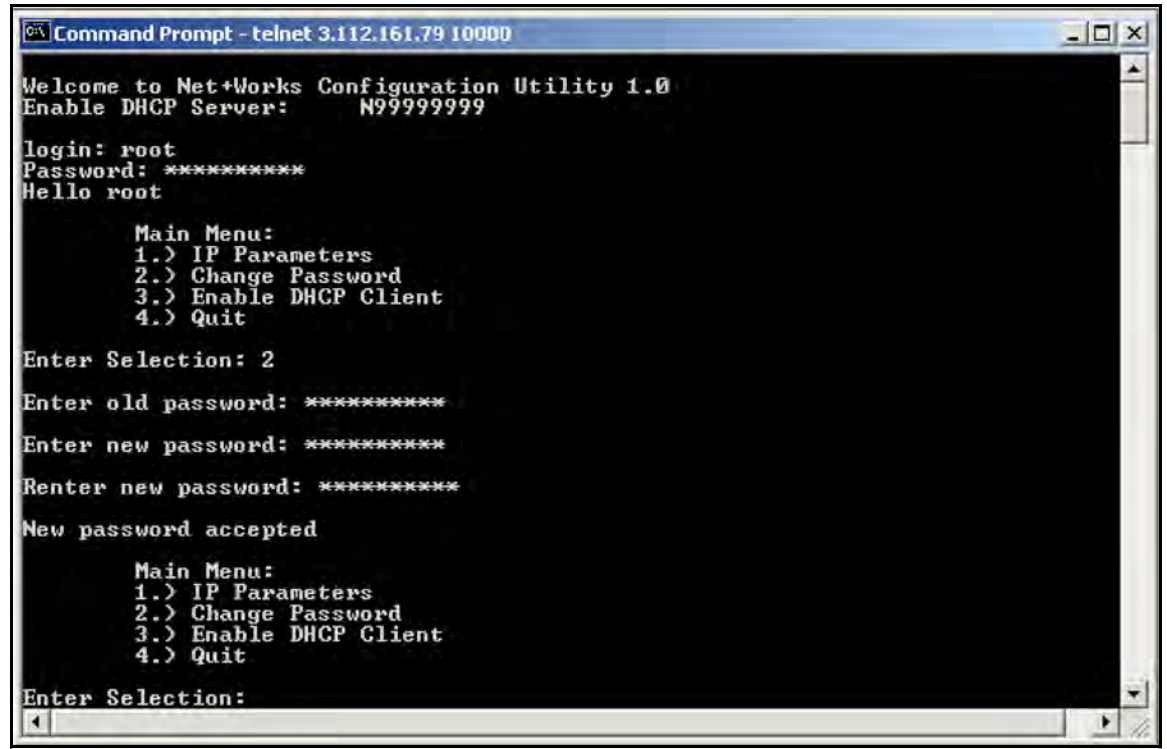

**Figure 11: Changing the Password**

## **2.2.3 Changing IP Parameters**

### **Example:**

Change the DHCP-assigned IP address to static address 192.168.2.225 and disable DHCP for the module with IP-assigned address 3.112.161.79 (see [Figure 12 on page 31](#page-40-0) and [Figure 13 on page 32](#page-41-0)).

- **1.** Open a DOS command prompt.
- **2.** Type telnet 3.112.161.79 10000 and hit **Enter**.
- **3.** Enter the current Login and Password.

**Note:** *The Login and Password are case sensitive.*

- **4.** From the Main Menu select *1. IP Parameters*.
- **5.** From the IP Parameters menu select *1. IP Address*.
- **6.** Enter the new static IP address 192.168.2.225.

**Note:** *If necessary, change the Subnet Main and a default Gateway by entering 2 and 3 in the IP parameters menu.*

- **7.** Select 4 to return to the Main Menu.
- **8.** From the Main Menu select 3*. Enable DHCP Client.*
- **9.** Enter 2 to disable the DHCP. Once the update has taken place, the new IP address will be shown.
- **10.** Select 4*. Main Menu* and Quit.
- **11.** Cycle the power on the unit.

**2.2.3 Changing IP Parameters (cont.)**

```
Select Command Prompt - telnet 3.112.161.79 10000
                                                                                                                                                                                    -\Box \timesWelcome to Net+Works Configuration Utility 1.0<br>Enable DHCP Server: N99999999
login: root<br>Password: ***********<br>Hello root
                   Main Menu:<br>1.) IP Parameters<br>2.) Change Password<br>3.) Enable DHCP Client<br>4.) Quit
Enter Selection: 1
                   IP Parameters:<br>1.) IP Address<br>2.) Subnet Mask<br>3.) Default Gateway<br>4.) Main Menu
                                                                             192.168.2.207<br>255.255.255.0<br>192.168.2.1
 Enter Selection: 1
Enter IP address: 192.168.2.225<br>New IP address 1192.168.2.2251 accepted
                   IP Parameters:<br>1.) IP Address<br>2.) Subnet Mask<br>3.) Default Gateway<br>4.) Main Menu
                                                                             192.168.2.207<br>255.255.255.0<br>192.168.2.1
                                                                                                                                                                                     \simEnter Selection:
\left| \cdot \right|\rightarrow
```
<span id="page-40-0"></span>**Figure 12: Changing IP Parameters - 1**

## **2.2.3 Changing IP Parameters (cont.)**

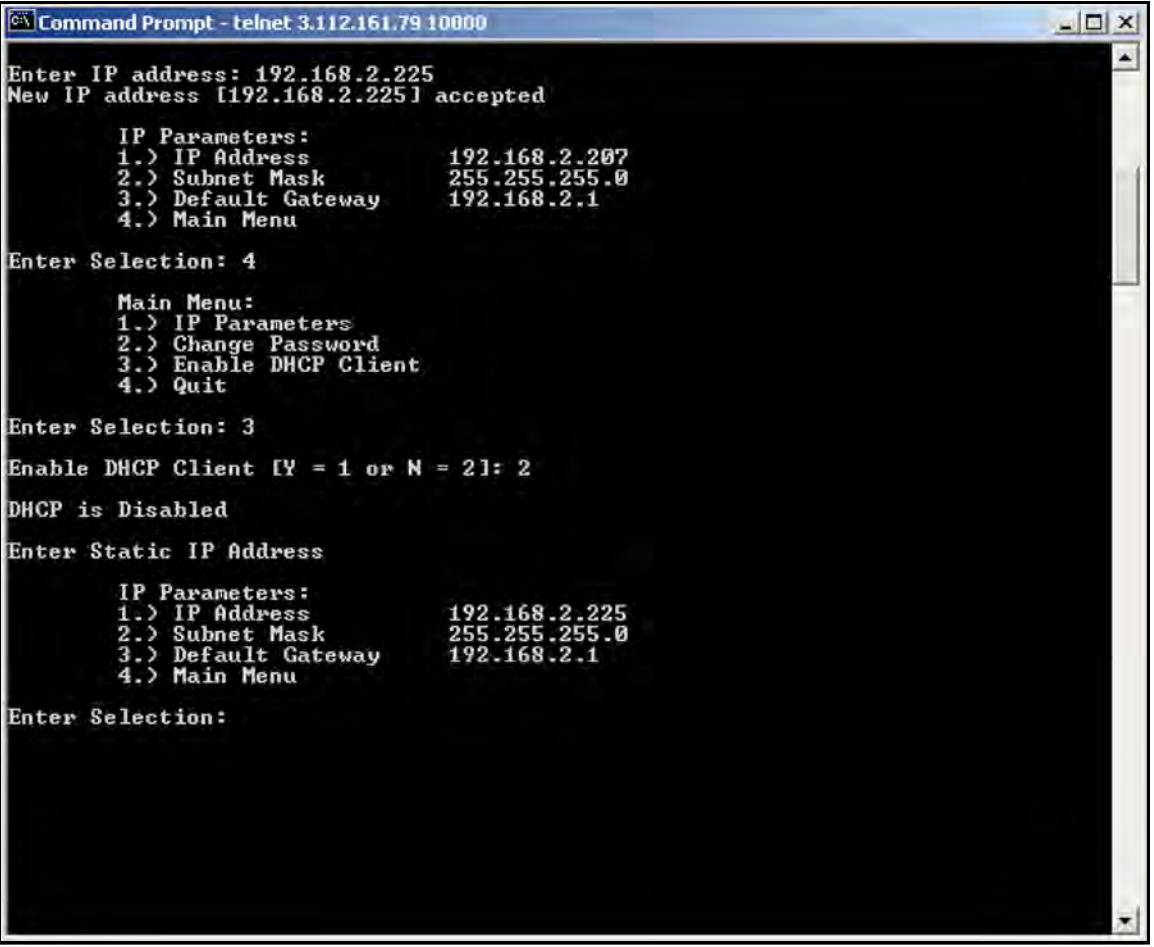

<span id="page-41-0"></span>**Figure 13: Changing IP Parameters - 2**

# **Chapter 3. Modbus Over Ethernet Communications 2**

**IMPORTANT:** *These setup instructions apply only when using option card* **703-1476-05, rev. B** *and* **higher***, or option card* **703-1477-03, rev. D** *and* **higher***.*

## **3.1 Introduction**

This document provides instructions for setting up a flowmeter equipped with *Modbus Over Ethernet* (Modbus/TCP) communications. To apply these procedures, the flowmeter must have the option card installed. See the option card examples in [Figure 14](#page-42-0) and [Figure 15.](#page-42-1)

**Note:** *To install an option card, consult the user's manual(s) which apply to your instrument.*

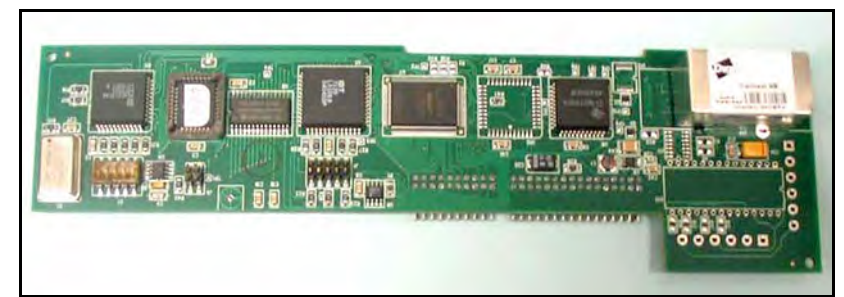

<span id="page-42-0"></span>**Figure 14: DF/GX Modbus Over Ethernet Option Card**

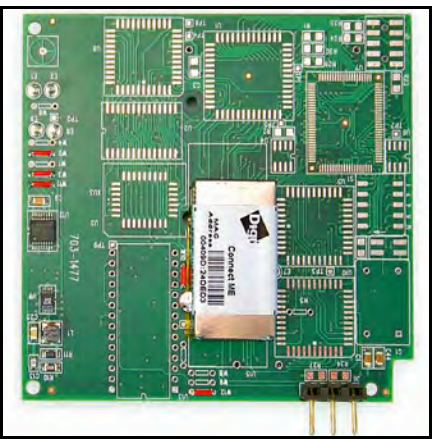

<span id="page-42-1"></span>**Figure 15: XMT Modbus Over Ethernet Option Card**

# **3.2 Setup**

The *Digi Device Discovery Program* is required to set up Ethernet parameters. To download the program, proceed with the following steps:

## <span id="page-43-0"></span>**3.2.1 Downloading the Digi Device Discovery Program**

- **1.** Go to www.digi.com on the internet.
- **2.** Move the cursor to the SUPPORT button and select *Diagnostics, Utilities and MIBs* from the menu.
- **3.** Open the Select Your Product for Support menu and select *Digi Connect ME*. Then click on Submit.
- **4.** From the OS Specific Diagnostics, Utilities and MIBs menu select *Microsoft Windows NT 4.0, 2000* or *XP*. Then, under the window, select *Device Discovery Utility for Windows*, and the File Download window appears.
- **5.** Select Save this file to a disk, click on OK, and save the file to your computer.
- **6.** Install the program from the downloaded file.

## **3.2.2 Module LED Behaviors**

- **• Yellow ON:** a link has been detected
- **• Yellow OFF:** no link has been detected

### **3.2.3 Default Parameters**

- **• Baud Rate:** 9600 bps
- **• Data Bits:** 8
- **• Parity:** None
- **• Stop Bits:** 1
- **• Flow Control:** None
- **• TCP/UDP Port:** 502
- **IMPORTANT:** *The option card is shipped with DHCP (not static) IP addressing which may not work in your LAN network. If your network requires static IP, you must follow the procedure on page 4. Otherwise, this card will not be operational.*
- **Note:** *The username and password are case sensitive.*

### <span id="page-44-1"></span>**3.2.4 Finding the Assigned IP Address**

**Note:** *The following are setup procedure examples.*

### **Example:**

Find the IP address of the module with Media Access Control (MAC) address 00409d24ded5.

- **1.** Run the *Digi Device Discovery Program* (see [Figure 16\)](#page-44-0).
- **Note:** *To access the* Digi Device Discovery Program*, see [page 34](#page-43-0).*
- **Note:** *The MAC address of all found units and the assigned IP address will be displayed. In this example the assigned address is 3.112.162.129.*
- **Note:** *Refresh the display to find the MAC address of all units.*

|                                          | <b>IP Address</b> | <b>MAC Address</b> | Name    | Device            |
|------------------------------------------|-------------------|--------------------|---------|-------------------|
| Device Tasks                             | 23.112.161.32     | 00:40:9D:24:A7:33  | Updated | Connect ME        |
|                                          | 23.112.161.218    | 00:40:9D:24:63:A2  |         | Digi Connect ME   |
| Open web interface                       | 23.112.162.88     | 00:40:9D:24:E2:6B  | Updated | Connect ME        |
| Configure network settings               | $-33.112.162.129$ | 00:40:9D:24:DE:D5  |         | Connect ME        |
| Reboot device                            |                   |                    |         |                   |
| <b>Other Tasks</b>                       |                   |                    |         |                   |
| Refresh view                             |                   |                    |         |                   |
| Help and Support                         |                   |                    |         |                   |
| <b>Details</b>                           |                   |                    |         |                   |
| <b>Connect ME</b><br>Configured (DHCP)   |                   |                    |         |                   |
|                                          |                   |                    |         |                   |
| IP address: 3.112.162.129                |                   |                    |         |                   |
| Subnet mask: 255.255.252.0               |                   |                    |         |                   |
| Default gateway: 3.112.160.1             |                   |                    |         |                   |
| Serial ports: 1<br>Firmware: 82000856_F1 |                   |                    |         |                   |
|                                          |                   |                    |         |                   |
|                                          |                   |                    |         |                   |
| 4 devices                                |                   |                    |         | My Device Network |

<span id="page-44-0"></span>**Figure 16: Finding the Assigned IP Address**

## **3.2.5 Changing IP Parameters**

**Example: (**to change the dynamic DHCP IP address to static).

Change the DHCP-assigned IP address to static address 192.168.2.207 and disable DHCP for the unit with IP assigned address 3.112.162.129 (see [Figure 17](#page-45-0)).

- **1.** Plug the option card into the DHCP network. The DHCP network server has to assign an IP address to this card.
- **2.** Under Device Task at Digi Device Discovery Program [\(page 35\)](#page-44-1), highlight the corresponding device and select *Open web interface*.
- **3.** Enter Username and Password. Factory defaults are *root* and *dbps.*

**Note:** *The username and password are case sensitive.*

*GE recommends changing the default password and disabling unused ports and services.*

- **4.** Click on **Login**.
- **5.** Select *Configuration* / *Network*.
- **6.** Select *Use the following IP address:* and enter IP address 192.168.2.207.
- **7.** Click on **Apply**.

**Note:** *Changes will require a reboot to take effect.*

Select *Administration / Reboot*, then wait for the reboot to complete.

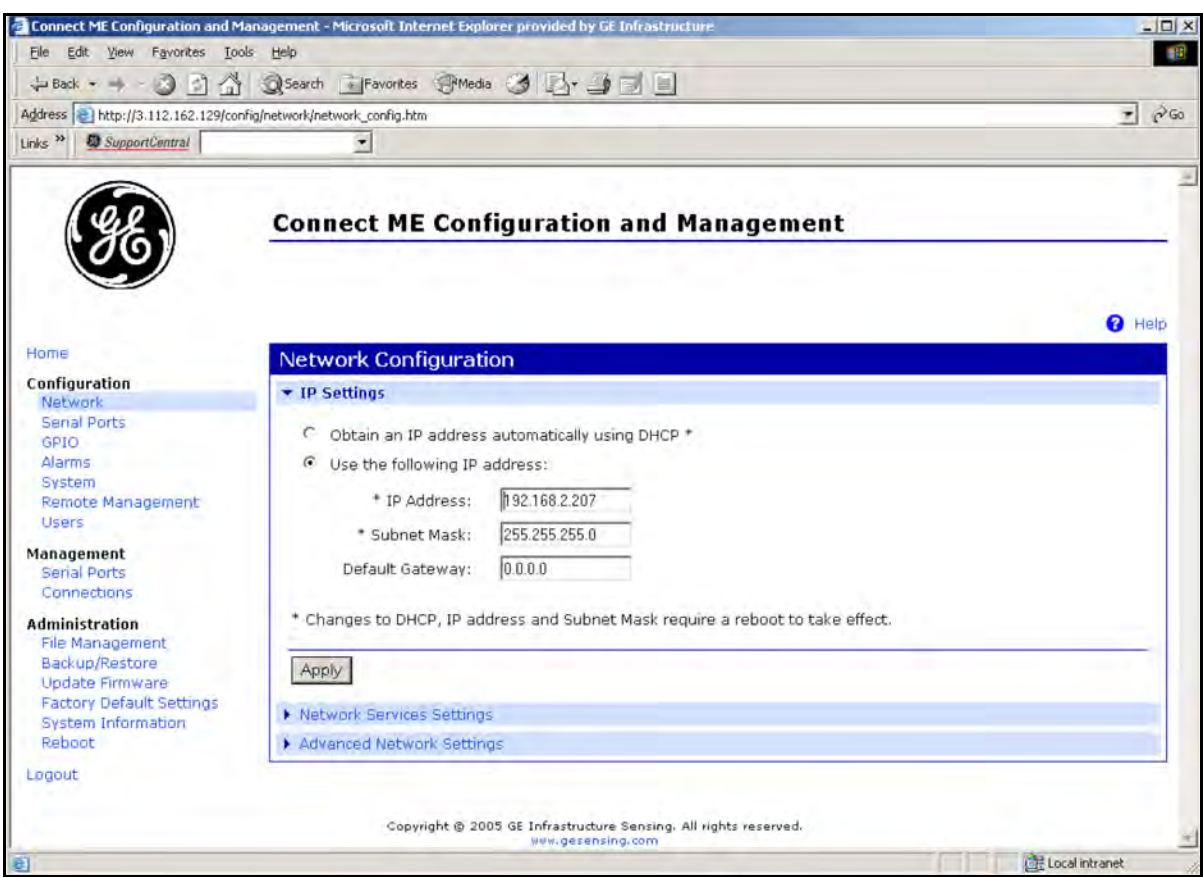

<span id="page-45-0"></span>**Figure 17: Changing IP Parameters**

### **3.2.6 Changing Modbus/TCP Network Parameters**

- **1.** Select Configuration  $\rightarrow$  Serial Ports  $\rightarrow$  Port 1  $\rightarrow$  Modbus/TCP Network Setting
- **2.** Accept incoming Modbus/TCP connection: TCP Port: XXX
- **3.** Accept incoming Modbus/TCP in UDP/IP: UDP Port: XXX
- 4.  $\rightarrow$  Apply

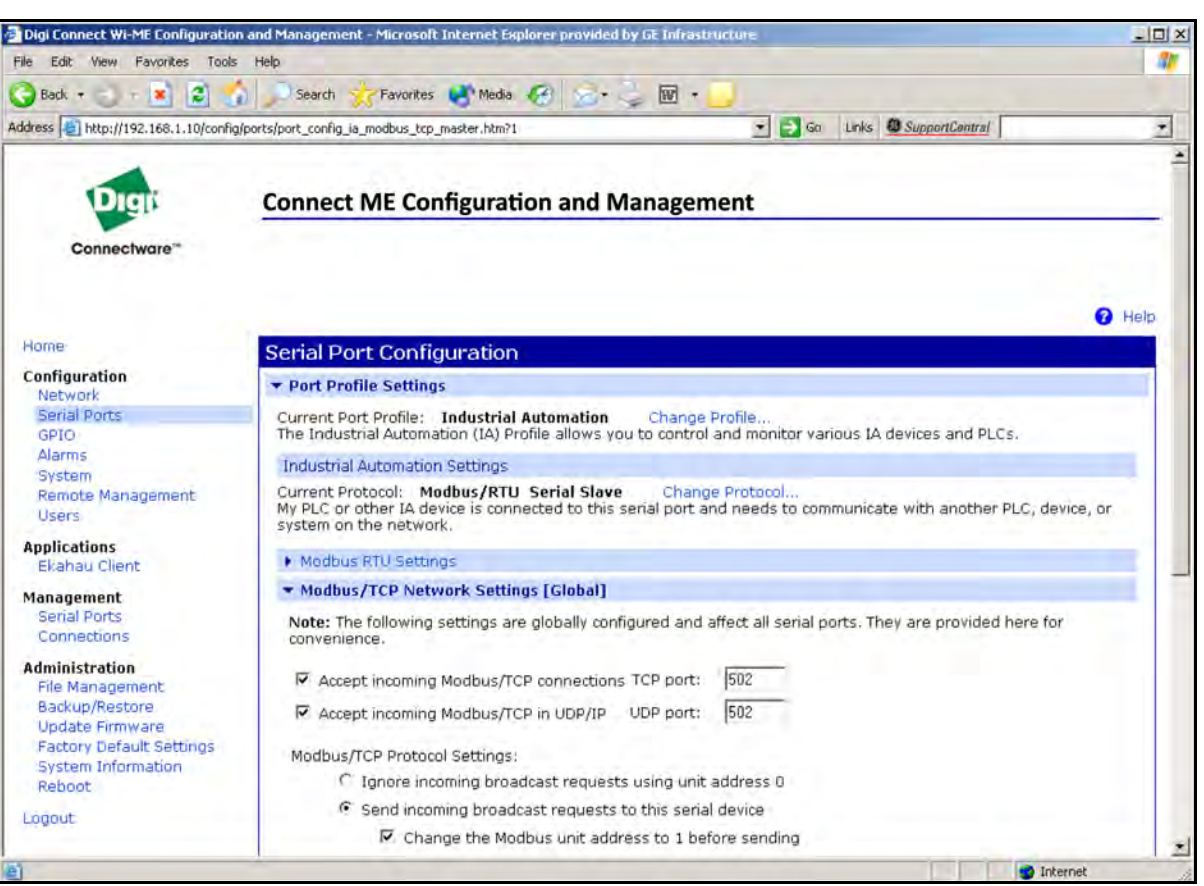

**Figure 18: Changing Modbus/TCP Port**

## **3.2.7 Changing User's Information**

To change the user name and/or password:

- **1.** Under Device Task select *Open web interface*.
- **2.** Enter the Username and Password. The factory defaults are *root* and *dbps.*
- **Note:** *The username and password are case sensitive. GE recommends changing the default password and disabling unused ports and services.*
- **3.** Click on **Login**. [Figure 19](#page-47-0) appears.
- **4.** Select *Configuration* / *Users*.
- **5.** Click on **New...**. [Figure 20 on page 39](#page-48-0) appears.

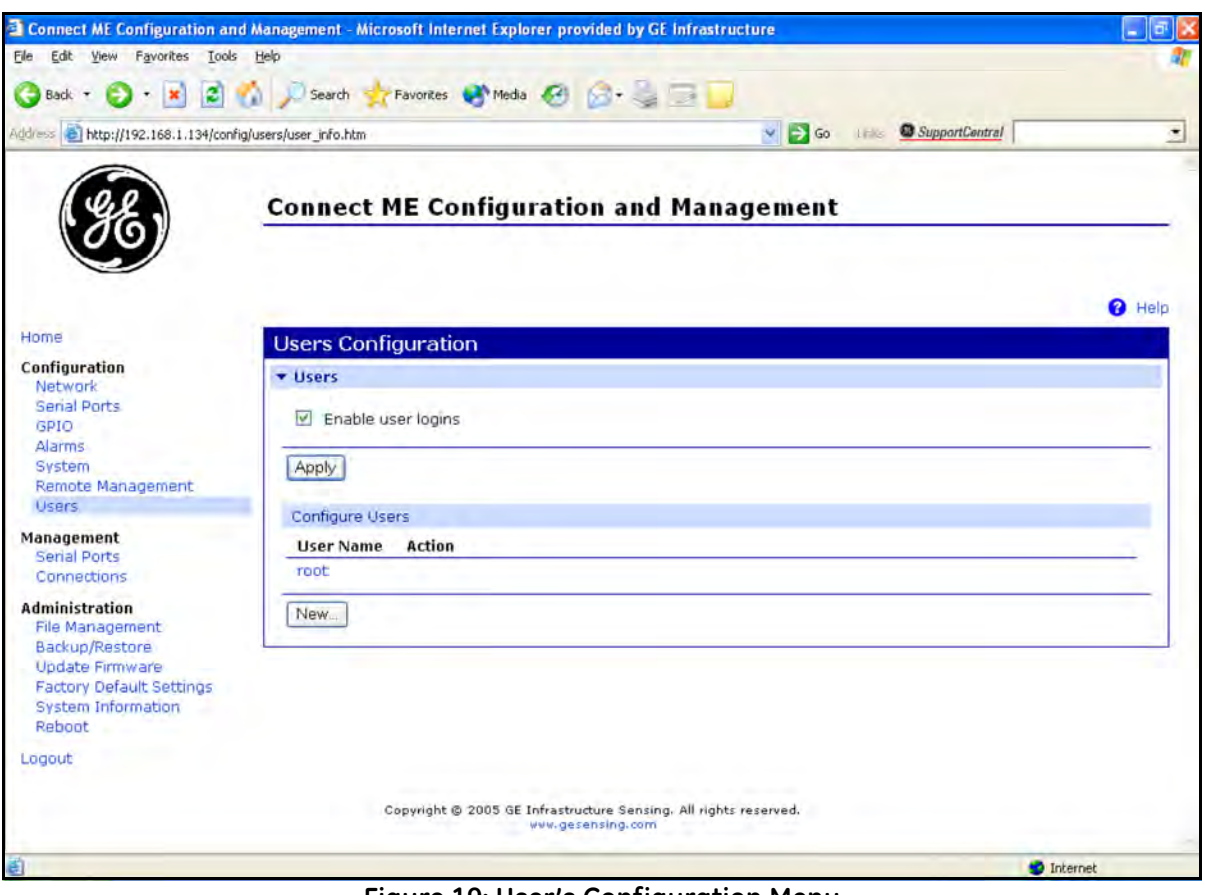

<span id="page-47-0"></span>**Figure 19: User's Configuration Menu**

### **3.2.7 Changing User's Information (cont.)**

- **6.** To change the User Name, click in the box, delete the current name, and type in the new name.
- **7.** To create a New Password, click in the box, delete the current password, and type in the new password.
- **8.** To Confirm the new Password, click in the box, delete the current password and type in the new password.

**Note:** *For the password to be changed, the New Password and Confirm Password must be identical.*

### **9.** Click on **Apply**.

**Note:** *Changes will require a reboot to take effect.*

Select *Administration / Reboot*, then wait for the reboot to be completed.

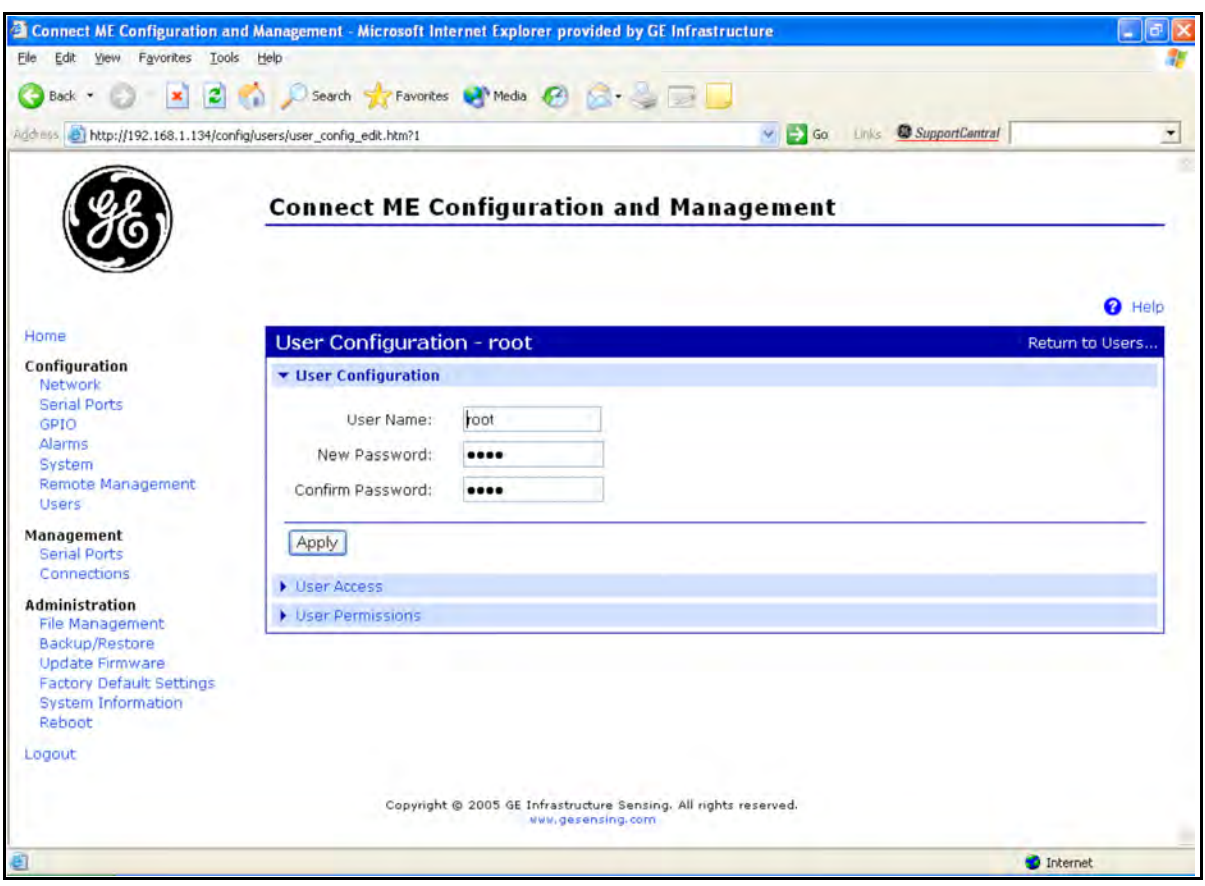

<span id="page-48-0"></span>**Figure 20: Changing the User Name and/or Password**

[no content intended for this page]

# **Chapter 4. Ethernet Only Communications**

# **4.1 Introduction**

This document provides instructions for setting up a flowmeter equipped with *Ethernet Only* communications. To apply these procedures, the flowmeter must have the option card installed. See the option card examples in [Figure 21](#page-50-0) and [Figure 22.](#page-50-1)

<span id="page-50-0"></span>**Note:** *To install an option card, consult the user's manual(s) which apply to your instrument.*

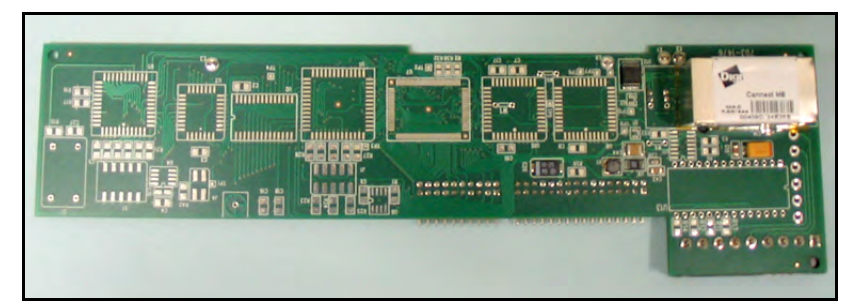

**Figure 21: DF/GX Ethernet Only Option Card**

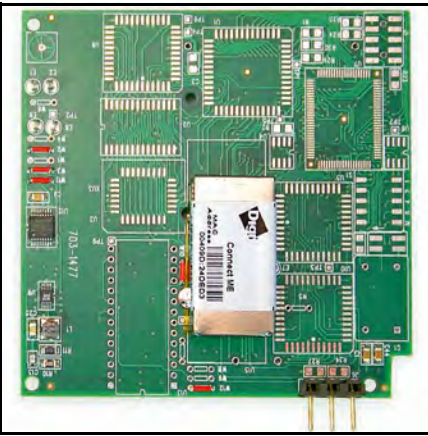

<span id="page-50-1"></span>**Figure 22: XMT Ethernet Only Option Card**

## **4.2 Setup**

The *Digi Device Discovery Program* is required to set up Ethernet parameters for the *Ethernet Only* board. To download the program, proceed with the following steps:

### <span id="page-51-0"></span>**4.2.1 Downloading the Digi Device Discovery Program**

- **1.** Go to www.digi.com on the internet.
- **2.** Move the cursor to the SUPPORT button and select *Diagnostics, Utilities and MIBs* from the menu.
- **3.** Open the Select Your Product for Support menu and select *Digi Connect ME*. Then click on Submit.
- **4.** From the OS Specific Diagnostics, Utilities and MIBs menu select *Microsoft Windows NT 4.0, 2000* or *XP*. Then, under the window, select *Device Discovery Utility for Windows*, and the File Download window appears.
- **5.** Select Save this file to a disk, click on OK, and save the file to your computer.
- **6.** Install the program from the downloaded file.

### **4.2.2 Module LED Behaviors**

- **• Yellow ON:** a link has been detected
- **• Yellow OFF:** no link has been detected

### **4.2.3 Default Parameters**

- **• Baud Rate:** 9600 bps
- **• Data Bits:** 8
- **• Parity:** None
- **• Stop Bits:** 1
- **• Flow Control:** None

### **4.2.4 Finding the Assigned IP Address**

**Note:** *The following are setup procedure examples.*

### **Example:**

Find the IP address of the module with Media Access Control (MAC) address 00409d24ded5.

- **1.** Run the *Digi Device Discovery Program* (see [Figure 23\)](#page-52-0).
- **Note:** *To access the* Digi Device Discovery Program*, refer to [page 42](#page-51-0).*
- **Note:** *The MAC address of all found units and the assigned IP address will be displayed. In this example the assigned address is 3.112.162.129.*
- **Note:** *Refresh the display to find the MAC address of all units.*

<span id="page-52-0"></span>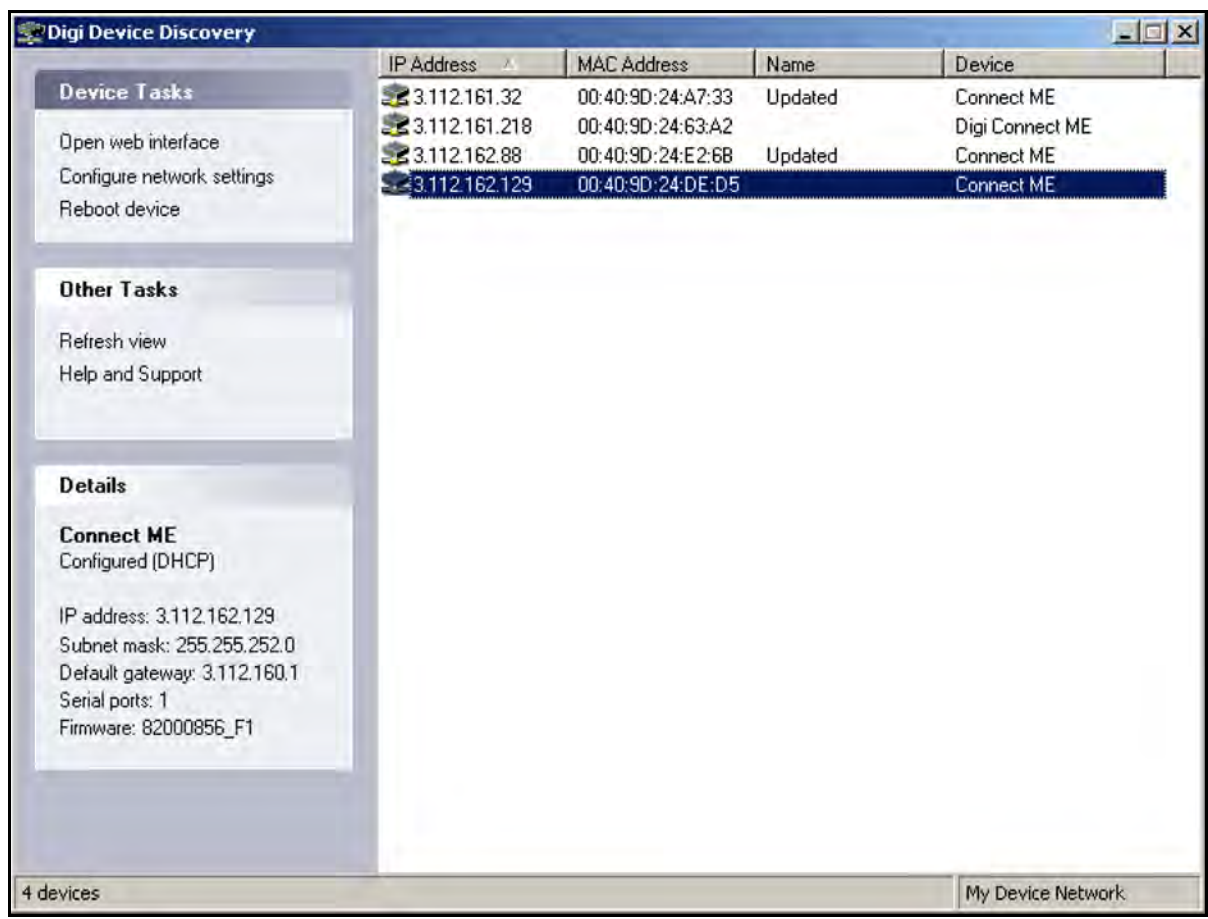

**Figure 23: Finding the Assigned IP Address**

### **4.2.5 Changing IP Parameters**

### **Example:**

Change the DHCP-assigned IP address to static address 192.168.2.207 and disable DHCP for the unit with IP assigned address 3.112.162.129 (see [Figure 24](#page-53-0)).

- **1.** Under Device Task select *Open web interface*.
- **2.** Enter the Username and Password. The factory defaults are *root* and *dbps.*
- **Note:** *The username and password are case sensitive. GE recommends changing the default password and disabling unused ports and services.*
- **3.** Click on **Login**.
- **4.** Select *Configuration* / *Network*.
- **5.** Select *Use the following IP address:* and enter IP address 192.168.2.207.
- **6.** Click on **Apply**.
- **Note:** *Changes will require a reboot to take effect.*

Select *Administration / Reboot*, then wait for the reboot to complete.

<span id="page-53-0"></span>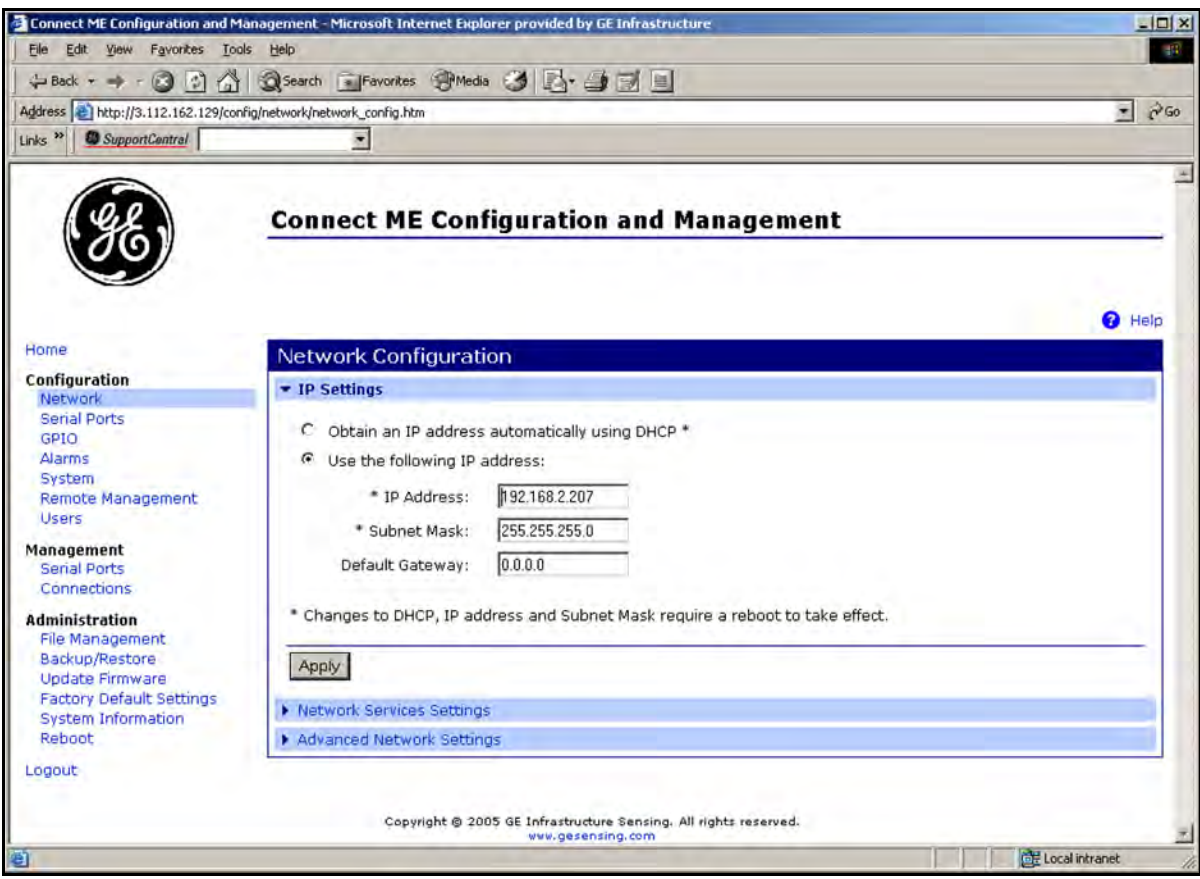

**Figure 24: Changing IP Parameters**

### **4.2.6 Changing User's Information**

To change the user name and/or password:

- **1.** Under Device Task select *Open web interface*.
- **2.** Enter the Username and Password. The factory defaults are *root* and *dbps.*
- **Note:** *The username and password are case sensitive. GE recommends changing the default password and disabling unused ports and services.*
- **3.** Click on **Login**. [Figure 25](#page-54-0) appears.
- **4.** Select *Configuration* / *Users*.
- **5.** Click on **New...**. [Figure 26 on page 46](#page-55-0) appears.

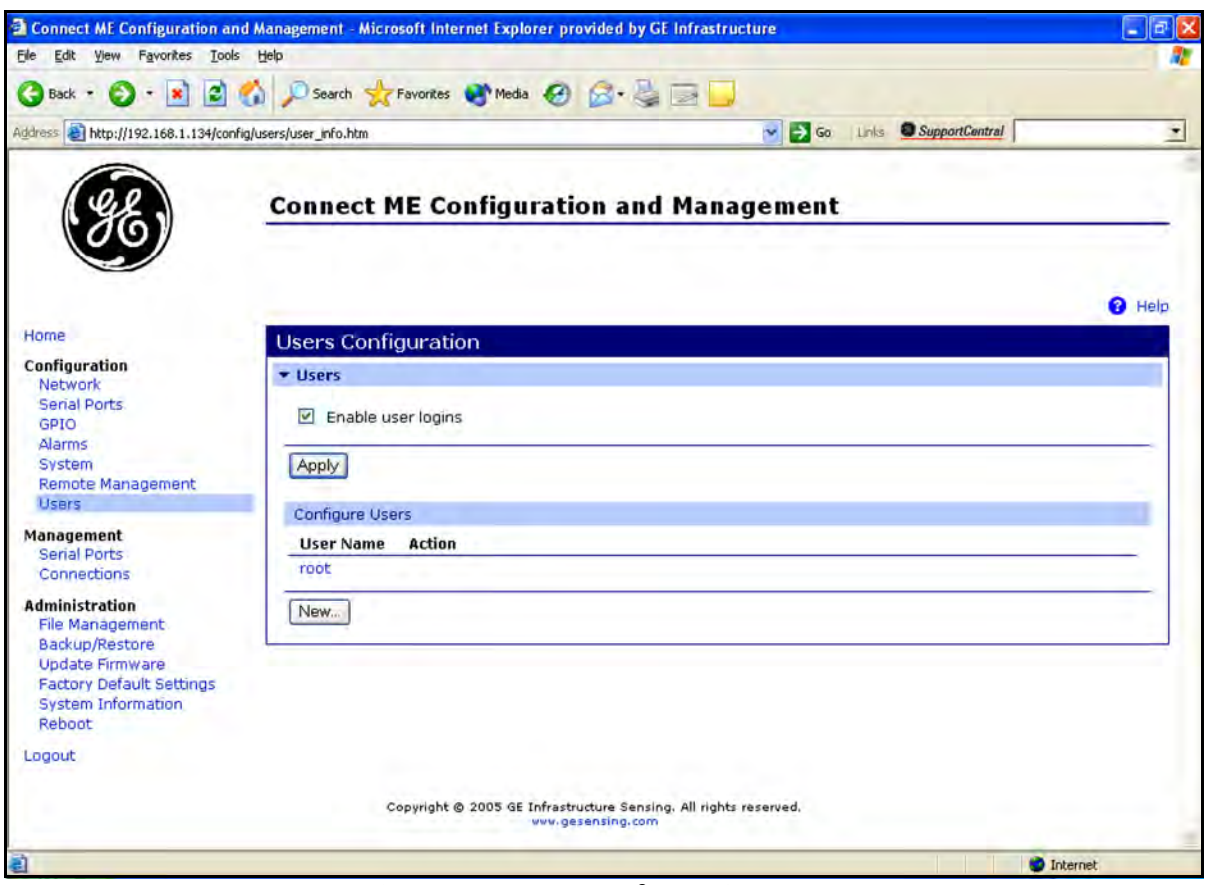

<span id="page-54-0"></span>**Figure 25: User's Configuration Menu**

### **4.2.6 Changing User's Information (cont.)**

- **6.** To change the User Name, click in the box, delete the current name, and type in the new name.
- **7.** To create a New Password, click in the box, delete the current password, and type in the new password.
- **8.** To Confirm the new Password, click in the box, delete the current password and type in the new password.

**Note:** *For the password to be changed, the New Password and Confirm Password must be identical.*

#### **9.** Click on **Apply**.

**Note:** *Changes will require a reboot to take effect.*

Select *Administration / Reboot*, then wait for the reboot to be completed.

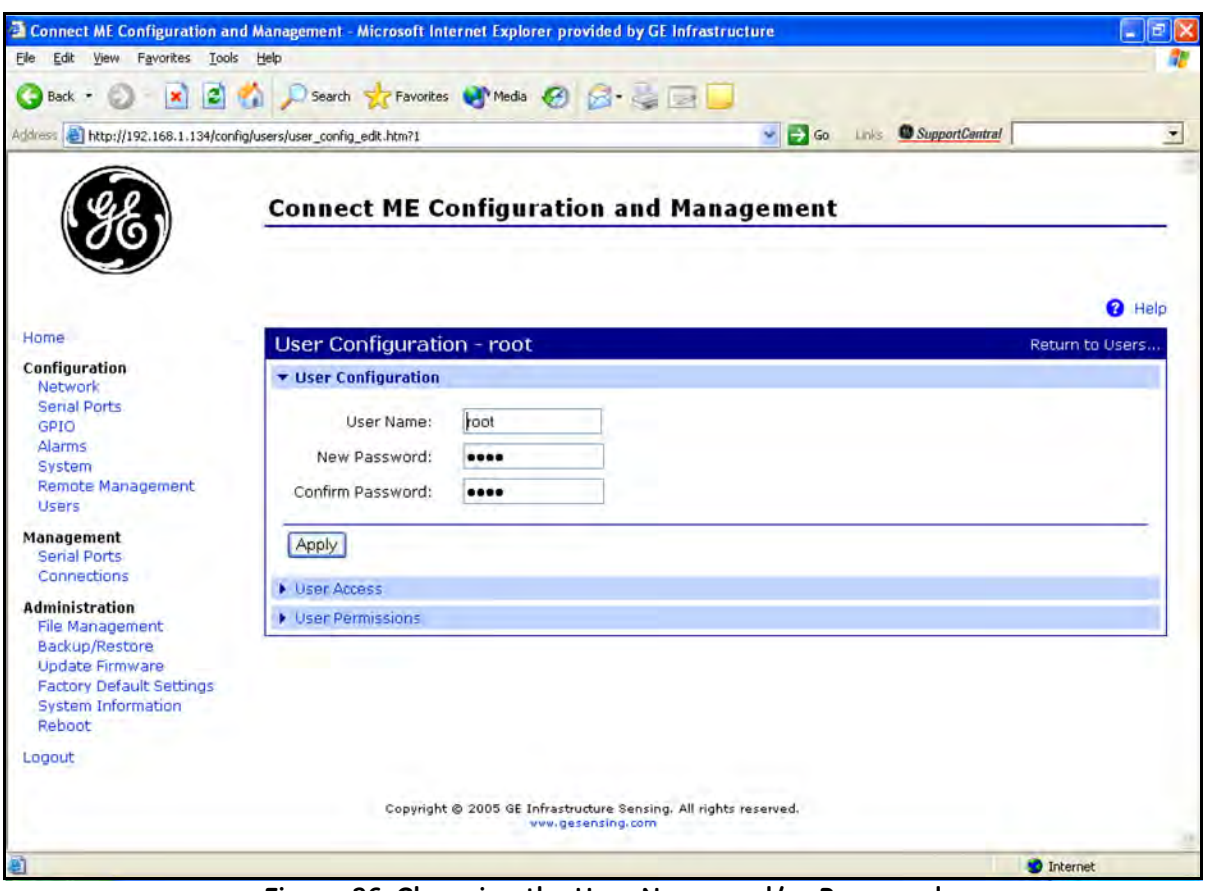

<span id="page-55-0"></span>**Figure 26: Changing the User Name and/or Password**

# **Chapter 5. Modbus Over WI-FI Communications**

# **5.1 Introduction**

This document provides instructions for setting up a flowmeter equipped with *Modbus Over WI-FI* communications. To apply these procedures, the flowmeter must have the option card installed (see the example in [Figure 27\)](#page-56-0) and connected to a WI-FI antenna.

**Note:** *To install an option card, consult the user's manual(s) which apply to your instrument.*

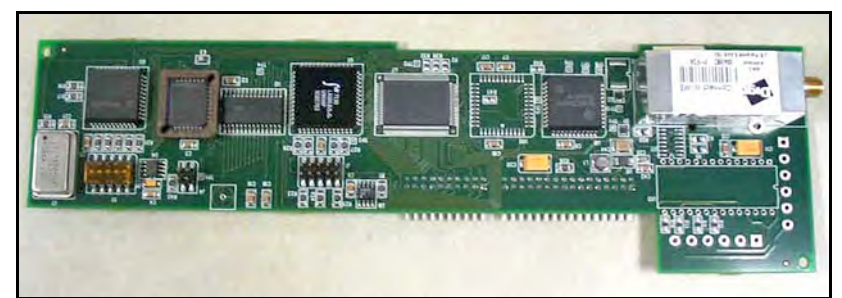

**Figure 27: Modbus Over WI-FI Option Card**

# <span id="page-56-0"></span>**5.2 WI-FI Components**

The WI-FI antenna should be mounted on top of the flowmeter enclosure (see [Figure 28](#page-56-1)) and connected to the *Modbus Over WI-FI* option card as shown in [Figure 29](#page-57-0) and [Figure 30 on page 48.](#page-57-1)

<span id="page-56-1"></span>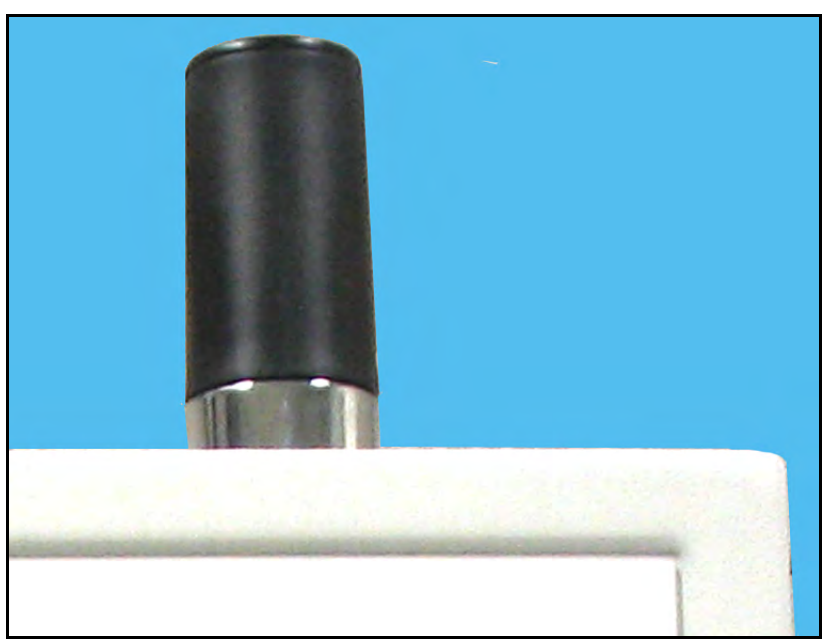

**Figure 28: WI-FI Antenna**

# **5.2 WI-FI Components (cont.)**

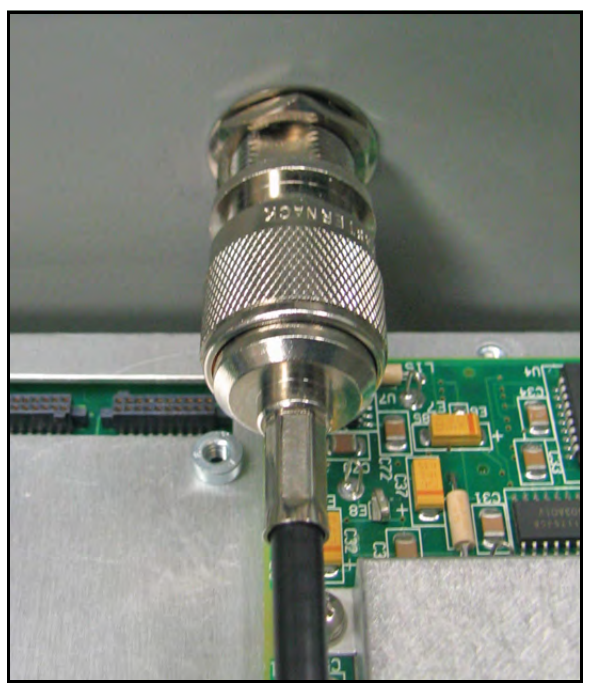

**Figure 29: WI-FI Cable Antenna Connection**

<span id="page-57-1"></span><span id="page-57-0"></span>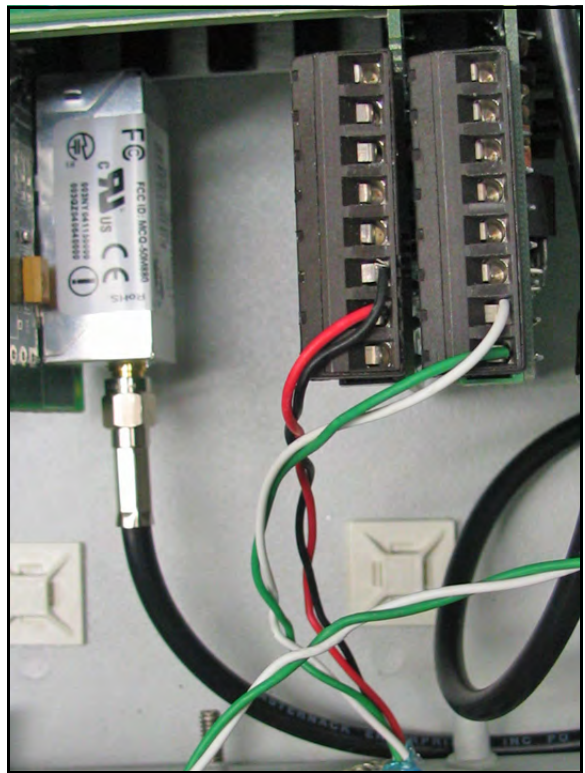

**Figure 30: WI-FI Cable PC Board Connection**

## **5.3 Setup**

The default IP address in setting up the Modbus Over WI-FI option card is Dynamic (DHCP). If it has to be changed to a static IP address, the instrument must first be linked to the DHCP network.

**Note:** *The following are setup procedure examples.*

The *Digi Device Discovery Program* is required to set up WI-FI parameters. To download the program, proceed with the following steps:

## <span id="page-58-0"></span>**5.3.1 Downloading the Digi Device Discovery Program**

- **1.** Go to www.digi.com on the internet.
- **2.** Move the cursor to the SUPPORT button and select *Diagnostics, Utilities and MIBs* from the menu.
- **3.** Open the Select Your Product for Support menu and select *Digi Connect ME*. Then click on Submit.
- **4.** From the OS Specific Diagnostics, Utilities and MIBs menu select *Microsoft Windows NT 4.0, 2000* or *XP*. Then, under the window, select *Device Discovery Utility for Windows*, and the File Download window appears.
- **5.** Select Save this file to a disk, click on OK, and save the file to your computer.
- **6.** Install the program from the downloaded file.

### **5.3.2 Module LED Behaviors**

- **• Yellow ON:** Associated with Access Point
- **• Yellow Blinking Slowly:** Ad hoc mode
- **• Yellow Blinking Quickly:** Scanning for a network

### **5.3.3 Default Parameters**

- **• Baud Rate:** 9600 bps
- **• Data Bits:** 8
- **• Parity:** None
- **• Stop Bits:** 1
- **• Flow Control:** None
- **• TCP/UDP Port:** 502

**IMPORTANT:** *This Modbus over WI-FI option card is shipped with DHCP IP addressing, and all the security options disabled. If your wireless LAN has any security set, it should be disabled to have this card join your wireless network. A solid yellow LED on the card indicates the card is joined to the wireless network.*

### **5.3.4 Finding the Assigned IP Address**

**Note:** *The following are setup procedure examples.*

### **Example:**

Find the IP address of the module with Media Access Control (MAC) address 00409d24ded5.

- **1.** Run the *Digi Device Discovery Program* (see [Figure 31\)](#page-59-0).
- **Note:** *To access the* Digi Device Discovery Program*, see [page 49](#page-58-0).*
- **Note:** *The MAC address of all found units and the assigned IP address will be displayed. In this example the assigned address is 3.112.162.129.*
- **Note:** *Refresh the display to find the MAC address of all units.*

|                              | IP Address       | <b>MAC Address</b> | Name    | Device             |
|------------------------------|------------------|--------------------|---------|--------------------|
| <b>Device Tasks</b>          | 223.112.161.32   | 00:40:9D:24:A7:33  | Updated | Connect ME         |
| Open web interface           | 23.112.161.218   | 00:40:9D:24:63:A2  |         | Digi Connect WI-ME |
| Configure network settings   | 23.112.162.88    | 00:40:90:24:E2:6B  | Updated | Connect ME         |
| Reboot device                | $-3.112.162.129$ | 00:40:90:24:DE:D5  |         | Connect ME         |
|                              |                  |                    |         |                    |
| <b>Other Tasks</b>           |                  |                    |         |                    |
| Refresh view                 |                  |                    |         |                    |
| Help and Support             |                  |                    |         |                    |
|                              |                  |                    |         |                    |
| <b>Details</b>               |                  |                    |         |                    |
| <b>Connect ME</b>            |                  |                    |         |                    |
| Configured (DHCP)            |                  |                    |         |                    |
| IP address: 3.112.162.129    |                  |                    |         |                    |
| Subnet mask: 255.255.252.0   |                  |                    |         |                    |
| Default gateway: 3.112.160.1 |                  |                    |         |                    |
| Serial ports: 1              |                  |                    |         |                    |
| Firmware: 82000856 F1        |                  |                    |         |                    |
|                              |                  |                    |         |                    |
|                              |                  |                    |         |                    |
|                              |                  |                    |         |                    |
| 4 devices                    |                  |                    |         | My Device Network  |

<span id="page-59-0"></span>**Figure 31: Finding the Assigned IP Address**

### **5.3.5 Changing IP Parameters**

#### **Example:**

Change the DHCP-assigned IP address to static address 192.168.2.207 and disable DHCP for the unit with IP assigned address 3.112.162.129 (see [Figure 32](#page-60-0)).

- **1.** Have your option card joined to the wireless network.
- **2.** Under Device Task select *Open web interface*.
- **3.** Enter Username and Password. Factory defaults are *root* and *dbps.*
- **Note:** *The username and password are case sensitive. GE recommends changing the default password and disabling unused ports and services.*
- **4.** Click on **Login**.
- **5.** Select *Configuration* / *Network*.
- **6.** Select *Use the following IP address:* and enter IP address 192.168.2.207.
- **7.** Click on **Apply**.
- **Note:** *Changes will require a reboot to take effect.*

Select *Administration / Reboot*, then wait for the reboot to be completed.

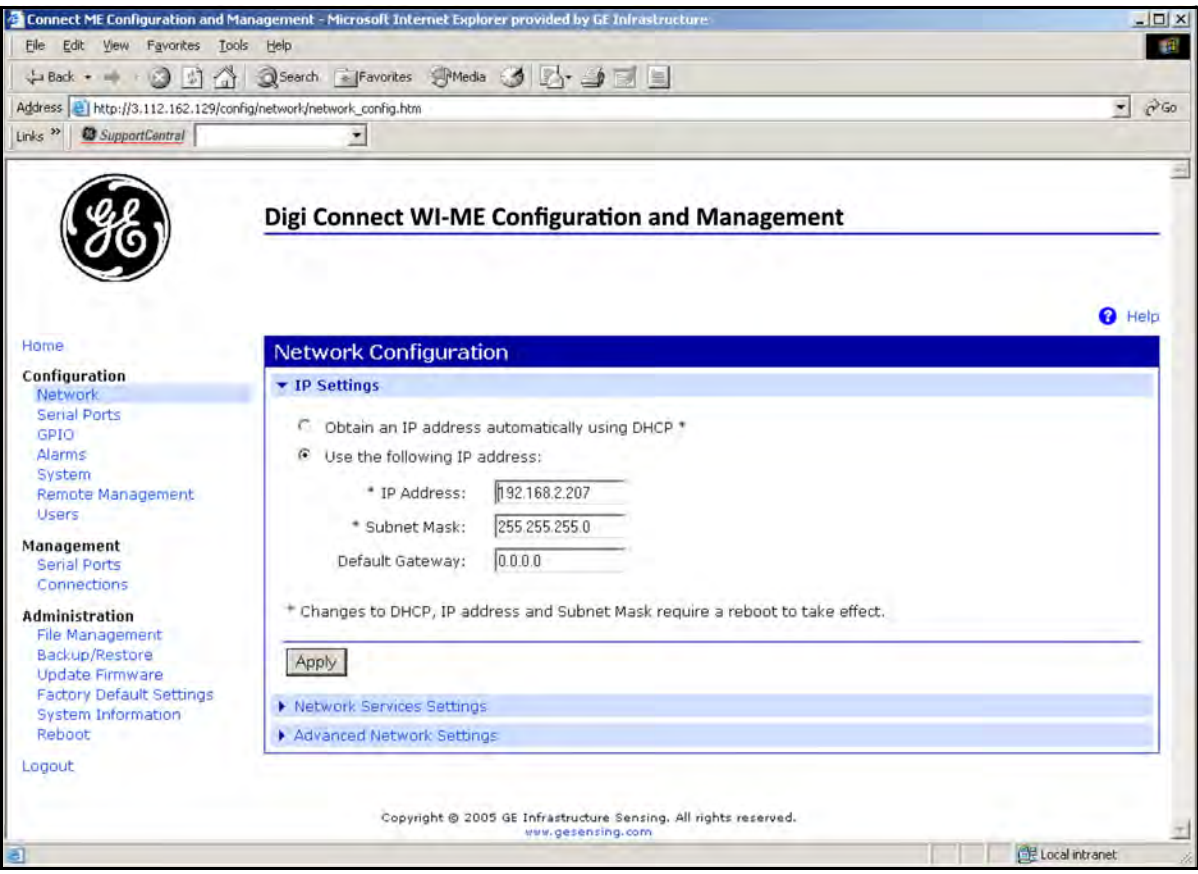

<span id="page-60-0"></span>**Figure 32: Changing IP Parameters**

### **5.3.6 Changing Modbus/TCP Network Parameters**

- **1.** Select Configuration  $\rightarrow$  Serial Ports  $\rightarrow$  Port 1  $\rightarrow$  Modbus/TCP Network Setting
- **2.** Accept incoming Modbus/TCP connection: TCP Port: XXX
- **3.** Accept incoming Modbus/TCP in UDP/IP: UDP Port: XXX
- 4.  $\rightarrow$  Apply

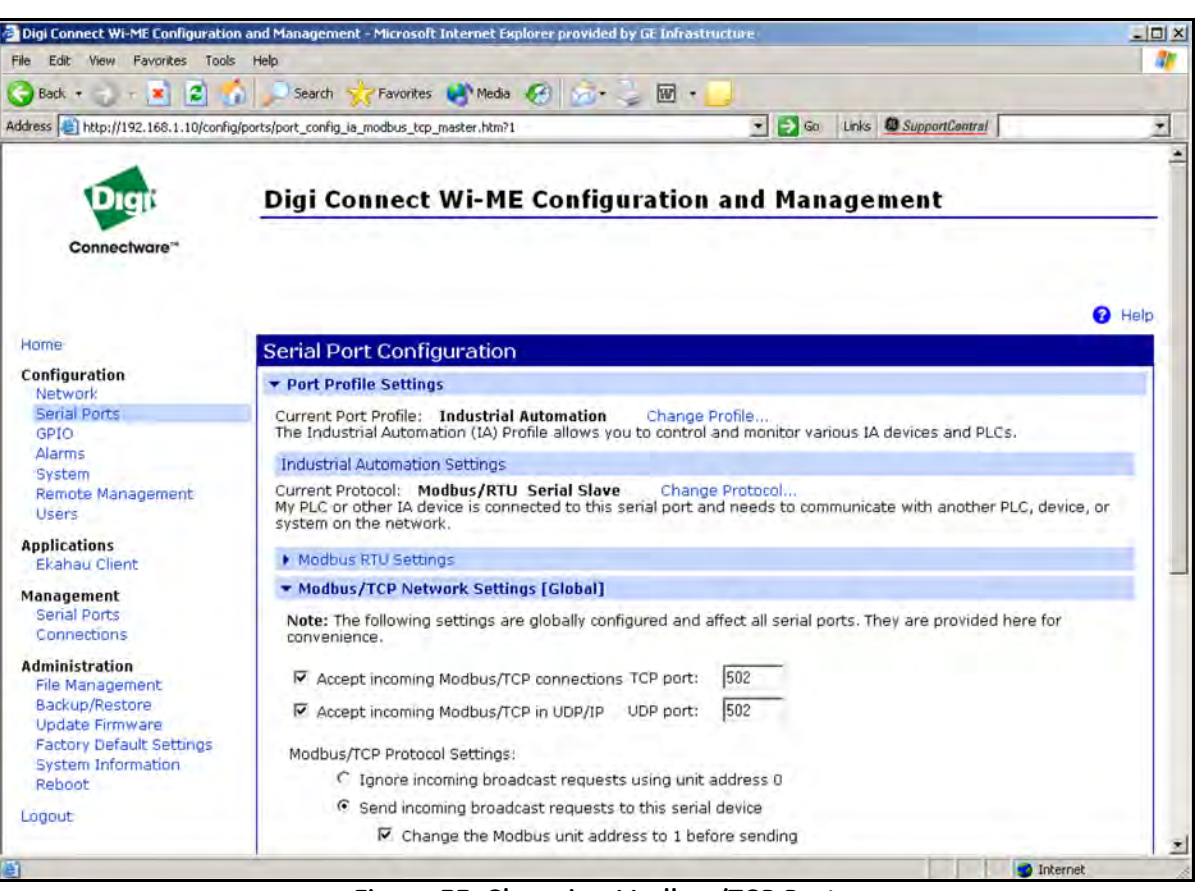

**Figure 33: Changing Modbus/TCP Port**

### **5.3.7 Changing User's Information**

To change the user name and/or password:

- **1.** Under Device Task select *Open web interface*.
- **2.** Enter the Username and Password. The factory defaults are *root* and *dbps.*
- **Note:** *The username and password are case sensitive. GE recommends changing the default password and disabling unused ports and services.*
- **3.** Click on **Login**. [Figure 34](#page-62-0) appears.
- **4.** Select *Configuration* / *Users*.
- **5.** Click on **New...**. [Figure 35 on page 54](#page-63-0) appears.

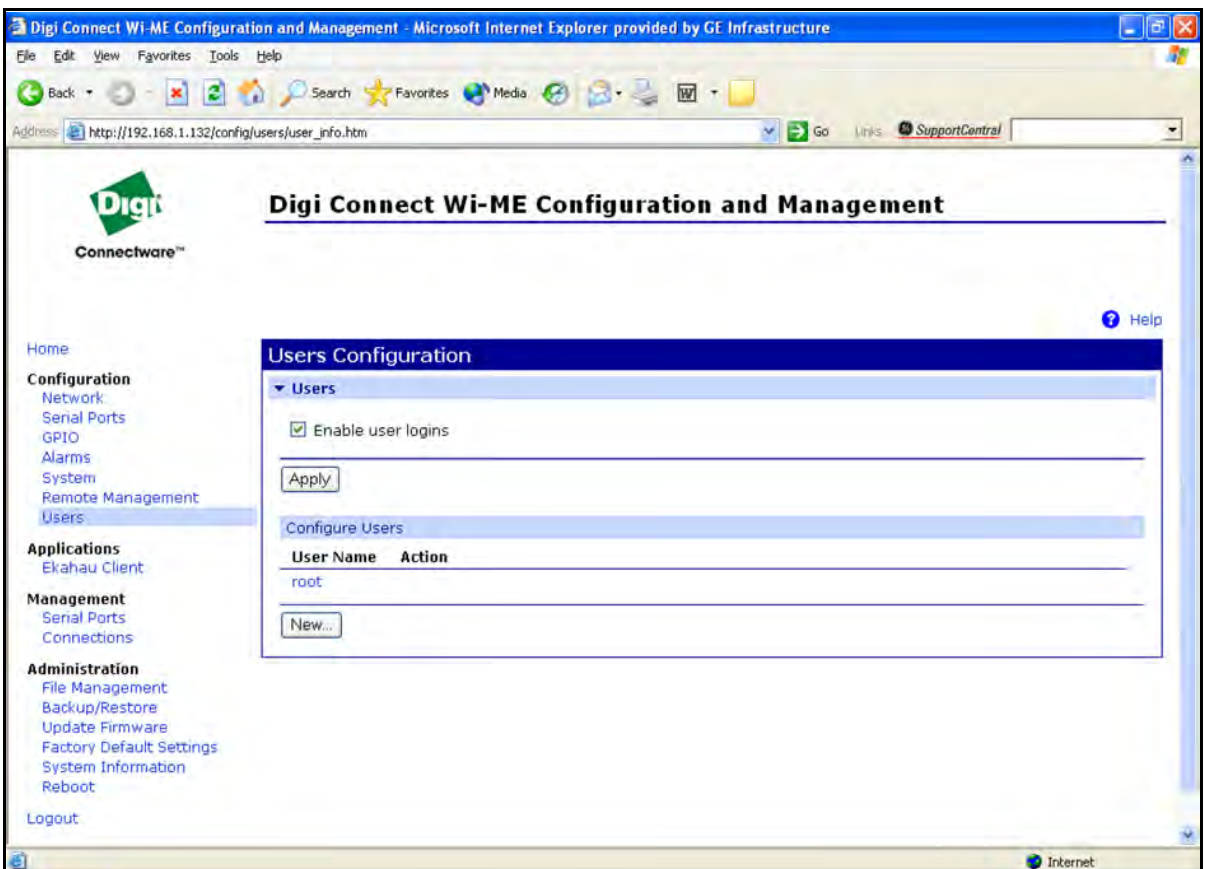

<span id="page-62-0"></span>**Figure 34: User's Configuration Menu**

### **5.3.7 Changing User's Information (cont.)**

- **6.** To change the User Name, click in the box, delete the current name, and type in the new name.
- **7.** To create a New Password, click in the box, delete the current password, and type in the new password.
- **8.** To Confirm the new Password, click in the box, delete the current password and type in the new password.

**Note:** *For the password to be changed, the New Password and Confirm Password must be identical.*

#### **9.** Click on **Apply**.

**Note:** *Changes will require a reboot to take effect.*

Select *Administration / Reboot*, then wait for the reboot to be completed.

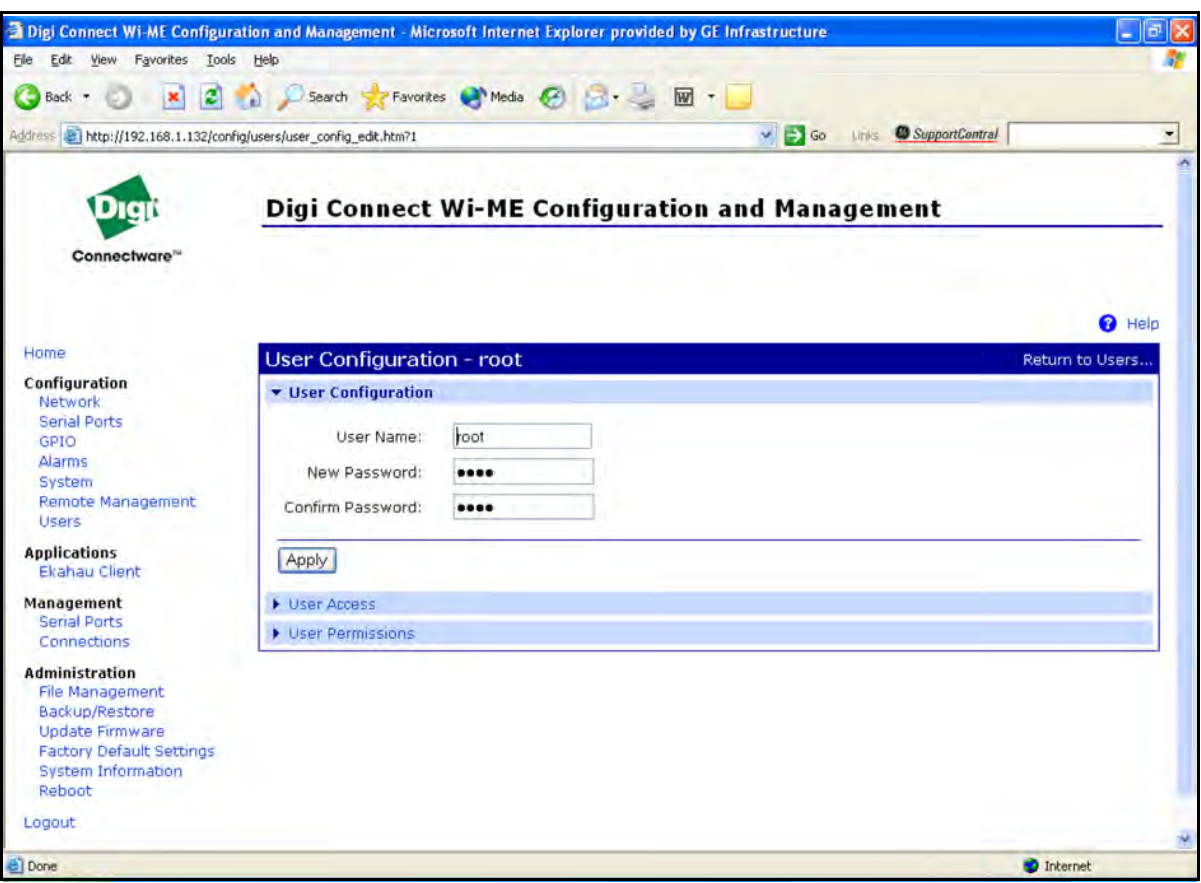

<span id="page-63-0"></span>**Figure 35: Changing the User Name and/or Password**

## **5.4 Tips for Improving Wireless Data Communications**

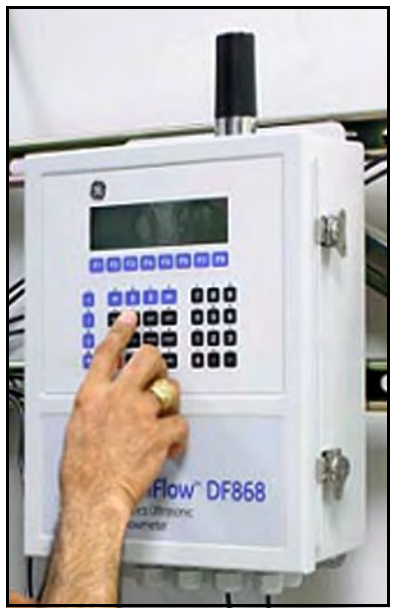

**Figure 36: Installation Site**

A suitable installation site should locate the antenna in a transmission path as unobstructed as possible; in the direction of the associated router.

When a wireless transducer is linked to a router, a yellow LED on the WI-FI option board remains on. Received Signal Strength Indication (RSSI) is an important indicator of wireless link quality. The higher the RSSI, the stronger the performance a wireless system can provide. Signal Strength is calculated by a wireless transceiver and can be viewed on Administration-System Information - WI-FI LAN - Active Settings of the device home page (see [Figure 37 on page 55](#page-64-0)).

If constant interference is present in a particular frequency zone, it might be necessary to change the operational channel in the WI-FI network. If interference problems persist, try reducing the length of data streams by reading less registers in one request. Groups of short data streams have a better chance of getting through in the presence of interference than do long streams.

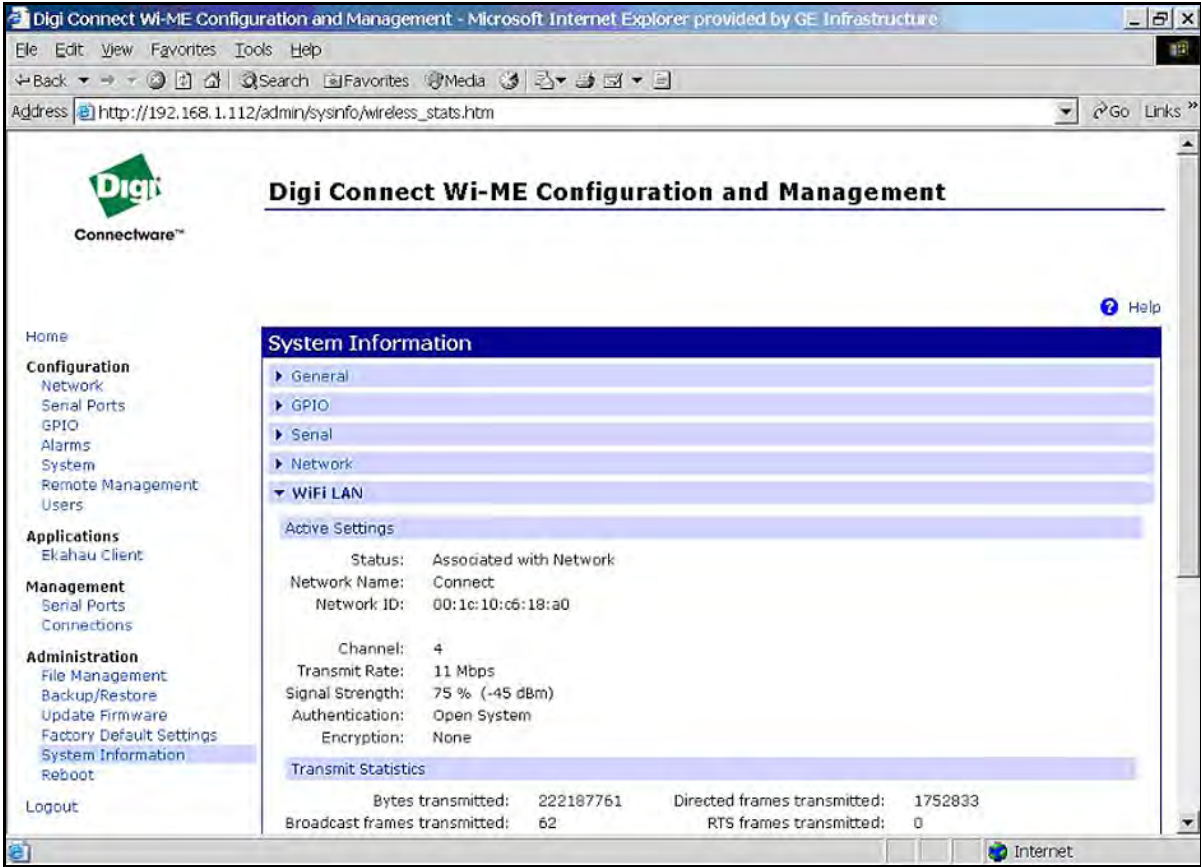

<span id="page-64-0"></span>**Figure 37: System Information Menu - WI-FI Lan**

[no content intended for this page]

# **Chapter 6. WI-FI Only Communications**

# **6.1 Introduction**

This document provides instructions for setting up a flowmeter equipped with *WI-FI Only* communications. To apply these procedures, the flowmeter must have the option card installed (see the example in [Figure 38\)](#page-66-0) and connected to a WI-FI antenna.

**Note:** *To install an option card, consult the user's manual(s) which apply to your instrument.*

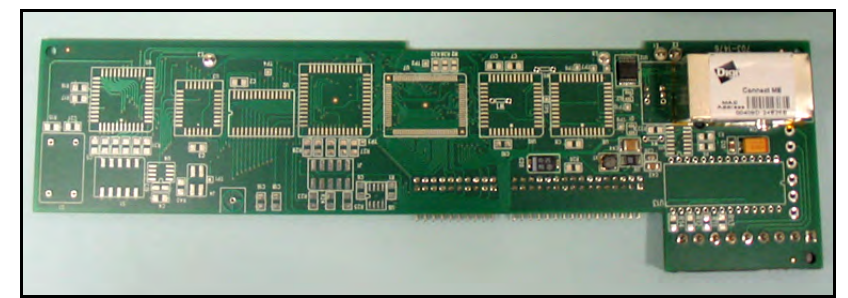

**Figure 38: WI-FI Only Option Card**

# <span id="page-66-0"></span>**6.2 WI-FI Components**

The WI-FI antenna should be mounted on top of the flowmeter enclosure (see [Figure 39](#page-66-1)) and connected to the *WI-FI Only* option card as shown in [Figure 40](#page-67-0) and [Figure 41 on page 58](#page-67-1).

<span id="page-66-1"></span>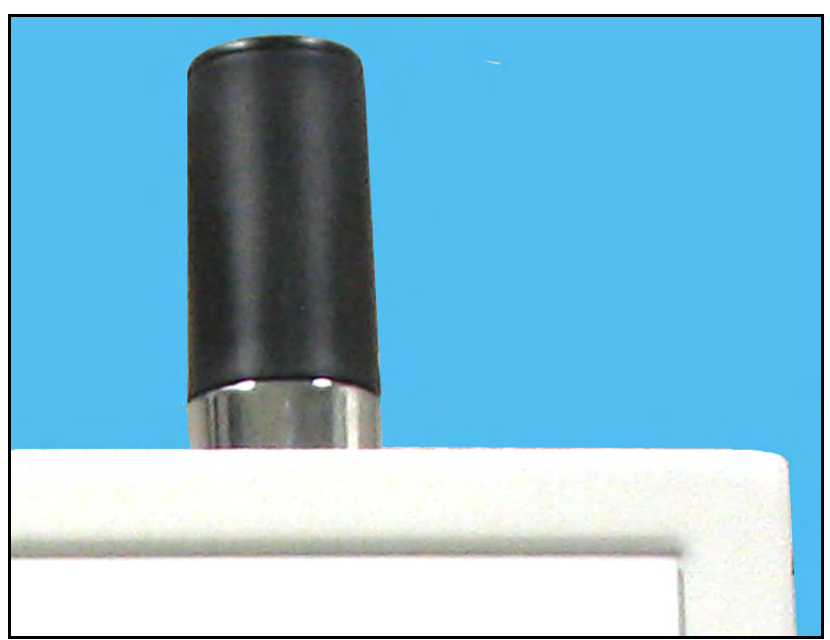

**Figure 39: WI-FI Antenna**

# **6.2 WI-FI Components (cont.)**

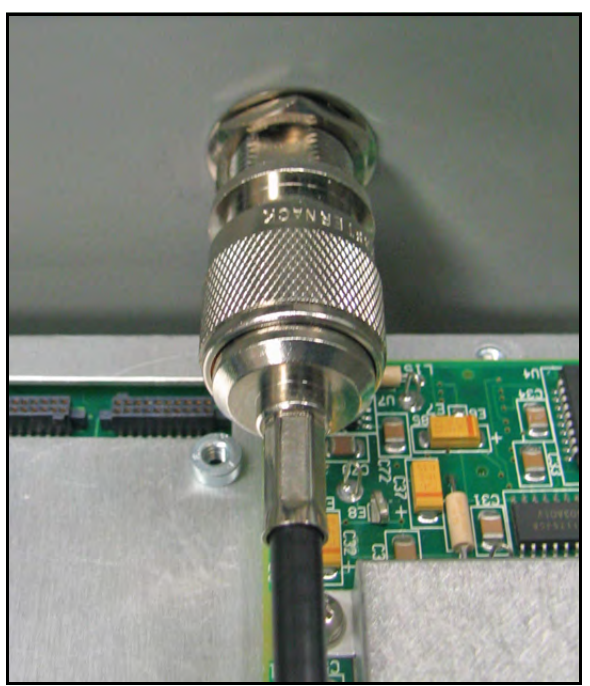

**Figure 40: WI-FI Cable Antenna Connection**

<span id="page-67-1"></span><span id="page-67-0"></span>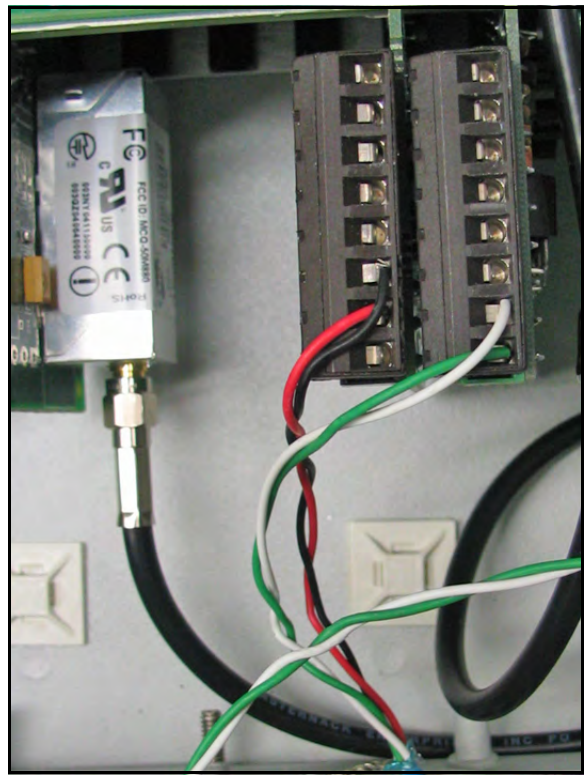

**Figure 41: WI-FI Cable PC Board Connection**

# **6.3 Setup**

The default IP address in setting up the WI-FI Only option card is Dynamic (DHCP). If it has to be changed to a static IP address, the instrument must first be wirelessly linked to the DHCP network. You may need a WI-FI router in order to activate that.

### **Note:** *The following are setup procedure examples.*

The *Digi Device Discovery Program* is required to change communications parameters if needed. To download the program, proceed with the following steps:

## <span id="page-68-0"></span>**6.3.1 Downloading the Digi Device Discovery Program**

- **1.** Go to www.digi.com on the internet.
- **2.** Move the cursor to the SUPPORT button and select *Diagnostics, Utilities and MIBs* from the menu.
- **3.** Open the Select Your Product for Support menu and select *Digi Connect ME*. Then click on Submit.
- **4.** From the OS Specific Diagnostics, Utilities and MIBs menu select *Microsoft Windows NT 4.0, 2000* or *XP*. Then, under the window, select *Device Discovery Utility for Windows*, and the File Download window appears.
- **5.** Select Save this file to a disk, click on OK, and save the file to your computer.
- **6.** Install the program from the downloaded file.

### **6.3.2 Module LED Behaviors**

- **• Yellow ON:** Associated with Access Point
- **• Yellow Blinking Slowly:** Ad hoc mode
- **• Yellow Blinking Quickly:** Scanning for a network

### **6.3.3 Default Parameters**

- **• Baud Rate:** 9600 bps
- **• Data Bits:** 8
- **• Parity:** None
- **• Stop Bits:** 1
- **• Flow Control:** None

**IMPORTANT:** *This WI-FI Only option card is shipped with DHCP IP addressing, and all the security options disabled. If your wireless LAN has any security set, it should be disabled to have this card join your wireless network. A solid yellow LED on the card indicates the card is joined to the wireless network.*

### **6.3.4 Finding the Assigned IP Address**

**Note:** *The following are setup procedure examples.*

#### **Example:**

Find the IP address of the module with Media Access Control (MAC) address 00409d24ded5.

- **1.** Run the *Digi Device Discovery Program* (see [Figure 42\)](#page-69-0).
- **Note:** *To access the* Digi Device Discovery Program*, see [page 59](#page-68-0).*
- **Note:** *The MAC address of all found units and the assigned IP address will be displayed. In this example the assigned address is 3.112.162.129.*
- **Note:** *Refresh the display to find the MAC address of all units.*

| Digi Device Discovery                    | IP Address                      | <b>MAC Address</b>                     | Name    | Device                           |
|------------------------------------------|---------------------------------|----------------------------------------|---------|----------------------------------|
| <b>Device Tasks</b>                      | 23.112.161.32                   | 00:40:9D:24:A7:33                      | Updated | Connect ME                       |
| Open web interface                       | 23.112.161.218<br>23.112.162.88 | 00:40:9D:24:63:A2<br>00:40:9D:24:E2:6B | Updated | Digi Connect WI-ME<br>Connect ME |
| Configure network settings               | $-33.112.162.129$               | 00:40:9D:24:DE:D5                      |         | Connect ME                       |
| Reboot device                            |                                 |                                        |         |                                  |
| <b>Other Tasks</b>                       |                                 |                                        |         |                                  |
| Refresh view                             |                                 |                                        |         |                                  |
| Help and Support                         |                                 |                                        |         |                                  |
| <b>Details</b>                           |                                 |                                        |         |                                  |
| <b>Connect ME</b>                        |                                 |                                        |         |                                  |
| Configured (DHCP)                        |                                 |                                        |         |                                  |
| IP address: 3.112.162.129                |                                 |                                        |         |                                  |
| Subnet mask: 255.255.252.0               |                                 |                                        |         |                                  |
| Default gateway: 3.112.160.1             |                                 |                                        |         |                                  |
| Serial ports: 1<br>Firmware: 82000856_F1 |                                 |                                        |         |                                  |
|                                          |                                 |                                        |         |                                  |
|                                          |                                 |                                        |         |                                  |
| 4 devices                                |                                 |                                        |         | My Device Network                |

<span id="page-69-0"></span>**Figure 42: Finding the Assigned IP Address**

## **6.3.5 Changing IP Parameters**

### **Example:**

Change the DHCP-assigned IP address to static address 192.168.2.207 and disable DHCP for the unit with IP assigned address 3.112.162.129 (see [Figure 43](#page-70-0)).

- **1.** Have your option card joined to the wireless network.
- **2.** Under Device Task select *Open web interface*.
- **3.** Enter Username and Password. Factory defaults are *root* and *dbps.*
- **Note:** *The username and password are case sensitive. GE recommends changing the default password and disabling unused ports and services.*
- **4.** Click on **Login**.
- **5.** Select *Configuration* / *Network*.
- **6.** Select *Use the following IP address:* and enter IP address 192.168.2.207.
- **7.** Click on **Apply**.
- **Note:** *Changes will require a reboot to take effect.*

Select *Administration / Reboot*, then wait for the reboot to be completed.

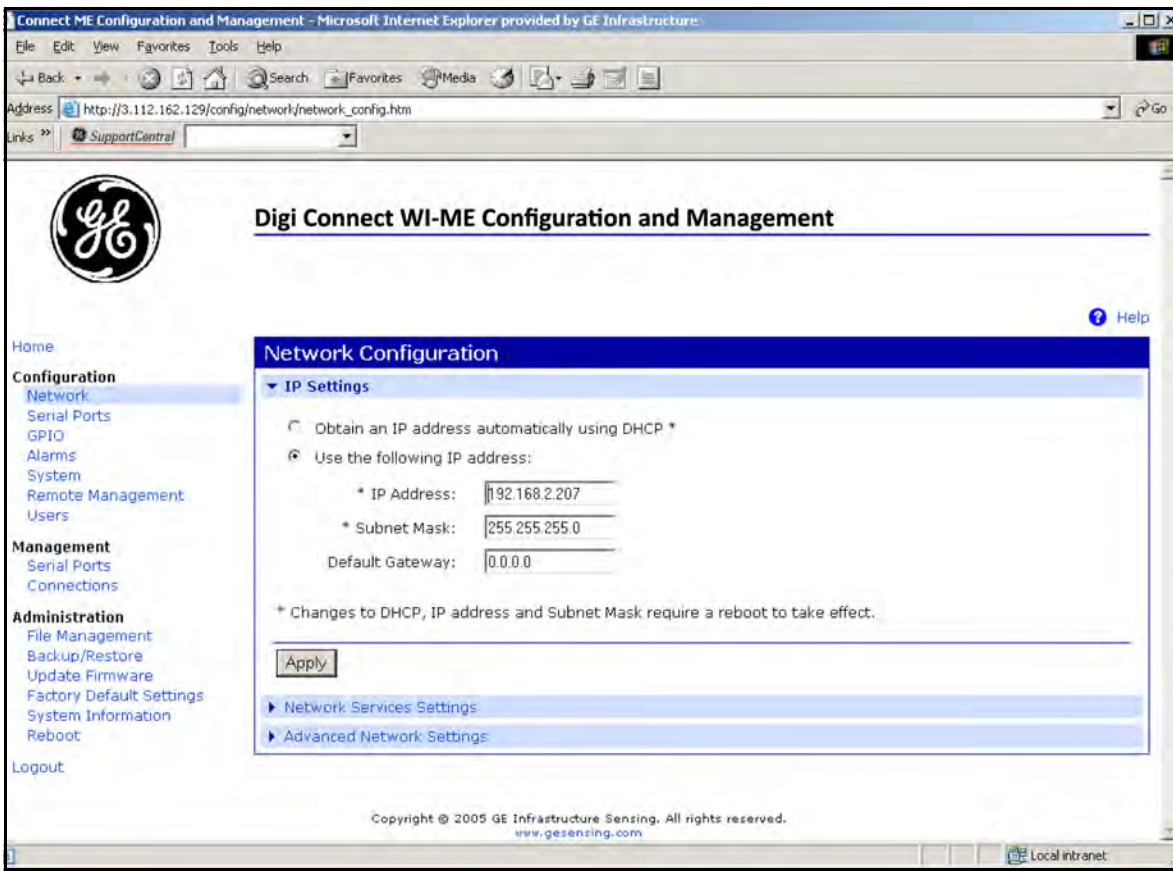

<span id="page-70-0"></span>**Figure 43: Changing IP Parameters**

### **6.3.6 Changing User's Information**

To change the user name and/or password:

- **1.** Under Device Task select *Open web interface*.
- **2.** Enter the Username and Password. The factory defaults are *root* and *dbps.*
- **Note:** *The username and password are case sensitive. GE recommends changing the default password and disabling unused ports and services.*
- **3.** Click on **Login**. [Figure 44](#page-71-0) appears.
- **4.** Select *Configuration* / *Users*.
- **5.** Click on **New...**. [Figure 45 on page 63](#page-72-0) appears.

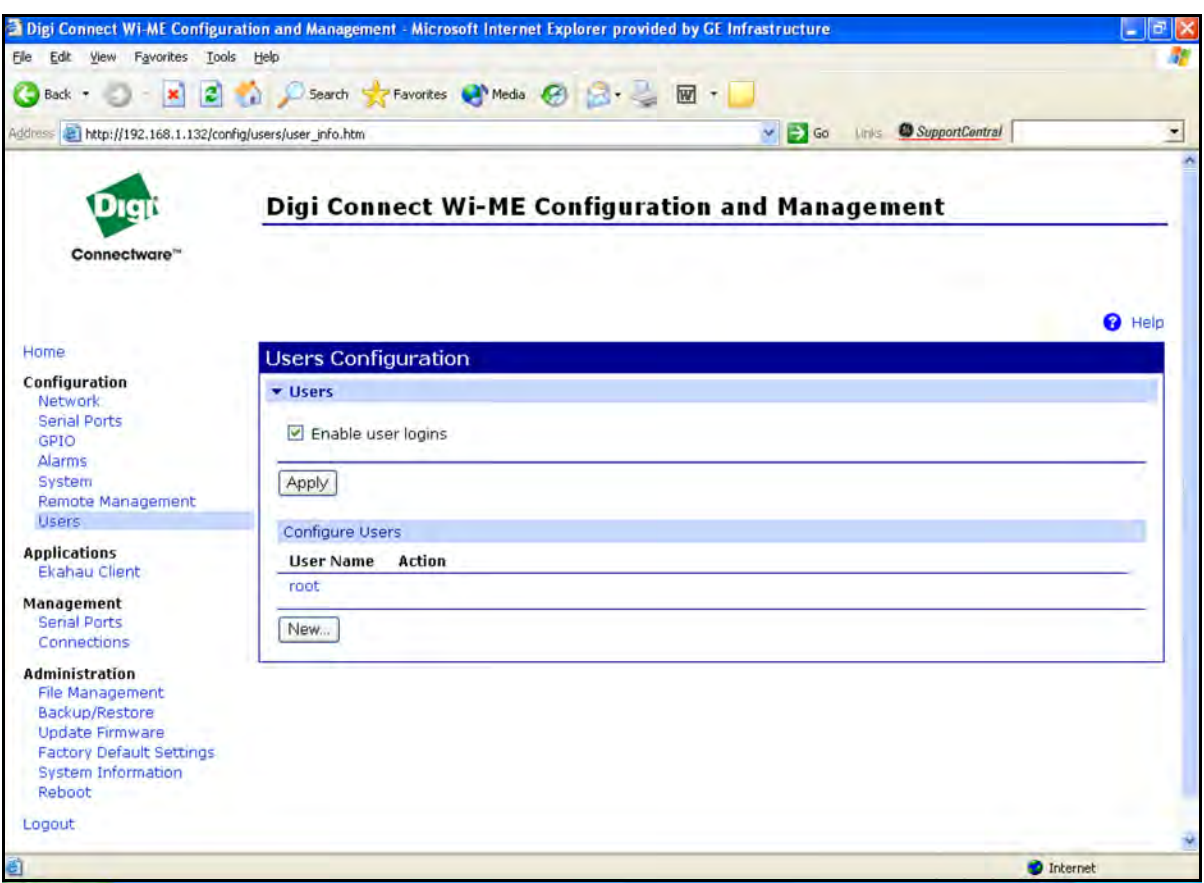

<span id="page-71-0"></span>**Figure 44: User's Configuration Menu**
#### **6.3.6 Changing User's Information (cont.)**

- **6.** To change the User Name, click in the box, delete the current name, and type in the new name.
- **7.** To create a New Password, click in the box, delete the current password, and type in the new password.
- **8.** To Confirm the new Password, click in the box, delete the current password and type in the new password.

**Note:** *For the password to be changed, the New Password and Confirm Password must be identical.*

#### **9.** Click on **Apply**.

**Note:** *Changes will require a reboot to take effect.*

Select *Administration / Reboot*, then wait for the reboot to be completed.

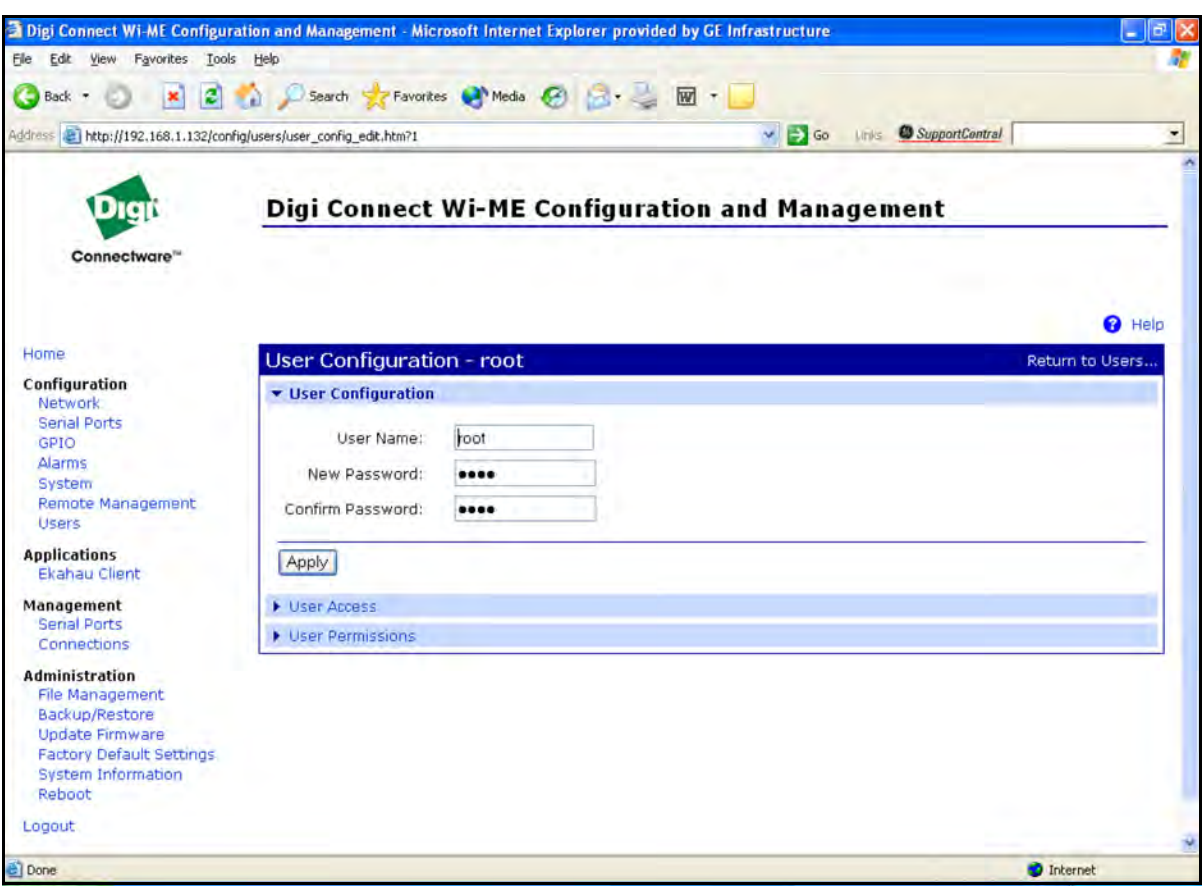

**Figure 45: Changing the User Name and/or Password**

### **6.4 Tips for Improving Wireless Data Communications**

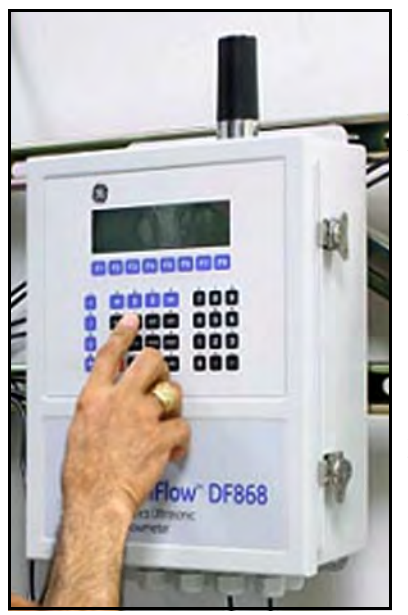

**Figure 46: Installation Site**

A suitable installation site should locate the antenna in a transmission path as unobstructed as possible; in the direction of the associated router.

When a wireless transducer is linked to a router, a yellow LED on the WI-FI option board remains on. Received Signal Strength Indication (RSSI) is an important indicator of wireless link quality. The higher the RSSI, the stronger the performance a wireless system can provide. Signal Strength is calculated by a wireless transceiver and can be viewed on Administration-System Information - WI-FI LAN - Active Settings of the device home page (see [Figure 47](#page-73-0)).

If constant interference is present in a particular frequency zone, it might be necessary to change the operational channel in the WI-FI network. If interference problems persist, try reducing the length of data streams. Groups of short data streams have a better chance of getting through in the presence of interference than do long streams.

|                                                                                                    |                                                                                                    |                                                                               | 2 Digi Connect Wi-ME Configuration and Management - Microsoft Internet Explorer provided by GE Infrastructure |                   | $-5x$                                    |
|----------------------------------------------------------------------------------------------------|----------------------------------------------------------------------------------------------------|-------------------------------------------------------------------------------|----------------------------------------------------------------------------------------------------|-------------------|------------------------------------------|
| Elle Edit View Favorites Tools Help                                                                                                    |                                                                                                    |                                                                               |                                                                                                    |                   | 邮                                        |
| ←Back ▼ → → ② ② △ ③Search GiFavorites ③Media ③ △ → ③ ⊠ ▼ 三                                                                                                    |                                                                                                    |                                                                               |                                                                                                    |                   |                                          |
| Address @http://192.168.1.112/admin/sysinfo/wireless_stats.htm                                                                                                    |                                                                                                    |                                                                               |                                                                                                    |                   | PGo Links <sup>»</sup><br>$\mathbf{v}_2$ |
| Connectware™                                                                                                    |                                                                                                    |                                                                               | <b>Digi Connect Wi-ME Configuration and Management</b>                                                        |                   |                                          |
| Home                                                                                                    | <b>System Information</b>                                                                                                    |                                                                               |                                                                                                    |                   | <b>Q</b> Help                            |
| Configuration<br><b>Network</b><br>Senal Ports<br>GPIO<br>Alarms<br>System<br>Remote Management<br>Users.<br><b>Applications</b><br>Ekahau Client<br>Management<br><b>Serial Ports</b><br>Connections<br><b>Administration</b><br><b>File Management</b><br>Backup/Restore<br>Update Firmware<br><b>Factory Default Settings</b> | $\triangleright$ General<br>$\triangleright$ GPIO<br>Senal<br>> Network<br><b>T WIFI LAN</b>                                                                                             |                                                                               |                                                                                                    |                   |                                          |
|                                                                                                    | <b>Active Settings</b><br>Status:<br>Network Name:<br>Connect<br>Network ID:<br>Channel:<br>4<br>Transmit Rate:<br>11 Mbps<br>Signal Strength:<br>Authentication:<br>Encryption:<br>None | Associated with Network<br>00:1c:10:c6:18:a0<br>75 % (-45 dBm)<br>Open System |                                                                                                    |                   |                                          |
| <b>System Information</b><br>Reboot<br>Logout                                                                                                    | <b>Transmit Statistics</b><br>Bytes transmitted:<br>Broadcast frames transmitted:                                                                                                    | 222187761<br>62                                                               | Directed frames transmitted:<br>RTS frames transmitted:                                                       | 1752833<br>ū      | $\overline{\phantom{a}}$                 |
| ā                                                                                                    |                                                                                                    |                                                                               |                                                                                                    | <b>b</b> Internet |                                          |

<span id="page-73-0"></span>**Figure 47: System Information Menu - WI-FI Lan**

# **Chapter 7. Foundation Fieldbus Communications**

# **7.1 Optional Measurements**

Foundation Fieldbus provides a means of communicating with the flowmeter. The patent numbers which apply are 5,909,363 and 6,424,872.

This Foundation Fieldbus device supports 6 Analog Input (AI) blocks, which can be configured to supply the following measurements on the network (see [Table 9](#page-74-0) below).

<span id="page-74-0"></span>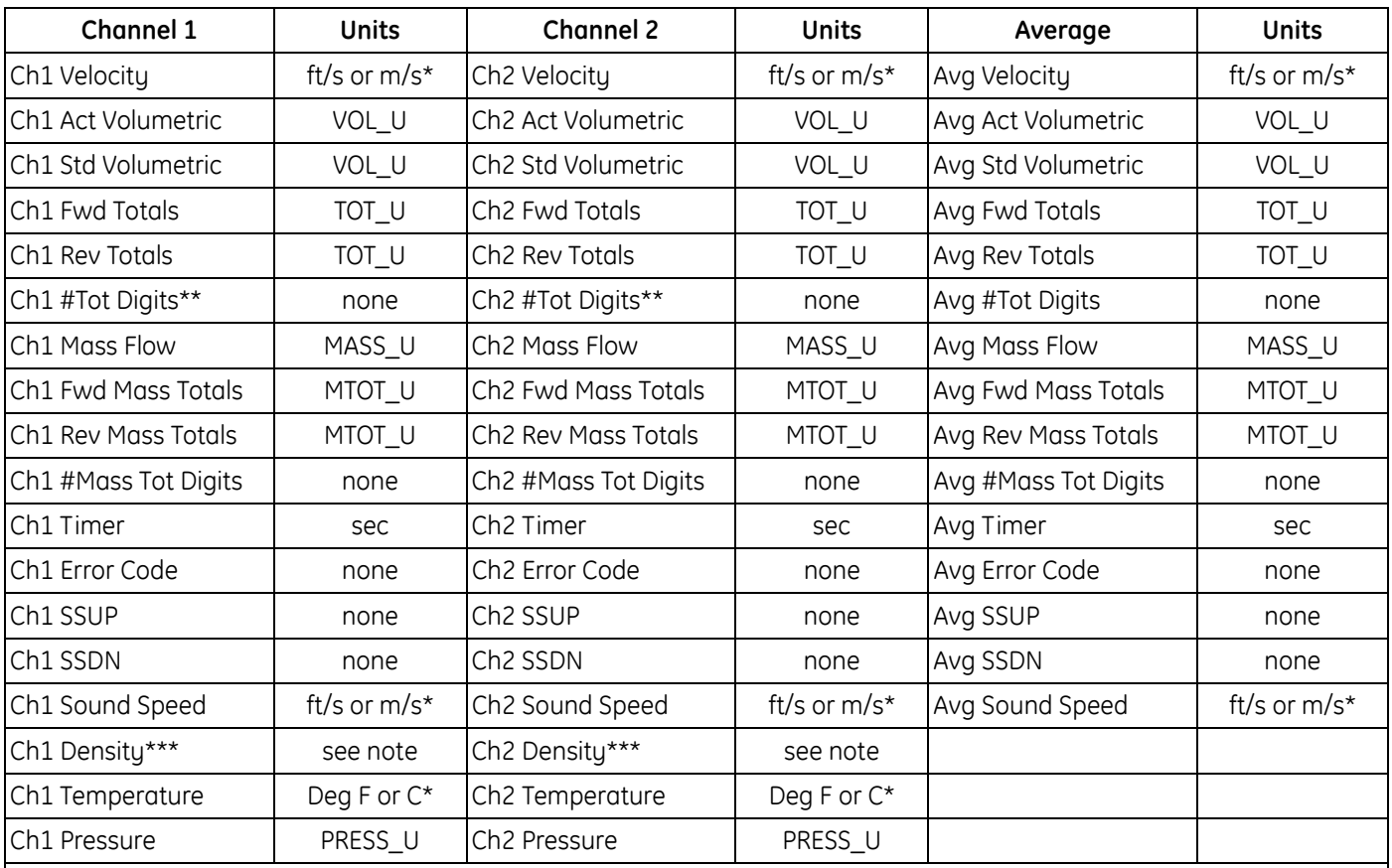

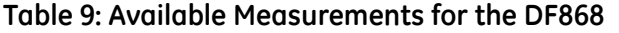

\*Metric or English units are determined by the setup of the flowmeter.

\*\*Totalizer digits are available for informational purposes only. Respective totals are automatically scaled by the Tot Digits value selected in the flowmeter setup.

\*\*\*If the meter is outputting Mole Weight, the unit is "mw", otherwise it is the programmed pressure unit.

VOL\_U, TOT\_U, MASS\_U, MTOT\_U and PRESS\_U are determined by the units chosen for these measurements in the flowmeter setup. See the instrument User's Manual for the setup of these parameters.

# **7.2 Configuration Utility Setup**

The following is an example setup using National Instruments Configuration Utility v3.1.

[Figure 48](#page-75-0) below shows the Configuration Utility with a flowmeter on the network (GE Flow-XMT).

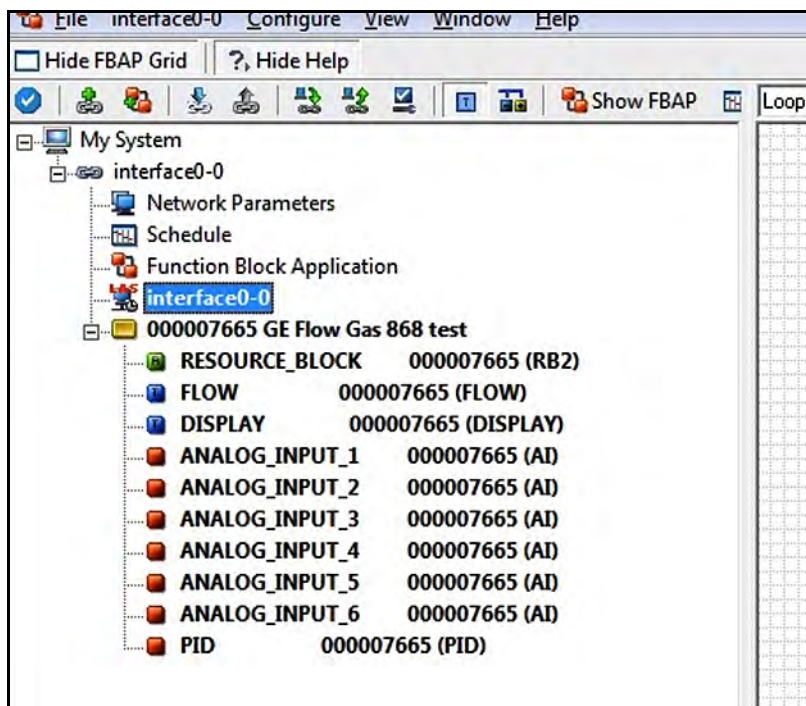

**Figure 48: Configuration Utility Setup Example**

<span id="page-75-0"></span>**Note:** *The following procedures assume that the device has been placed in the OOS (out-of-service) mode before executing.*

### **7.3 Selecting the Desired Measurements**

To set the measurement unit for each AI:

- **1.** Double click on the FLOW Transducer Block (in the tree under GEFlow-XMT).
- **2.** Select the **Others** tab and open the drop down list for the PRIMARY\_SELECTOR through 6th\_SELECTOR (refer to [Figure 49 on page 67](#page-76-0)).
- **3.** Choose the unit from the list (see [Figure 49 on page 67\)](#page-76-0).

This unit will correspond to the unit that is available in the AI block for network connection. The PRIMARY\_SELECTOR unit will correspond to ANALOG\_INPUT\_1, SECONDARY\_SELECTOR to ANALOG\_INPUT\_2, and so forth up to 6th\_SELECTOR and ANALOG\_INPUT\_6.

# **7.3 Selecting the Desired Measurements (cont.)**

**4.** After the desired measurements have been selected, choose the unit system (UNIT\_SELECTOR) that has been programmed in the flowmeter (English or SI).

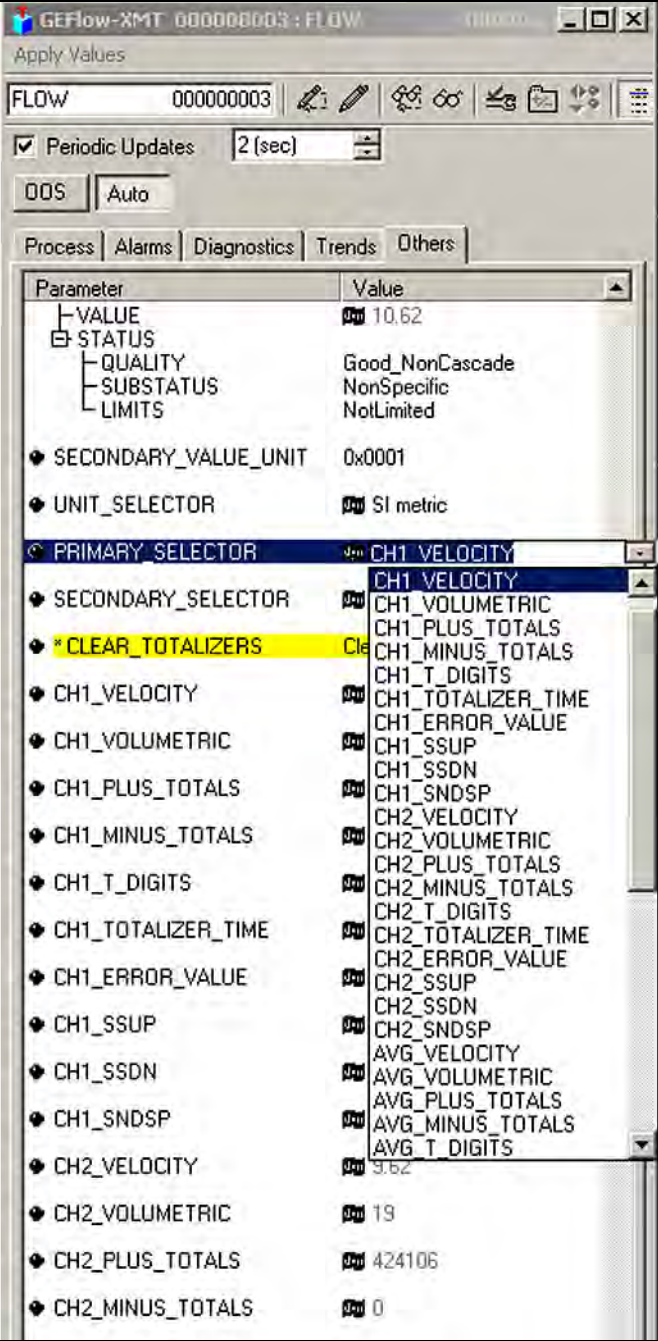

<span id="page-76-0"></span>**Figure 49: Primary Selector Drop Down List**

### **7.4 Selecting Units for AI Blocks**

To select the units for the individual AI blocks:

- **1.** Double click on the AI block for which you wish to set the units (in the tree under GEFlow-XMT; see [Figure 48 on](#page-75-0)  [page 66](#page-75-0)).
- **2.** Select the **Scaling** tab and set the unit for the measurement based on the flowmeter settings.

For example, if the flowmeter was set to use the metric unit system and the PRIMARY\_SELECTOR was set to use VELOCITY you would choose **m/s** for the unit as shown in [Figure 50](#page-77-0).

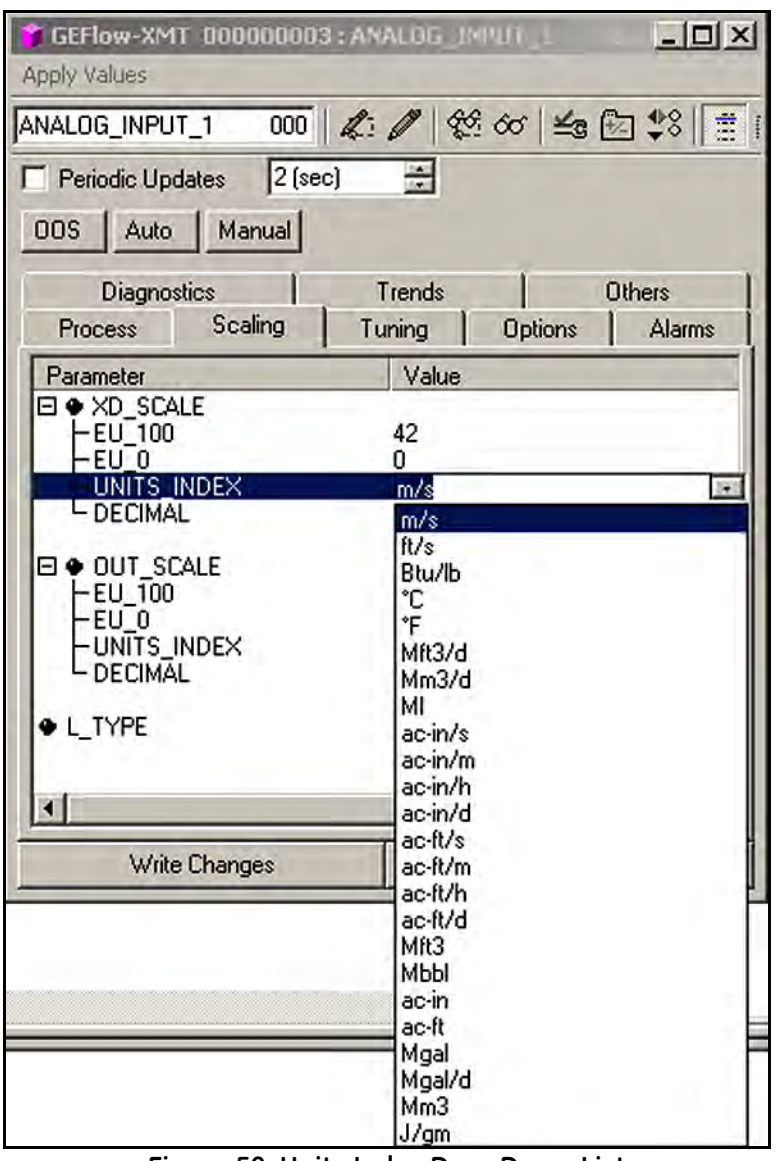

<span id="page-77-0"></span>**Figure 50: Units Index Drop Down List**

### **7.5 Resetting Instrument Totalizers**

To reset the instrument totalizers:

- **1.** Double click on the FLOW transducer block (in the tree under GEFlow-XMT; see [Figure 48 on page 66](#page-75-0)).
- **2.** Select the **Others** tab and scroll down to the CLEAR\_TOTALIZERS listing.
- **3.** Select **Clear** from the drop down list box (see [Figure 51](#page-78-0)).
- **4.** After the totals have been reset, select **Normal** from the drop down list box to resume total accumulation.

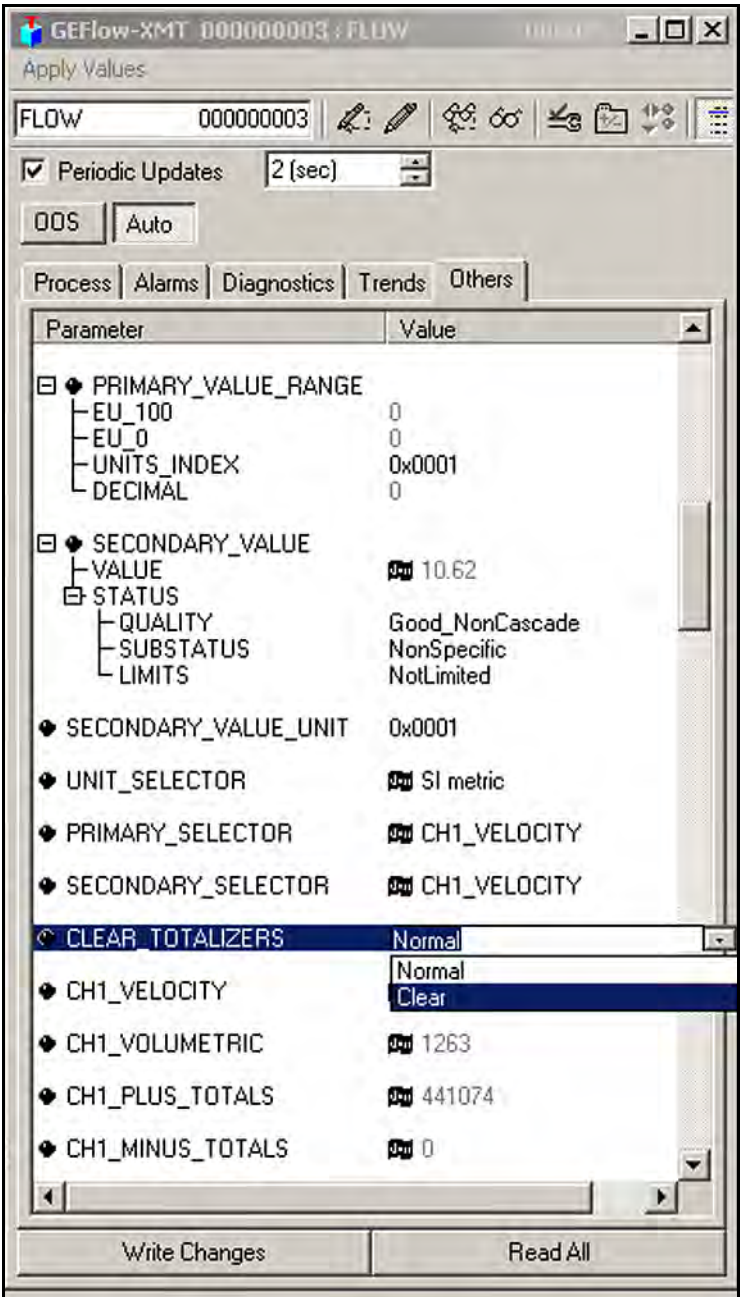

<span id="page-78-0"></span>**Figure 51: Clear Totalizers Drop Down List**

# **7.6 Function Block Application**

[Figure 52](#page-79-0) is an example setup using the Function Block Application editor. The flowmeter AI blocks, along with the AO and PID of another device on the network, are displayed. We have connected the AI\_1 OUT of the flowmeter to the CAS IN of the AO block. We have also connected the AI\_2 OUT of the flowmeter to the CAS IN of the PID block.

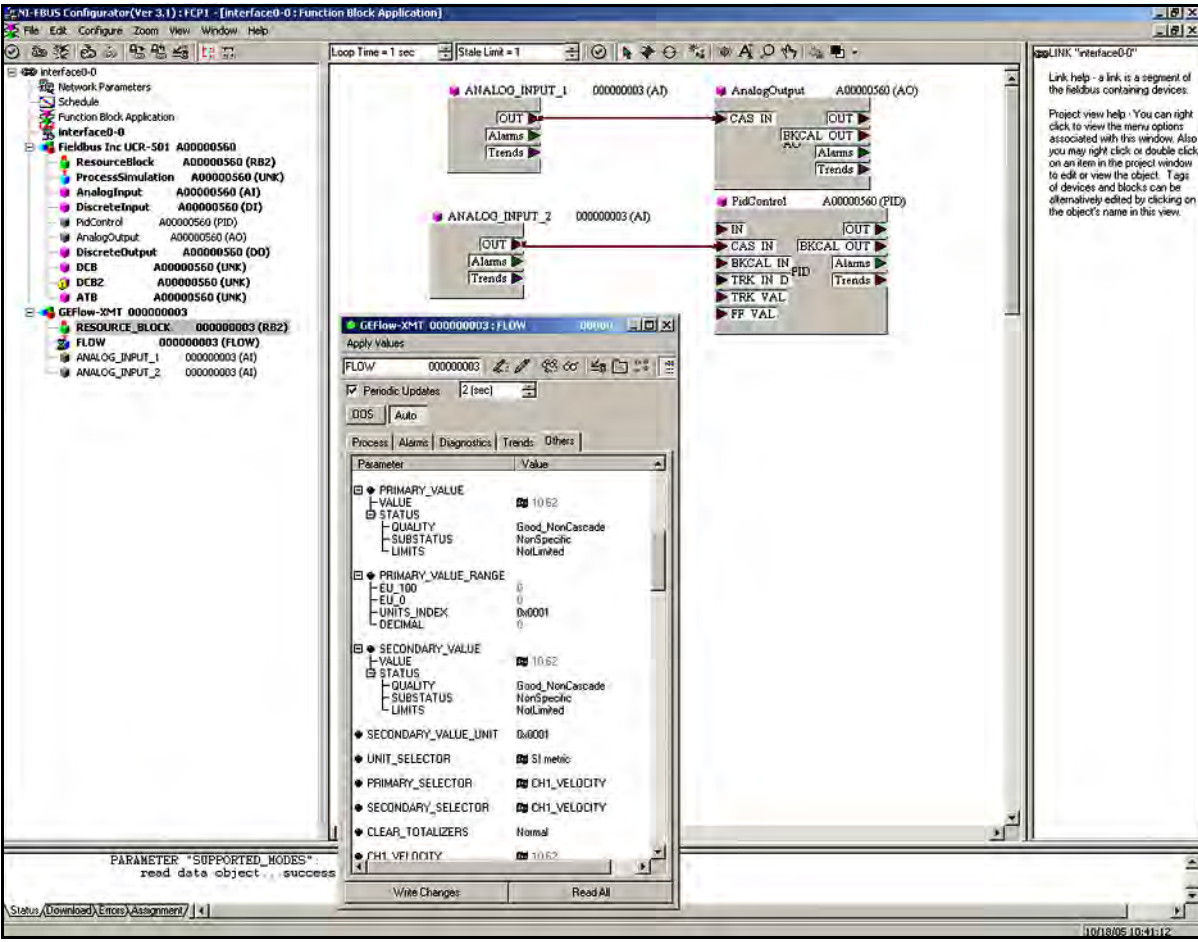

<span id="page-79-0"></span>**Figure 52: Function Block Application**

# **7.7 NAMUR NE107 Recommended Settings**

NAMUR NE107 provides guidelines for instruments to publish diagnostic information to the Fieldbus Network. *[Table 10](#page-80-0)* below shows the diagnostic information available for the ultrasonic flowmeter as well as the recommended settings.

**Note:** *A check mark means that masking is active and the error will not be reported. No check mark means that the error will be reported per the error mapping.*

<span id="page-80-0"></span>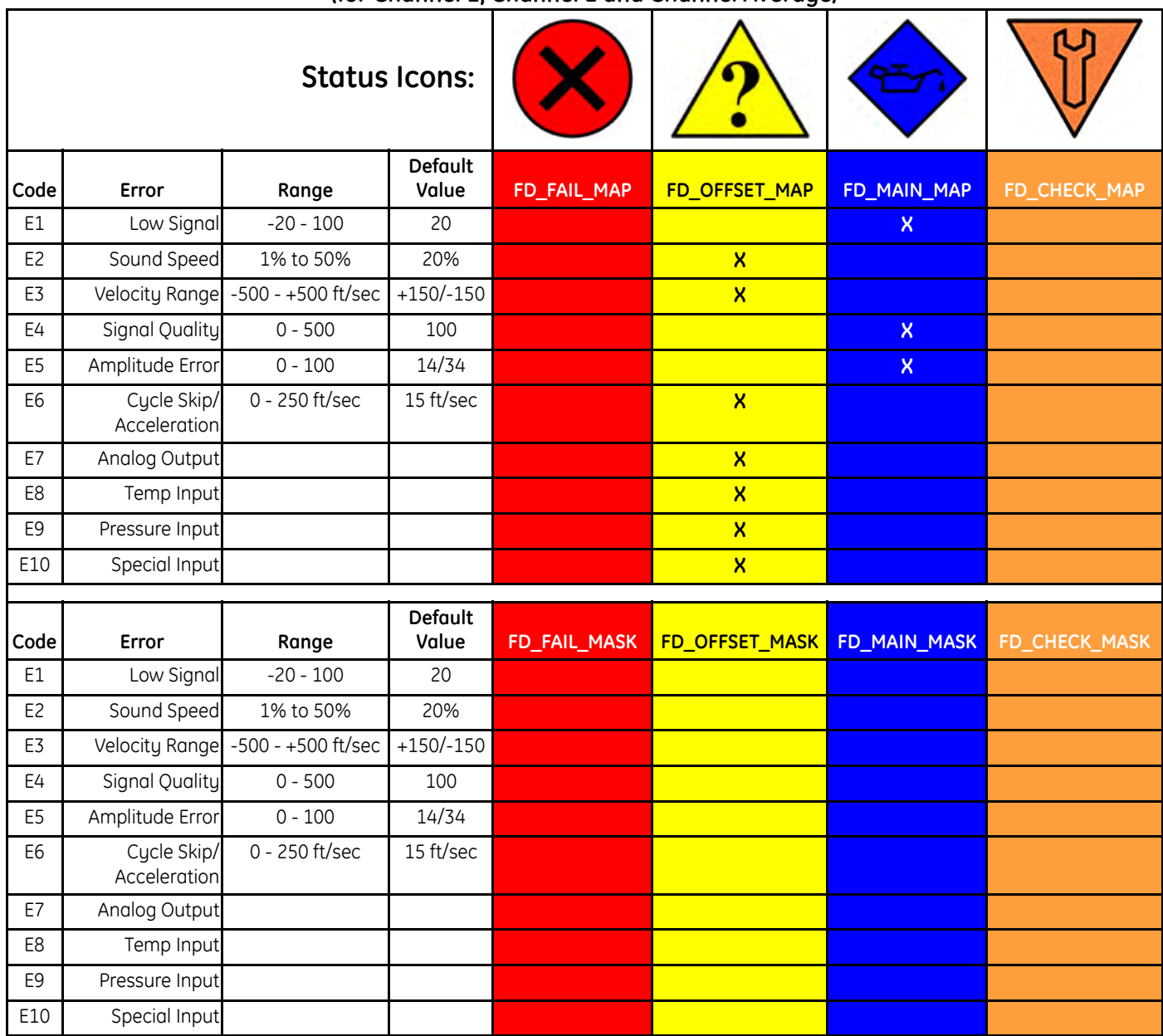

#### **Table 10: NAMUR NE107 Recommended Values and Error Mapping (for Channel 1, Channel 2 and Channel Average)**

# **7.8 GE Fieldbus Device Capability for Gx868 & XGx868 Meter Families**

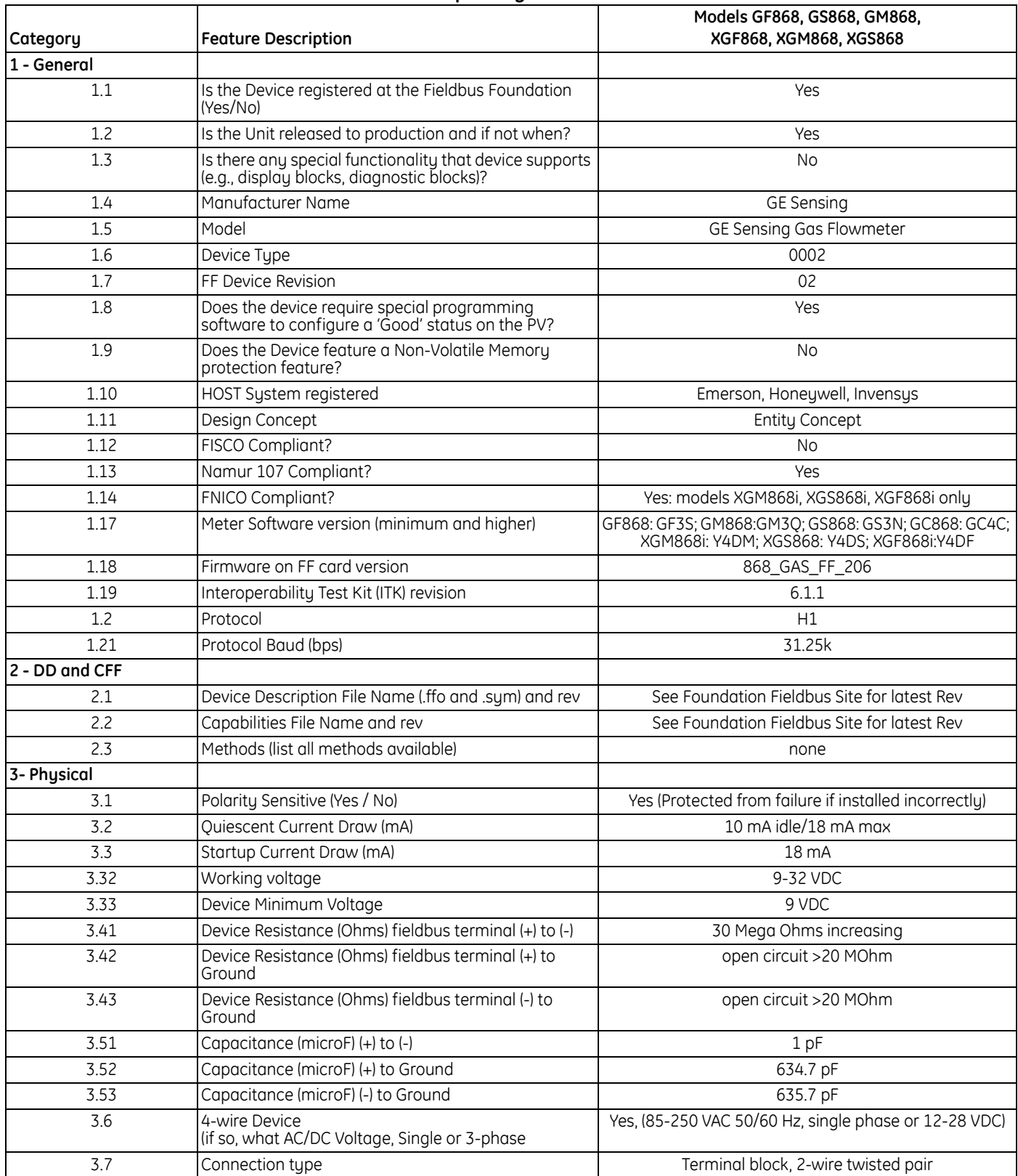

#### **Table 11: GE Fieldbus Device Capability for Gx868 & XGx868 Meter Families**

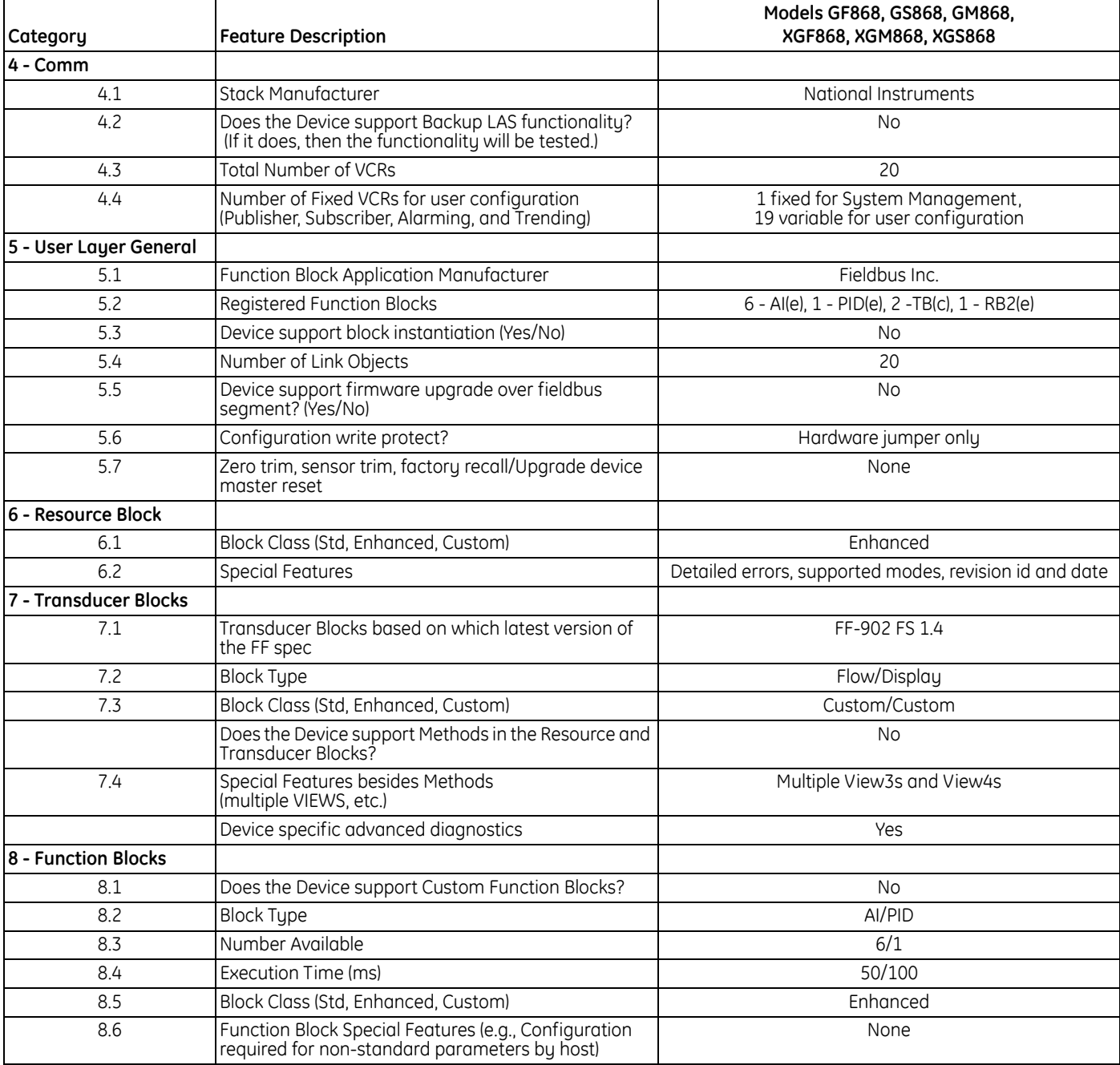

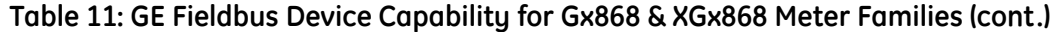

[no content intended for this page]

# **Chapter 8. HART Communications**

# **8.1 Introduction**

The GE Panametrics GF868, XGM868, XGS868 and XMT868 ultrasonic flowmeters may be modified to permit two-way communication with a HART communication device. This requires the installation of a HART option card in the flowmeter. The option card generates a 4-20 mA analog output signal that can be read by the HART device. Proceed to the appropriate section for detailed instructions on installing and using the HART option card.

# **8.2 Installing the HART Option Card**

To install a HART option card in your flowmeter, complete the following steps:

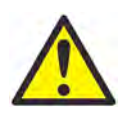

**WARNING!** This procedure should be performed only by qualified service personnel.

**1.** Disconnect the main power from the flowmeter.

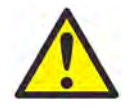

**WARNING!** Failure to disconnect the power before proceeding may result in serious injury.

**2.** Refer to your *User's Manual* for step-by-step instructions, and install the HART option card in **Slot 6** for a GF868 flowmeter or in **Slot 2** for an XGM868, XGS868 or XMT868 flowmeter.

**IMPORTANT:** *If a* **MODBUS** *option card is installed in Slot 5 of a GF868 flowmeter, the* **HART** *option card in Slot 6 will be ignored.*

**3.** Interconnect the HART option card and the HART device as shown in [Figure 53.](#page-84-0)

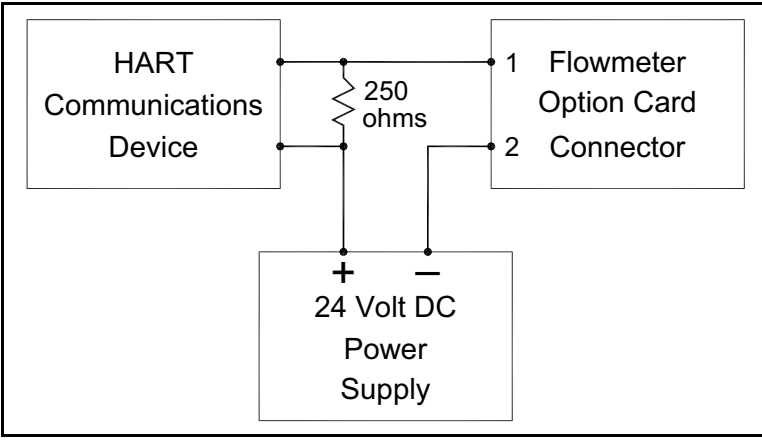

<span id="page-84-0"></span>**Figure 53: Option Card Wiring**

### **8.2 Installing the HART Option Card (cont.)stalling the HART Option Card (cont.)**

For a GF868 flowmeter, the option card connector is mounted on the card, and the HART device leads should go to pins 1 and 2 of this connector. As for other option cards installed in the same meter as the HART option card, the HART device will not recognize any option card installed in Slots 3-5 and it will only recognize option cards installed in Slots 1-2 if they are Analog Input, Analog Output, or RTD option cards.

**Note:** *For XGM868i, XGS868i and XMT868i flow meters the HART device connections are found on the PCB output for HART card installed in Slot 2. Note the polarity of signals (pin 1 HART+, pin2 HART- on Figure 54 below.*

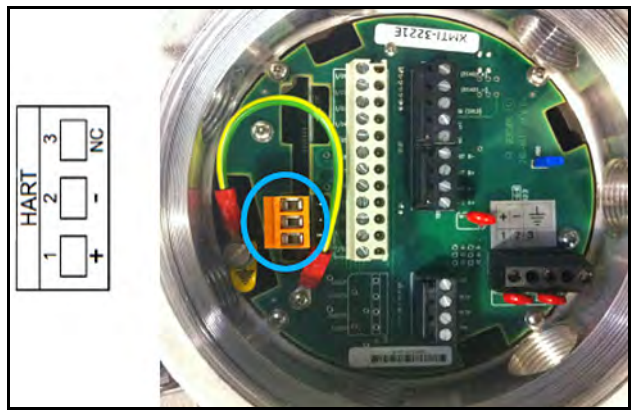

**Figure 54: PCB Output for HART Card**

### **8.3 Flowmeter Software Setup**

GE Panametrics flowmeters that are shipped with a factory-installed HART option card require no special setup procedures by the user. The meter automatically configures itself for HART communication on startup. However, for field-installation of a HART option card, the card must be configured in the factory test menu before it will be recognized by the meter. Thereafter, the initialization will be automatic on startup. Contact the factory for specific instructions.

In addition to setting up the HART option card so that it is recognized by the meter, the analog output of the option card may be configured using any of the following methods (if available):

- **•** The flowmeter keypad
- **•** Instrument Data Manager (IDM™) software
- **•** PanaView™ graphical user interface software
- **•** The HART device
- **Note:** *Because HART communication is unreliable at analog outputs below 4 mA, the flowmeter automatically changes a HART option card analog output configuration of* 0-20 mA *or* OFF *to a* 4-20 mA *configuration upon startup. Check to make sure that the analog output configuration is set to 4-20mA. If for some reason, it has not been automatically changed, set it to 4-20mA from the front panel.*

# **8.3 Flowmeter Software Setup (cont.)**

To configure your HART option card analog output using any of the first three methods, follow the instructions in the appropriate *User's Manual*. During configuration, the choice of parameter must be limited to those listed in Table 12. To use the HART device for configuration of the analog output, refer to the instructions that came with that device.

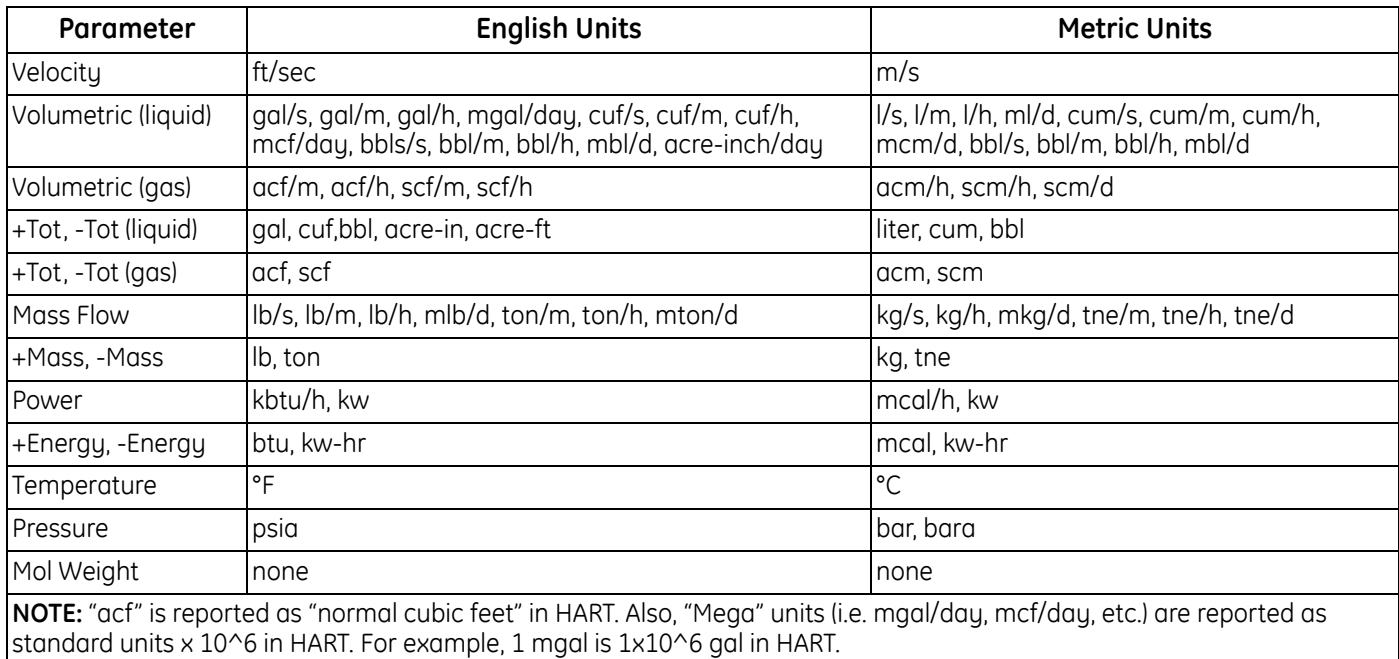

#### **Table 12: Valid HART Parameters and Units**

Some flowmeter parameters can only be read by the HART device during startup. Therefore, it is recommended that both the flowmeter and the HART device be rebooted after any reprogramming of the HART option card analog output. Failure to do so may result in erroneous information or a communication failure between the flowmeter and the HART device.

## **8.4 Using the HART Interface**

The HART communications option card installed in GE Panametrics flowmeters has been successfully tested with the **Rosemount 275 Hand-Held Communicator** and the **Rosemount AMS Computer-Based Communications Software**. Although some flowmeter functions may be performed using the HART device, many other functions (i.e. data logging, site file uploading, site file downloading, printing, etc.) must still be programmed by the methods described in the flowmeter *User's Manual*. This is because the HART protocol was developed for use with simple transmitters and it cannot handle the multitude of sophisticated functions built into the GE Panametrics flowmeters.

### **8.4.1 Unit Types**

Due to limitations of the HART protocol, only those unit types listed in Table 12 are acceptable. If a meter parameter is set to any other measurement units, the HART device displays an *"Unknown Enumerator, Can not resolve"* error message and may terminate communications entirely. In some cases, both the Hart device and the flowmeter may have to be rebooted to clear the error. To address this potential problem, the flowmeter has been programmed to force all measurement units to HART compliant units if a HART option card is detected upon startup.

#### **8.4.2 HART Functions**

After HART communications has been properly set up, the following flowmeter functions may be accessed using the HART device:

**•** Static temperature and static pressure

**Note:** *To view the static temperature or pressure for a channel using the HART device, the fixed value for that parameter must be assigned to that channel at the flowmeter. See your User's Manual for instructions.* 

- **•** Tracking windows (XMT868 only)
- **•** Minimum and maximum soundspeed (XMT868 only)
- **•** 2-path error handling
- **•** Velocity averaging response time
- **•** Static density
- **•** Error handling
- mA error level (if selected)
- **•** Clear totals

**Note:** *Refer to your* User's Manual *for a complete description of each of the above functions.*

When information is viewed through the HART device, the input variable always appears as either *Channel 1 Temperature* or *Channel 1 Pressure*. Although these inputs are not necessarily assigned to Channel 1, the HART protocol labels all inputs as channel-specific. For example, a Slot 1 analog input that is programmed at the meter as a temperature input assigned to Channel 1, Channel 2, Both, or Neither is always reported by the HART device as a *Channel 1* Temperature input.

#### **Note:** *Inputs cannot be assigned using the HART device. Also, any input assigned as* "Special" *is always reported as a Channel 1 Temperature input by the HART device*

In addition to the functions listed on the previous page, the following procedures may be performed through the HART device:

- **•** Calibration and setup of the HART option card analog output
- Calibration and some programming of analog inputs, analog outputs, and RTD inputs on option cards installed in Slots 0 (all), 1 (all), and 2 (GF868 only)
- **•** Viewing some of the flowmeter's diagnostic parameters

# **8.5 List of Programmable Variables**

For convenient reference, all of the programmable variables for the four flowmeter models are listed in [Table 13.](#page-88-0)

<span id="page-88-0"></span>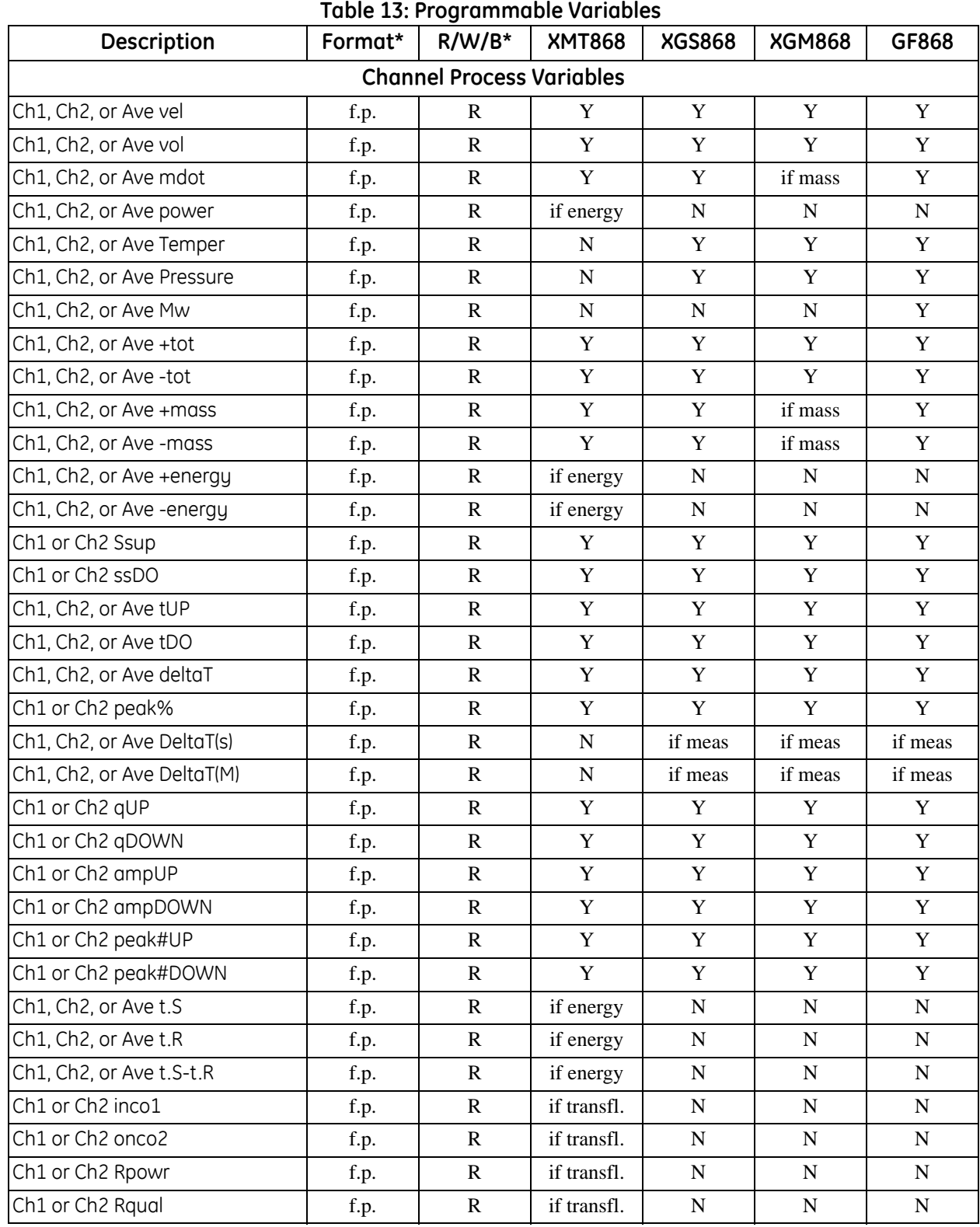

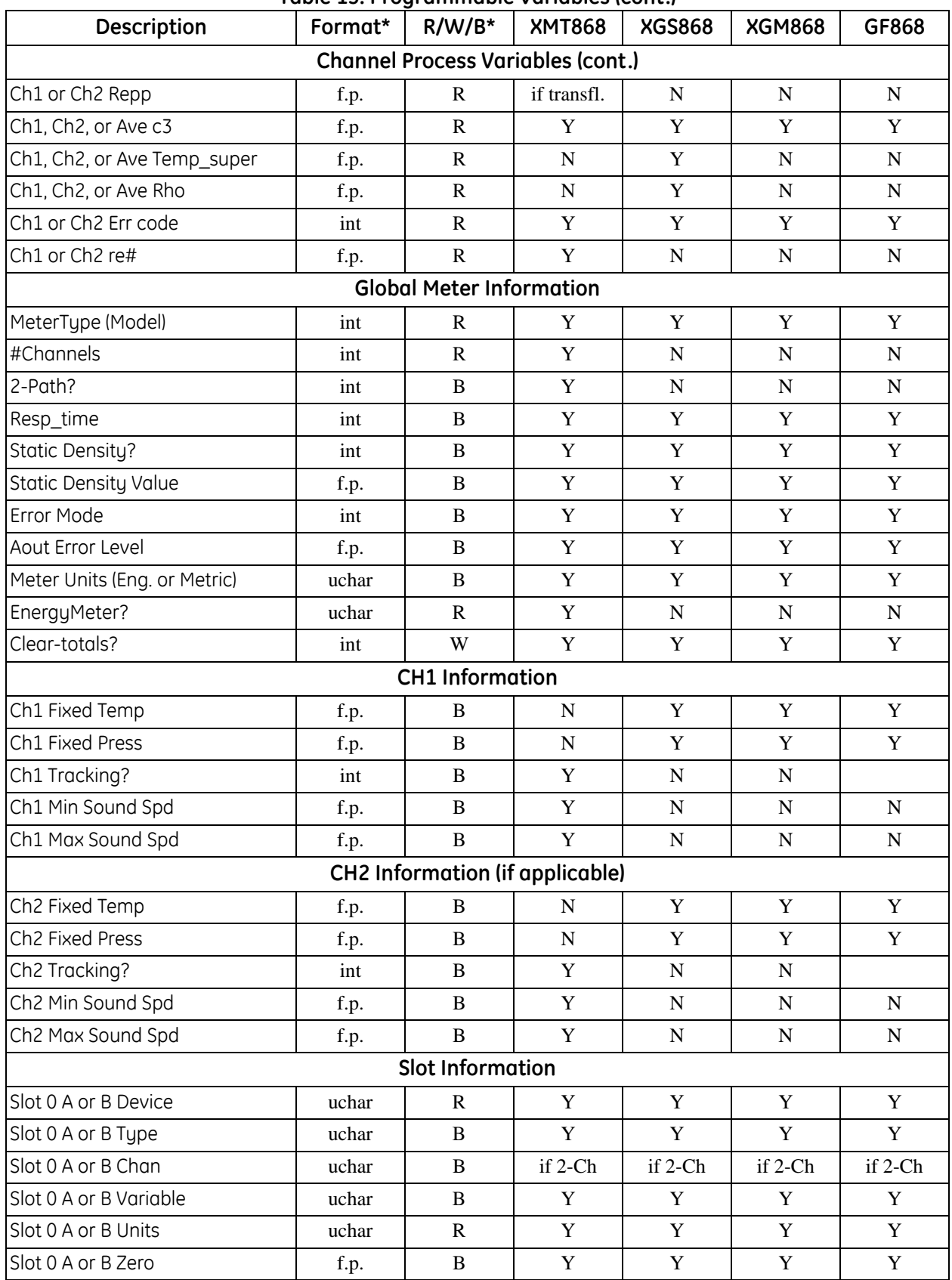

#### **Table 13: Programmable Variables (cont.)**

| <b>Description</b>                                                                                                    | rable 15. Trogrammable variables (cont.)<br>Format* | $R/W/B^*$    | <b>XMT868</b> | <b>XGS868</b> | <b>XGM868</b> | GF868       |  |  |  |  |  |
|----------------------------------------------------------------------------------------------------|-----------------------------------------------------|--------------|---------------|---------------|---------------|-------------|--|--|--|--|--|
| Slot Information (cont.)                                                                                                    |                                                     |              |               |               |               |             |  |  |  |  |  |
| Slot 0 A or B Span                                                                                                    | f.p.                                                | B            | Y             | Y             | Y             | Y           |  |  |  |  |  |
| Slot 1 or 2 Active                                                                                                    | int                                                 | $\mathbb{R}$ | $\mathbf Y$   | $\mathbf Y$   | $\mathbf Y$   | Y           |  |  |  |  |  |
| Slot 1 or 2 A, B, C, or D Device                                                                                                    | uchar                                               | R            | if active     | if active     | if active     | if active   |  |  |  |  |  |
| Slot 1 or 2 A, B, C, or D Type                                                                                                    | uchar                                               | B            | if active     | if active     | if active     | if active   |  |  |  |  |  |
| Slot 1 or 2 A, B, C, or D Chan                                                                                                    | uchar                                               | B            | if active     | if active     | if active     | if active   |  |  |  |  |  |
| Slot 1 or 2 A, B, C, or D Variable                                                                                                    | uchar                                               | B            | if active     | if active     | if active     | if active   |  |  |  |  |  |
| Slot 1 or 2 A, B, C, or D Units                                                                                                    | uchar                                               | $\mathbf R$  | if active     | if active     | if active     | if active   |  |  |  |  |  |
| Slot 1 or 2 A, B, C, or D Zero                                                                                                    | f.p.                                                | B            | if active     | if active     | if active     | if active   |  |  |  |  |  |
| Slot 1 or 2 A, B, C, or D Span                                                                                                    | f.p.                                                | B            | if active     | if active     | if active     | if active   |  |  |  |  |  |
| <b>HART Variables</b>                                                                                                    |                                                     |              |               |               |               |             |  |  |  |  |  |
| Universal Rev                                                                                                    | uchar                                               | $\mathbf R$  | $\mathbf Y$   | $\mathbf Y$   | $\mathbf Y$   | $\mathbf Y$ |  |  |  |  |  |
| Software Rev                                                                                                    | uchar                                               | $\mathbf R$  | Y             | Y             | Y             | Y           |  |  |  |  |  |
| Transmitter Rev                                                                                                    | uchar                                               | $\mathbb{R}$ | Y             | $\mathbf Y$   | $\mathbf Y$   | Y           |  |  |  |  |  |
| Hardware Rev                                                                                                    | uchar                                               | $\mathbf R$  | Y             | $\mathbf Y$   | $\mathbf Y$   | Y           |  |  |  |  |  |
| Device ID                                                                                                    | uchar                                               | $\mathbf R$  | Y             | $\mathbf Y$   | $\mathbf Y$   | $\mathbf Y$ |  |  |  |  |  |
| PollAddress                                                                                                    | uchar                                               | B            | $\mathbf Y$   | $\mathbf Y$   | $\mathbf Y$   | Y           |  |  |  |  |  |
| Message                                                                                                    | uchar24                                             | $\, {\bf B}$ | Y             | $\mathbf Y$   | $\mathbf Y$   | $\mathbf Y$ |  |  |  |  |  |
| Tag                                                                                                    | uchar <sub>6</sub>                                  | B            | $\mathbf Y$   | $\mathbf Y$   | $\mathbf Y$   | $\mathbf Y$ |  |  |  |  |  |
| Descriptor                                                                                                    | uchar12                                             | $\, {\bf B}$ | $\mathbf Y$   | $\mathbf Y$   | $\mathbf Y$   | Y           |  |  |  |  |  |
| Date                                                                                                    | uchar3                                              | $\, {\bf B}$ | $\mathbf Y$   | $\mathbf Y$   | $\mathbf Y$   | $\mathbf Y$ |  |  |  |  |  |
| Final Assy No                                                                                                    | uchar3                                              | B            | $\mathbf Y$   | $\mathbf Y$   | $\mathbf Y$   | $\mathbf Y$ |  |  |  |  |  |
| Derial No.                                                                                                    | uchar3                                              | $\mathbf R$  | $\mathbf Y$   | $\mathbf Y$   | $\mathbf Y$   | Y           |  |  |  |  |  |
| Pvt. Label Dist                                                                                                    | uchar                                               | $\mathbf R$  | $\mathbf Y$   | $\mathbf Y$   | $\mathbf Y$   | $\mathbf Y$ |  |  |  |  |  |
| Pri Var Code                                                                                                    | uchar                                               | R            | $\mathbf Y$   | $\mathbf Y$   | $\mathbf Y$   | $\mathbf Y$ |  |  |  |  |  |
| Alarm Select                                                                                                    | f.p.                                                | $\, {\bf B}$ | $\mathbf Y$   | $\mathbf Y$   | $\mathbf Y$   | Y           |  |  |  |  |  |
| Write Protect Code                                                                                                    | uchar                                               | $\, {\bf B}$ | Y             | $\mathbf Y$   | Y             | Y           |  |  |  |  |  |
| Config Chgd Flag                                                                                                    | uchar                                               | B            | $\mathbf Y$   | Y             | Y             | $\mathbf Y$ |  |  |  |  |  |
| Response Preambles                                                                                                    | uchar                                               | $\, {\bf B}$ | Y             | $\mathbf Y$   | Y             | Y           |  |  |  |  |  |
| <b>HART Device</b>                                                                                                    | uchar                                               | $\mathbf R$  | Y             | $\mathbf Y$   | Y             | Y           |  |  |  |  |  |
| <b>HART Type</b>                                                                                                    | uchar                                               | $\, {\bf B}$ | Y             | $\mathbf Y$   | $\mathbf Y$   | Y           |  |  |  |  |  |
| <b>HART Channel</b>                                                                                                    | uchar                                               | B            | Y             | $\mathbf Y$   | $\mathbf Y$   | Y           |  |  |  |  |  |
| <b>HART Variable</b>                                                                                                    | uchar                                               | $\, {\bf B}$ | Y             | $\mathbf Y$   | $\mathbf Y$   | Y           |  |  |  |  |  |
| <b>HART Units</b>                                                                                                    | uchar                                               | $\mathbb{R}$ | Y             | $\mathbf Y$   | Y             | Y           |  |  |  |  |  |
| <b>HART Zero</b>                                                                                                    | f.p.                                                | B            | Y             | Y             | Y             | Y           |  |  |  |  |  |
| <b>HART Span</b>                                                                                                    | f.p.                                                | B            | Y             | Y             | Y             | Y           |  |  |  |  |  |
| Format:<br>$f.p.$ = IEEE floating point, int = integer, uchar = unsigned character,<br>$ucharX = X$ bytes of unsigned characters.<br>$R/W/B$ :<br>$R = read$ only, $W = write$ only, $B = read$ or write using HART |                                                     |              |               |               |               |             |  |  |  |  |  |

**Table 13: Programmable Variables (cont.)**

[no content intended for this page]

# **Chapter 9. BACNet/IP (BACNet Over Ethernet)**

## **9.1 Introduction**

This chapter provides instructions for setting up a flowmeter equipped with *BACNet Over Ethernet* communications. To apply these procedures, the flowmeter must have the option card installed. The option card, based on the features that were ordered, will have many components (see [Figure 55](#page-92-0) and [Figure 56](#page-92-1)).

<span id="page-92-0"></span>**Note:** *To install an option card, consult the user's manual(s) which apply to your instrument.*

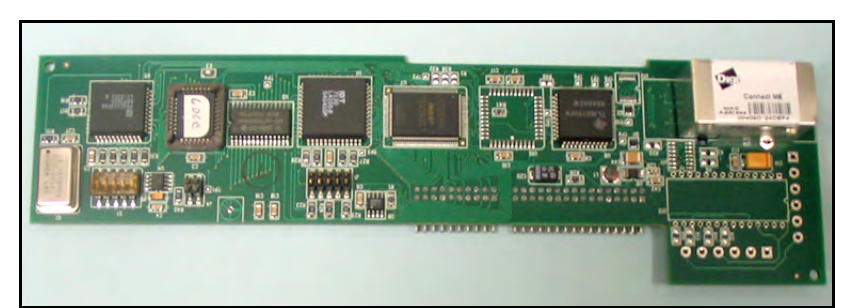

**Figure 55: DF/GX BACNet/IP Option Card**

<span id="page-92-1"></span>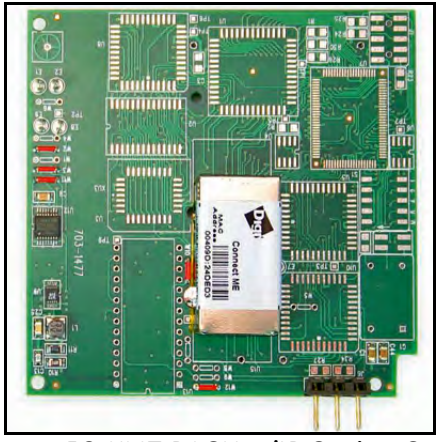

**Figure 56: XMT BACNet/IP Option Card**

### **9.2 Setup**

Using an Ethernet Crossover Cable, connect the flowmeter to a computer as shown in [Figure 57.](#page-93-0) You must set up the computer's IP parameters according to [Figure 57](#page-93-0) below.

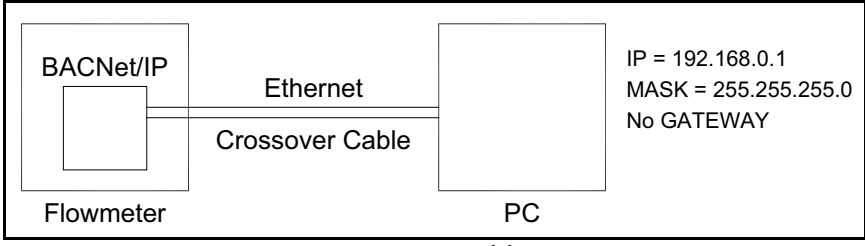

**Figure 57: Computer Cable Connection**

<span id="page-93-0"></span>To set up the BACNet/IP parameters, enter "192.168.0.100" (the default static IP of the board) on your internet browser, and a screen similar to [Figure 58 on page 84](#page-93-1) appears.

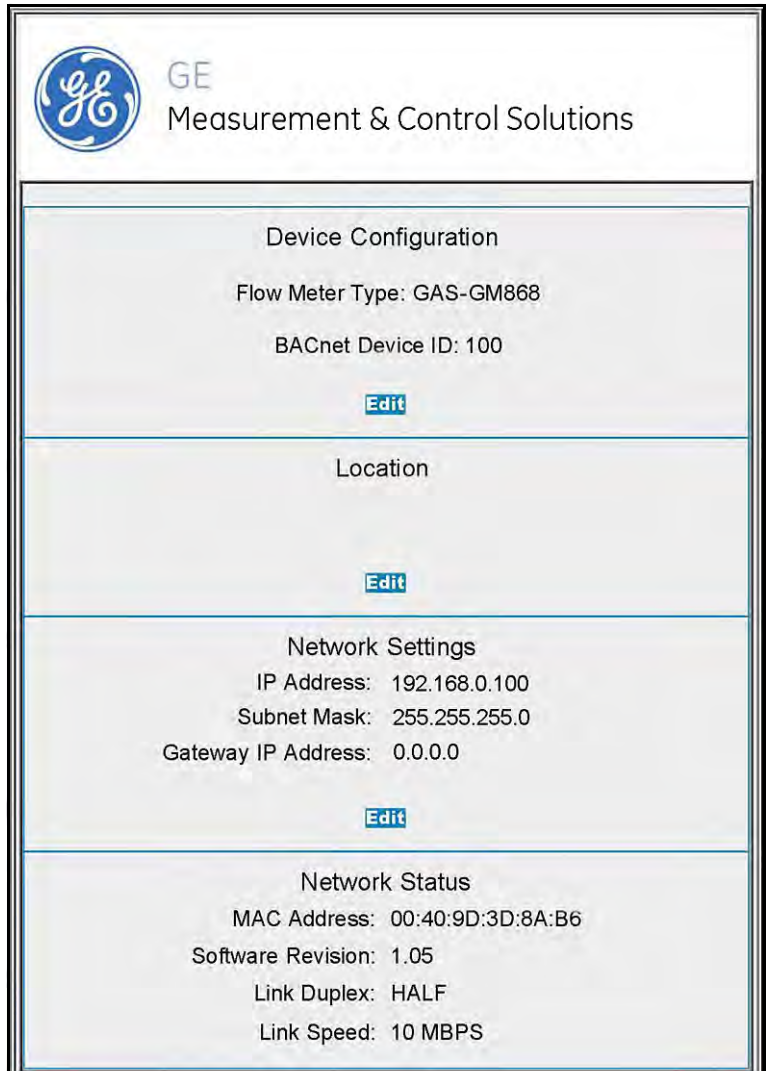

<span id="page-93-1"></span>**Figure 58: Device Configuration**

### **9.2 Setup (cont.)**

To change the BACNet Device ID (see [Figure 58\)](#page-93-1), under Device Configuration, click on Edit and a screen similar to [Figure 59](#page-94-0) appears. Enter the flow meter type and/or the device ID and click on "Save Settings" to save the change or "Cancel Changes" to return to the previous value. Click on Main Page to return to the main page.

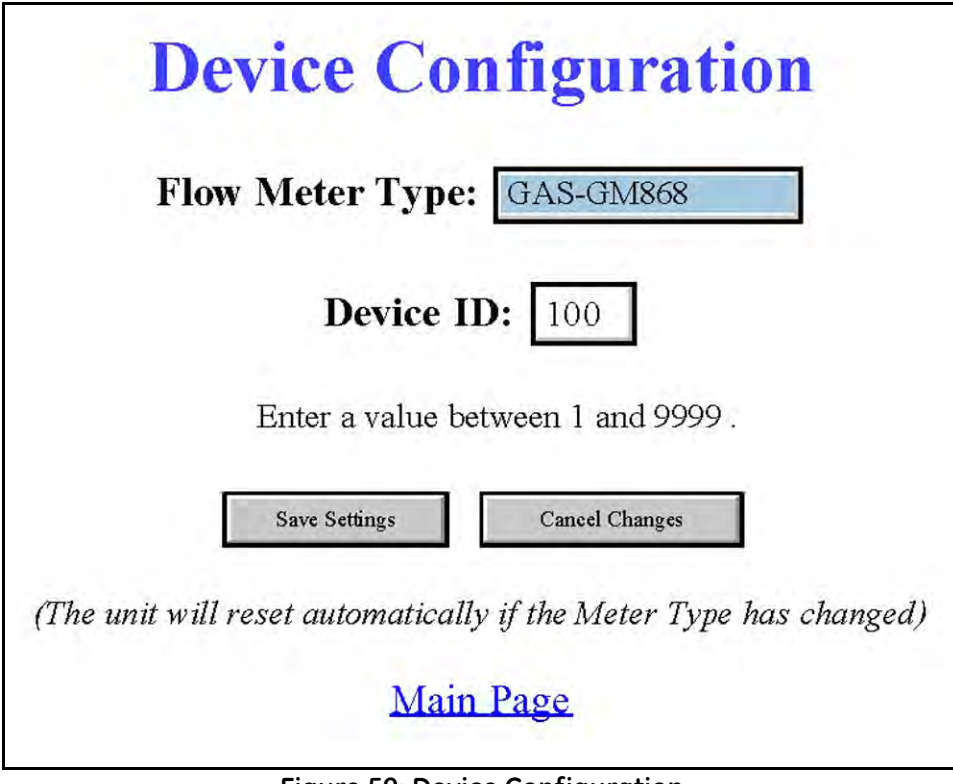

<span id="page-94-0"></span>**Figure 59: Device Configuration**

### **9.2 Setup (cont.)**

To change the IP address, under Network Settings, click on Edit and a screen similar to the following appears. Enter the new address and click on "Save Settings" to save the change, or "Cancel Changes" to return to the previous setting. You must type the new IP in the browser to return to the main page.

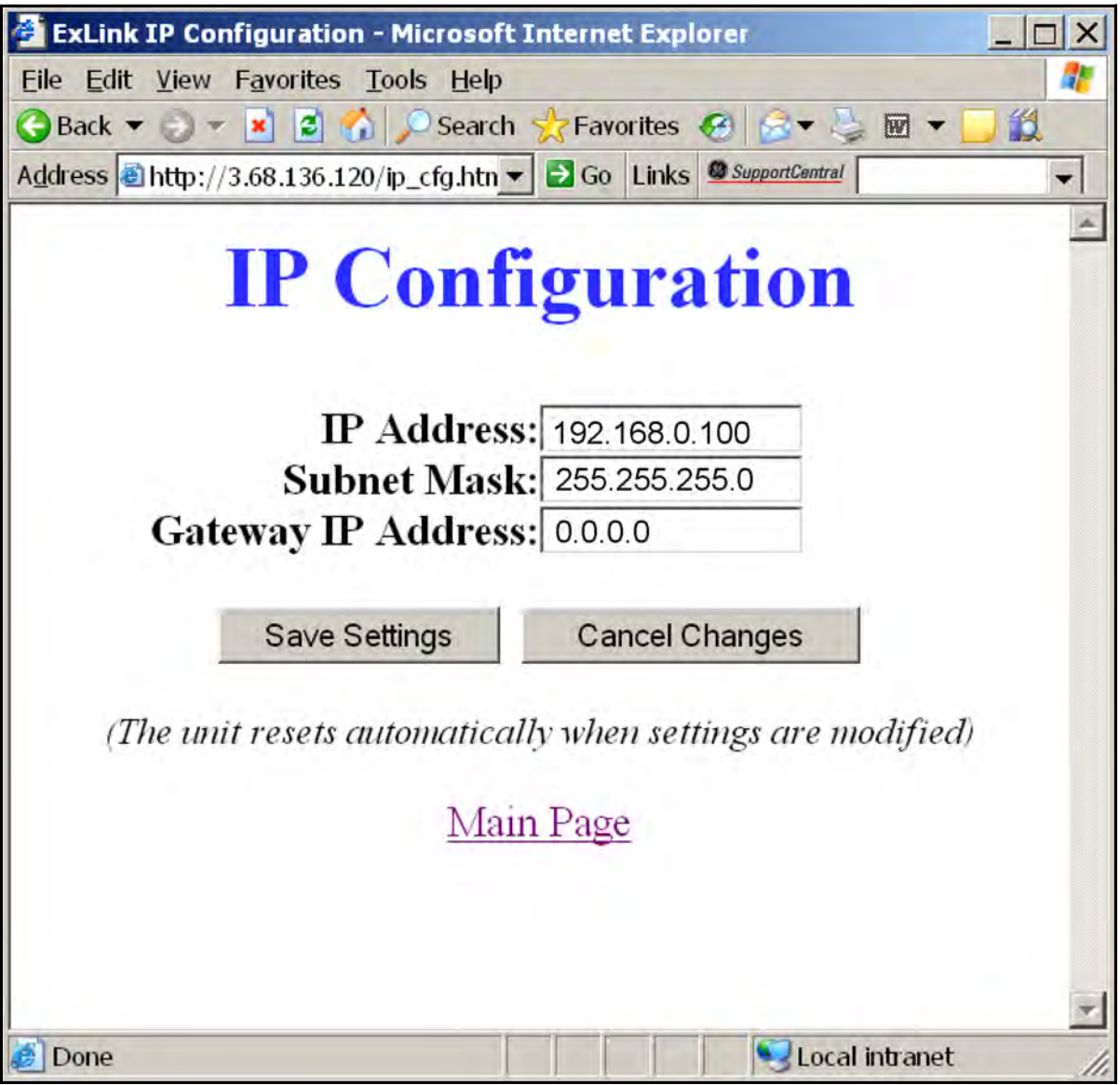

**Figure 60: IP Configuration**

# **9.3 Adding Information to the Monitor List**

To test connectivity and view data, use any BACNet monitoring software.

The table shown in [Figure 61](#page-96-0) is used to monitor specific properties of certain objects on the CAS BACNet Explorer. To add new objects to this list, right click on the BACNet device in the main window and select "add this device's object to monitor list" context menu.

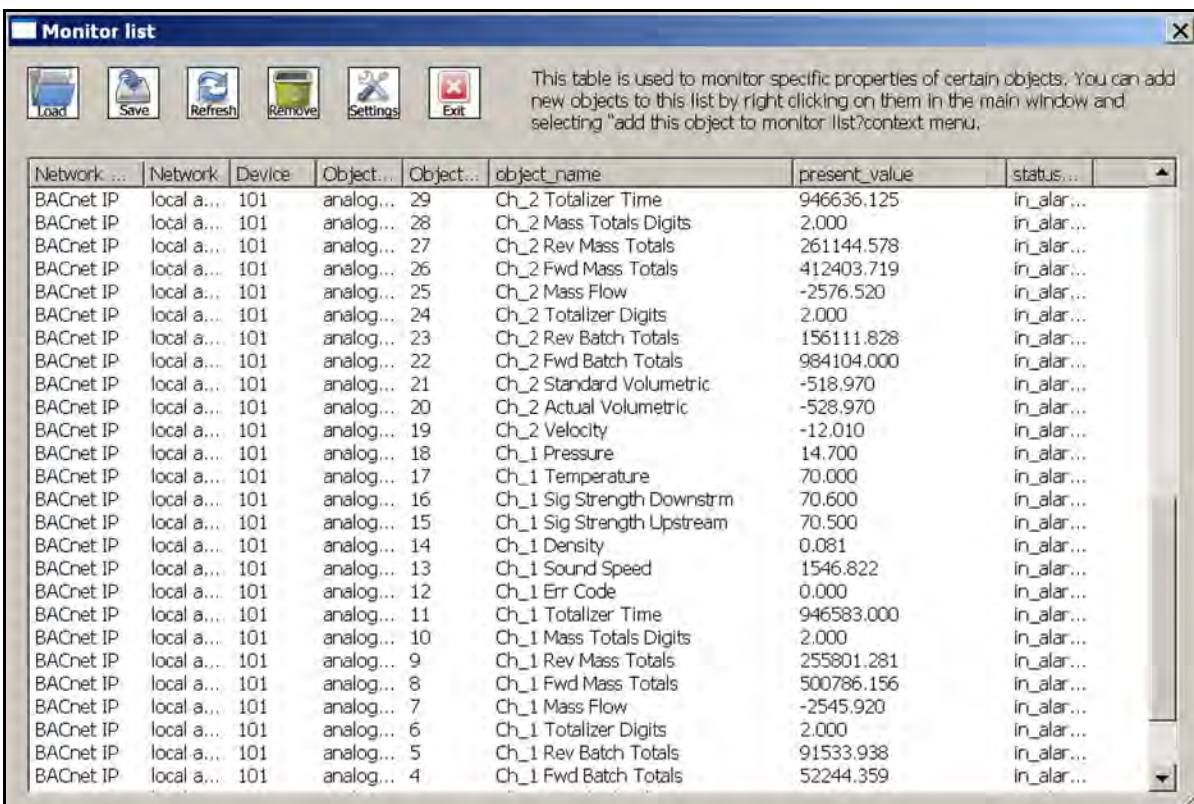

<span id="page-96-0"></span>**Figure 61: Monitor List Context Menu**

[no content intended for this page]

### **Warranty**

Each instrument manufactured by GE Sensing is warranted to be free from defects in material and workmanship. Liability under this warranty is limited to restoring the instrument to normal operation or replacing the instrument, at the sole discretion of GE Sensing. Fuses and batteries are specifically excluded from any liability. This warranty is effective from the date of delivery to the original purchaser. If GE Sensing determines that the equipment was defective, the warranty period is:

- **•** one year from delivery for electronic or mechanical failures
- **•** one year from delivery for sensor shelf life

If GE Sensing determines that the equipment was damaged by misuse, improper installation, the use of unauthorized replacement parts, or operating conditions outside the guidelines specified by GE Sensing, the repairs are not covered under this warranty.

**The warranties set forth herein are exclusive and are in lieu of all other warranties whether statutory, express or implied (including warranties or merchantability and fitness for a particular purpose, and warranties arising from course of dealing or usage or trade).**

### **Return Policy**

If a GE Sensing instrument malfunctions within the warranty period, the following procedure must be completed:

- **1.** Notify GE Sensing, giving full details of the problem, and provide the model number and serial number of the instrument. If the nature of the problem indicates the need for factory service, GE Sensing will issue a RETURN AUTHORIZATION NUMBER (RAN), and shipping instructions for the return of the instrument to a service center will be provided.
- **2.** If GE Sensing instructs you to send your instrument to a service center, it must be shipped prepaid to the authorized repair station indicated in the shipping instructions.
- **3.** Upon receipt, GE Sensing will evaluate the instrument to determine the cause of the malfunction.

Then, one of the following courses of action will then be taken:

- **•** If the damage is covered under the terms of the warranty, the instrument will be repaired at no cost to the owner and returned.
- **•** If GE Sensing determines that the damage is not covered under the terms of the warranty, or if the warranty has expired, an estimate for the cost of the repairs at standard rates will be provided. Upon receipt of the owner's approval to proceed, the instrument will be repaired and returned.

[no content intended for this page]

### **Customer Support Centers**

#### **U.S.A.**

The Boston Center 1100 Technology Park Drive Billerica, MA 01821 U.S.A. Tel: 800 833 9438 (toll-free) 978 437 1000 E-mail: sensing@ge.com

#### **Ireland**

Sensing House Shannon Free Zone East Shannon, County Clare Ireland Tel: +353 61 61470200 E-mail: gesensingsnnservices@ge.com

> **An ISO 9001-2008 Certified Company www.gemeasurement.com/quality-certifications**

#### **www.gemeasurement.com**

©2015 General Electric Company. All rights reserved. Technical content subject to change without notice.